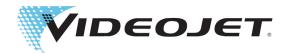

# Videojet 1240/1280

# **Operator Manual**

P/N 463227-01 Revision AA, May 2020 Copyright May 2020, Videojet Technologies Inc. (herein referred to as Videojet). All rights reserved.

This document is the property of Videojet Technologies Inc. and contains confidential and proprietary information owned by Videojet. Any unauthorized copying, use or disclosure of it without the prior written permission of Videojet is strictly prohibited. CLARiSOFT<sup>®</sup> is a registered trademark.

#### Videojet Technologies Inc.

1500 Mittel Boulevard Wood Dale, IL 60191-1073 USA www.videojet.com Phone: 1-800-843-3610 Fax: 1-800-582-1343 Int'I Fax: 630-616-3629 Offices - USA: Atlanta, Chicago, Los Angeles, Philadelphia INT'L: Canada, France, Germany, Ireland, Japan, Spain, Singapore, The Netherlands, The United Kingdom **Distributors Worldwide** 

# For Customers in the European Union

This equipment displays the CE mark to indicate conformance to the following legislation:

#### EU EMC Directive 2014/30/EU

Essential health and safety requirements relating to electromagnetic compatibility.

| EN 61000-6-4 | Generic Emissions Standard for Heavy Industrial Environments |
|--------------|--------------------------------------------------------------|
| EN 61000-3-2 | Harmonic Current Fluctuations                                |
| EN 61000-3-3 | Voltage Fluctuation and Flicker                              |
| EN 61000-6-2 | Generic standards - Immunity for industrial environments     |

#### EC Low Voltage Directive 2014/35/EU

Essential health and safety requirements relating to electrical equipment designed for use within certain voltage limits.

EN 60950-1

Safety requirements for audio/video, information and communication technology equipment.

# For Customers in the USA

This device complies with Part 15 of the FCC Rules. Operation is subject to the following two conditions:

- 1. This device may not cause harmful interference, and
- **2.** This device must accept any interference received, including interference that may cause undesired operation.

# **WARNING**

#### PERSONAL INJURY.

Changes or modifications to this unit not expressly approved by the party responsible for compliance could void the user's authority to operate the equipment.

This equipment has been tested and found to comply with the limits for a Class A digital device, pursuant to Part 15 of the FCC Rules. These limits are designed to provide reasonable protection against harmful interference, when the equipment is operated in a commercial environment. This equipment generates, uses, and can radiate radio frequency energy and, if not installed and used in accordance with the instruction manual, may cause harmful interference to radio communications. Operation of this equipment in a residential area is likely to cause harmful interference in which case the user will be required to correct the interference at his own expense.

Shielded cables must be used with this unit to ensure compliance with Class A FCC limits.

This equipment has been tested and certified for compliance with U.S. regulations regarding safety and electrical emissions.

This equipment has been investigated in accordance with the standard for safety: UL 60950-1: Safety of information technology equipment.

## For Customers in Canada

This digital apparatus does not exceed the Class A limits for radio noise emissions from digital apparatus set out in the Radio Interference Regulations of the Canadian Department of Communications.

This equipment has been tested and certified for compliance with Canadian regulations regarding safety and electrical emissions.

This equipment has been investigated in accordance with the standard for safety: CAN/CSA C22.2 No. 60950-1. Safety of information technology equipment.

# Pour la clientèle du Canada

Le present appareil numerique n'emet pas de bruits radioelectriques depassant les limites applicales aux appareils numerique de las class A prescrites dans le Reglement sur le brouillage radioelectrique edicte par le ministere des Communications du Canada.

Cet équipement est certifié CSA.

This equipment has been investigated in accordance with the standard for safety: CAN/CSA C22.2 No. 60950-1. Safety of information technology equipment.

# **WARNING**

PERSONAL INJURY.

This product is not intended for use in the immediate/direct visual field of the display work place. To avoid disturbing reflections on the display work place, this product shall not be placed in the immediate/direct field of vision.

# **Support and Training**

# **Contact Information**

If you have any questions or need assistance, please contact at 1-800-843-3610 (for all customers within the United States). Outside the U.S., customers should contact their distributor or subsidiary for assistance.

Videojet Technologies Inc. 1500 Mittel Boulevard Wood Dale, IL 60191-1073 U.S.A. Phone: 1-800-843-3610 Fax: 1-800-582-1343 International Fax: 630-616-3629 Web: www.videojet.com

# Service Program

Videojet service and support programs are designed to protect your investment in Videojet printers and deliver the lowest total cost of ownership to your operations.

Videojet offers comprehensive service programs, spare parts and training - all designed to help you keep your lines up and running.

- A complete array of customer services and offerings tailored to meet your operational needs
- A program designed to maximize your equipment uptime, allowing you to focus on your most important mission your company's productivity
- A product and service program to support and deliver your ultimate purchase: a high quality, reliable printed code on your finished product.

# **Customer Training**

If you wish to perform your own service and maintenance on the printer, Videojet Technologies Inc. recommends you complete a Customer Training Course on the printer.

*Note:* The manuals are intended to be supplements to (and not replacements for) Videojet Technologies *Inc. Customer Training.* 

For more information on Videojet Technologies Inc. Customer Training Courses, call 1-800-843-3610 (within the United States only). Outside the U.S., customer should contact a Videojet subsidiary office or the local Videojet distributor for further information.

# **Table of Contents**

| Compliance Information                                                    | i  |
|---------------------------------------------------------------------------|----|
| For Customers in the European Union                                       | i  |
| For Customers in the USA                                                  | i  |
| For Customers in Canada                                                   | ii |
| Pour la clientèle du Canada                                               |    |
| Support and Training                                                      |    |
| Contact Information                                                       |    |
| Service Program                                                           |    |
| Customer Training                                                         |    |
| 5                                                                         |    |
| Section 1 Introduction                                                    |    |
| 1.1 Videojet 1240/1280 Printer                                            |    |
| 1.2 About the Manual                                                      |    |
| 1.3 Related Publications                                                  |    |
| 1.3.1 Language Codes                                                      |    |
| 1.4 Content Presentation                                                  |    |
| 1.4.1 The Word 'Printer'                                                  |    |
| 1.4.2 Positional References<br>1.4.3 Units of Measurement                 |    |
| 1.4.4 Safety Information                                                  |    |
| 1.5 User Interface Terminology                                            |    |
| 1.6 Abbreviations and Acronyms                                            |    |
| 1.7 Chapters in this Manual                                               |    |
| ·                                                                         |    |
| Section 2 Safety                                                          |    |
| 2.1 Introduction                                                          |    |
| 2.2 General Safety Guidelines                                             |    |
| 2.3 Electrical Safety Guidelines                                          |    |
| 2.3.1 Electrical Power Supply                                             |    |
| 2.3.2 Electrical Cables                                                   |    |
| 2.3.3 Bonding and Grounding<br>2.3.4 Fuses                                |    |
|                                                                           |    |
| 2.4 Fluid Safety Guidelines<br>2.4.1 Read the Material Safety Data Sheets |    |
| 2.4.2 Ink/Make-up/Cleaning Solution                                       |    |
| 2.5 Compressed Air Safety Guidelines                                      |    |
| 2.6 UI Related Safety Guidelines                                          |    |
| 2.7 Other Important Guidelines                                            |    |
|                                                                           |    |
| Section 3 Main Parts                                                      |    |
| 3.1 Printer Overview<br>3.2 Main Parts of the Videojet 1240/1280 Printer  |    |
| ,                                                                         |    |
| 3.2.1 Touch Screen Display<br>3.2.2 Electronics Compartment               |    |
| 3.2.3 Main Power Switch                                                   |    |
| 3.2.4 Ink Compartment                                                     |    |
| 3.2.5 Standard IO                                                         |    |
| 3.2.6 Umbilical                                                           |    |
| 3.2.7 Printhead                                                           |    |
|                                                                           |    |
| Section 4 Operation                                                       |    |
| 4.1 How to Turn On the Printer                                            |    |
| 4.2 Getting Started with the User Interface                               |    |
| 4.3 Login and Access Levels<br>4.3.1 How to Login                         |    |
| T.O. I I IOW IO LOGIII                                                    |    |

| 4.4 How to Start the Printer                      |      |
|---------------------------------------------------|------|
| 4.5 How to Select a Job for Print                 | 4-6  |
| 4.6 Faults and Warnings                           | 4-8  |
| 4.6.1 Reading a Fault Message or Warning          | 4-8  |
| 4.7 How to Print a Job                            |      |
| 4.8 Adjusting the Job                             |      |
| 4.8.1 Adjusting the Print Position on the Product |      |
| 4.8.2 Adjusting the Print Scale on the Product    |      |
| 4.9 How to Stop the Print                         |      |
| 4.10 How to Stop the Jet                          |      |
| 4.11 How to Turn Off the Printer                  |      |
| 4.12 How to Connect the USB to the Printer        |      |
|                                                   |      |
| Section 5 Job Editor                              |      |
| 5.1 Accessing the Job Editor                      |      |
| 5.2 How to Create a New Job                       |      |
| 5.2.1 Job Settings                                |      |
| 5.2.2 Add Field                                   |      |
| 5.3 How to Edit a Job                             |      |
| 5.4 How to Quick Edit a Job                       |      |
| 5.5 Example - Create a New Job                    |      |
| 5.5.1 To Insert Text                              | 5-32 |
| 5.5.2 To Insert Date                              |      |
| 5.5.3 To Insert Counter                           | 5-35 |
| 5.5.4 Save the Job                                | 5-37 |
| Section 6 User Interface                          | 6-1  |
| 6.1 Home Screen Description                       |      |
| 6.2 Using the Tools Screen                        |      |
| 6.2.1 Performance                                 |      |
| 6.2.2 Consumables                                 |      |
| 6.2.3 Line Setup                                  |      |
| 6.2.4 File Manager                                |      |
| 6.2.5 Custom Reference Builder                    |      |
| 6.2.6 Global Job Settings                         |      |
| 6.2.7 Communications                              |      |
|                                                   |      |
| 6.2.8 Printer Settings<br>6.2.9 User Access       |      |
|                                                   |      |
| 6.2.10 Configure Display                          |      |
| 6.2.11 Software Download                          |      |
| 6.2.12 Maintenance                                |      |
| 6.2.13 Diagnostics                                |      |
| 6.2.14 Installation                               |      |
| 6.2.15 VideojetConnect Remote Service             |      |
| 6.3 Configure Line Setup                          |      |
| 6.3.1 Creating A New Line Setup                   |      |
| 6.3.2 Product Direction                           |      |
| 6.3.3 Printhead Orientation                       |      |
| 6.3.4 Print Mode                                  |      |
| 6.3.5 Print Trigger                               |      |
| 6.3.6 Line Speed                                  |      |
| 6.3.7 Activate the Line Setup                     | 6-51 |
| Section 7 Maintenance                             | 7-1  |
| 7.1 Maintenance Schedule                          |      |

# **Table of Contents**

| 7.2 Using the Maintenance Tool                                          | 7-3                                    |
|-------------------------------------------------------------------------|----------------------------------------|
| 7.2.1 Using the Maintenance Instruction Video                           | 7-5                                    |
| 7.3 Replacement of Fluid Cartridges                                     | 7-6                                    |
| 7.3.1 How to Replace the Fluid Cartridges                               | 7-6                                    |
| 7.4 Inspect the Printhead                                               | 7-8                                    |
| 7.5 Clean the Printhead                                                 |                                        |
| 7.5.1 How to Clean the Printhead                                        | 7-11                                   |
| 7.6 Clean the Print Cabinet                                             |                                        |
| 7.7 Clean the Touch Screen                                              | 7-14                                   |
| 7.8 Replacement of Fan Filter                                           | 7-15                                   |
| 7.8.1 How to Remove the Fan Filter                                      | 7-15                                   |
| 7.8.2 How to Install the Fan Filter                                     |                                        |
| 7.9 Preparation for Long-term Shutdown (Storage) or Transportation      | 7-18                                   |
| 7.9.1 How to Prepare for Long-term Shutdown (Storage) or Transportation | 7-19                                   |
| Section 8 Troubleshooting                                               | 8-1                                    |
| 8.1 The Printer Does Not Start                                          |                                        |
| 8.2 Incorrect Print Position                                            |                                        |
| 8.2.1 Adjusting the Print Position                                      |                                        |
| 8.3 Incorrect Print Size                                                |                                        |
| 8.4 Print Not Complete                                                  |                                        |
| 8.5 Poor Print Quality                                                  |                                        |
| 8.6 Alarm Messages                                                      |                                        |
| 8.6.1 Clearing an Alarm                                                 |                                        |
| 8.6.2 Printer Alarms                                                    |                                        |
| Appendix A Specifications                                               |                                        |
| A.1 Electrical Specifications                                           |                                        |
| A.2 Weight                                                              |                                        |
| A.3 Dimensions                                                          |                                        |
| A.4 Optional Accessories                                                |                                        |
| A.4.1 Mobile Printer Stand                                              |                                        |
| A.4.2 Printhead Stand                                                   |                                        |
| A.5 Environmental Specifications                                        |                                        |
| A.6 Ink and Make-up Fluid Capacity                                      |                                        |
| A.7 Print Height                                                        |                                        |
| A.8 Font Specifications and Line Speeds                                 |                                        |
|                                                                         | ······································ |

This section contains the following information:

- Videojet 1240/1280 Printer
- About the Manual
- Related Publications
- Content Presentation
- User Interface Terminology
- Abbreviations and Acronyms
- Chapters in this Manual

## 1.1 Videojet 1240/1280 Printer

The Videojet 1240/1280 printer, as shown in Figure 1-1, is a continuous ink jet printer that can print fixed and variable codes at high line speeds on consumer and industrial products. The printer delivers superior uptime, print quality, and ease of use to the operators.

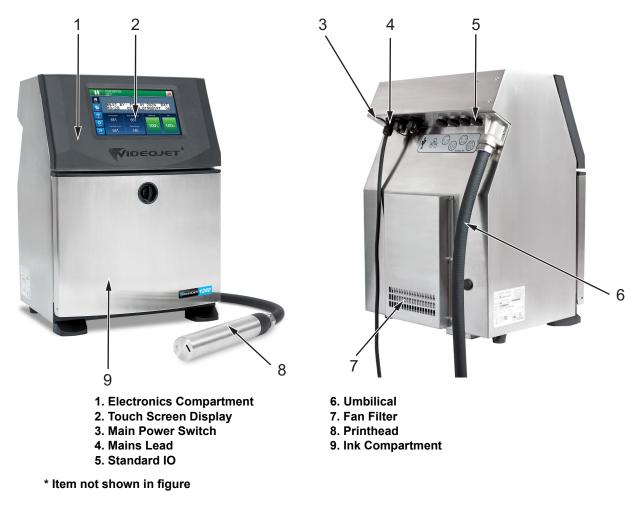

Figure 1-1: Videojet 1240/1280 Printer

# **1.2 About the Manual**

This Operator Manual is written for the every day user of the printer. The Operator Manual helps the user to understand the different parts and different printing operations of the printer.

## 1.3 Related Publications

The following manual is available for reference:

Videojet 1240/1280 Service Manual, Part Number: 463228.

Videojet 1240/1280 Illustrated Parts Breakdown Manual, Part Number: 463241.

## 1.3.1 Language Codes

Use the list of language codes shown in Table 1-1 to identify the translated versions of the manual. For example, the Spanish version of the operator manual is part number 463227-04.

*Note:* Availability of the operator manual is indicated by an asterisk (\*). Availability of the service manual is indicated by a plus sign (+). Please contact the Videojet distributor or subsidiary for more information.

| Code | Language                  | Availability | (see Note:) |
|------|---------------------------|--------------|-------------|
| 01   | English (US)              | *            | +           |
| 02   | French                    | *            | +           |
| 03   | German                    | *            | +           |
| 04   | Spanish                   | *            | +           |
| 05   | Portuguese<br>(Brazilian) | *            |             |
| 06   | Japanese                  | *            | +           |
| 07   | Russian                   | *            |             |
| 08   | Italian                   | *            |             |
| 09   | Dutch                     | *            |             |
| 10   | Chinese (Simplified)      | *            | +           |
| 11   | Arabic                    | *            |             |
| 12   | Korean                    | *            | +           |
| 13   | Thai                      | *            |             |
| 15   | Norwegian                 | *            |             |
| 16   | Finnish                   | *            |             |
| 17   | Swedish                   | *            |             |
| 18   | Danish                    | *            |             |
| 19   | Greek                     | *            |             |
| 20   | Hebrew                    | *            |             |

Table 1-1: Language Codes

| Code | Language              | Availability (see Note:) |   |
|------|-----------------------|--------------------------|---|
| 21   | English (UK)          | *                        | + |
| 23   | Polish                | *                        |   |
| 24   | Turkish               | *                        | + |
| 25   | Czech                 | *                        |   |
| 26   | Hungarian             | *                        |   |
| 33   | Vietnamese            | *                        |   |
| 34   | Bulgarian             | *                        |   |
| 36   | Chinese (Traditional) | *                        |   |
| 55   | Romanian              | *                        |   |

Table 1-1: Language Codes (continued)

## **1.4 Content Presentation**

This manual contains different types of information such as safety guidelines, additional notes, User Interface (UI) terminology and so on. To help you to identify the different types of information, different writing styles are used. This section describes these writing styles.

## 1.4.1 The Word 'Printer'

The word 'printer' indicates the Videojet 1240/1280 printer, from this point onwards, in this manual.

### 1.4.2 Positional References

Unless stated to the contrary, positions and directions such as left, right, front, rear, to the right and to the left are given with respect to the printer when viewed from the front.

### 1.4.3 Units of Measurement

This manual uses metric units of measurement. The equivalent English measures are included in parenthesis. For example, 240 mm (9.44 inches).

## 1.4.4 Safety Information

The safety information includes warning and caution statements.

#### 1.4.4.1 Warning

The warning statements indicate hazards or unsafe practices that can result in personal injury or death.

For example:

# **WARNING**

#### PERSONAL INJURY.

The cleaning solution is poisonous if taken internally. Do not drink. Seek medical attention immediately if ingested.

#### 1.4.4.2 Caution

The caution statements indicate hazards or unsafe practices that can result in damage to the equipment.

For example:

# A CAUTION

#### EQUIPMENT DAMAGE.

Do not fit or remove any connector on the printer when the power is turned on. The failure to follow this caution can damage the printer.

#### 1.4.4.3 Notes

Notes provide additional information about a particular topic.

For example:

*Note:* The user can view the alarm details by clicking on the respective alarm.

# 1.5 User Interface Terminology

For more information on operating system, refer Section 6, "User Interface" on page 6-1.

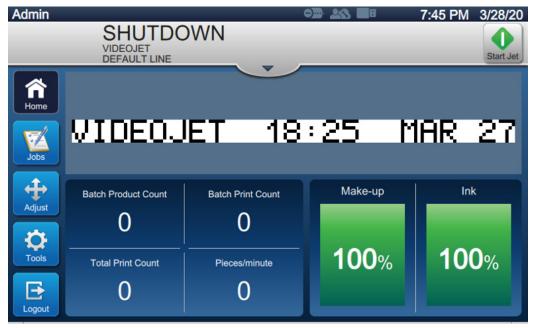

Figure 1-2: Menu Screen

# 1.6 Abbreviations and Acronyms

Table 1-2 describes the abbreviations and acronyms included in this manual.

| Abbreviation/Acronym | Description                |
|----------------------|----------------------------|
| AC                   | Alternating Current        |
| EHT                  | Extra High Tension         |
| GUI                  | Graphic User Interface     |
| LCD                  | Liquid Crystal Display     |
| МСВ                  | Main Control Board         |
| MSDS                 | Material Safety Data Sheet |
| РСВ                  | Printed Circuit Board      |
| PSU                  | Power Supply Unit          |
| UI                   | User Interface             |
| VCB                  | Valve Control Board        |

Table 1-2: Abbreviations and Acronyms

# 1.7 Chapters in this Manual

Table 1-3 provides the list of chapters in this operator manual.

| Section No. | Section Name    | Description                                                                                               |
|-------------|-----------------|----------------------------------------------------------------------------------------------------|
| 1.          | Introduction    | Contains the information about this manual, related publications, and writing styles used in this manual. |
| 2.          | Safety          | Contains the safety and hazard information.                                                               |
| 3.          | Main Parts      | Contains the description the main parts of the printer.                                                   |
| 4.          | Operation       | Contains the information on how to use the UI to setup<br>and operate the printer.                        |
| 5.          | Job Editor      | Contains information on how to create, edit and save jobs.                                                |
| 6.          | User Interface  | Contains information about user interface.                                                                |
| 7.          | Maintenance     | Provides the maintenance and cleaning procedures of the printer.                                          |
| 8.          | Troubleshooting | Contains the operator level diagnostic and troubleshooting procedures.                                    |
| А.          | Specifications  | Contains printer specifications.                                                                          |

Table 1-3: Chapters in the Manual

This section contains the following information:

- Introduction
- General Safety Guidelines
- Electrical Safety Guidelines
- Fluid Safety Guidelines
- Compressed Air Safety Guidelines
- UI Related Safety Guidelines
- Other Important Guidelines

# 2.1 Introduction

The policy of Videojet Technologies Inc. is to manufacture non-contact printing/coding systems and ink supplies that meet high standards of performance and reliability. We enforce strict quality control techniques to eliminate the potential for defects and hazards in our products.

The intended use of the printer is to print information directly onto a product. Use of this equipment in any other fashion may lead to serious personal injury.

The safety guidelines provided in this section are intended to educate the operators on all safety issues, so that the printer is serviced and operated in a safe manner.

# 2.2 General Safety Guidelines

- Always refer to the correct service manuals as per the specific Videojet printer model.
- Only Videojet-trained personnel must carry out installation and maintenance work. Any such work undertaken by unauthorized personnel may damage the printer and will invalidate the warranty.
- To avoid damage to the printer components, use only soft brushes and lint-free cloth for cleaning. Do not use high pressure air, cotton waste, or abrasive materials.
- The printhead must be completely dry before attempting to start the printer, otherwise the printhead may get damaged.
- Do not fit or remove any connector on the printer when the power is turned on, otherwise the printer may get damaged.

# 2.3 Electrical Safety Guidelines

This section explains the safety guidelines related to electrical power supply, electrical cables, fuses, bonding, and grounding.

## 2.3.1 Electrical Power Supply

# 

### PERSONAL INJURY.

Lethal voltages are present within this equipment when it is connected to the mains electrical supply. Only trained and authorized personnel must carry out the maintenance work.

# **WARNING**

#### PERSONAL INJURY.

Observe all statutory electrical safety codes and practices. Unless it is necessary to run the printer, disconnect the printer from the mains electrical supply before removing the covers or attempting any service or repair activity. Non-adherence to this warning can result in death or personal injury.

# **WARNING**

## PERSONAL INJURY.

A high AC voltage is present at the inverter and backlight. Extreme caution is required when diagnosing failure in these areas.

## 2.3.2 Electrical Cables

# **WARNING**

### PERSONAL INJURY.

Use only the mains power cable supplied with the printer. The end of this cable must have an approved, three-pole, mains plug that has a protective ground conductor.

The electrical power cables, sockets and plugs must be kept clean and dry.

For pluggable equipment, the socket-outlet must be installed near the equipment and must be easily accessible.

# 

### PERSONAL INJURY.

Always inspect the cables for damage, wear, corrosion, and deterioration. Make all grounding/bonding connections void of areas of paint, ink build-up, and corrosion.

## 2.3.3 Bonding and Grounding

# **WARNING**

#### PERSONAL INJURY.

The printer must be connected to an AC power supply that has a protective ground conductor and must be according to IEC requirements or applicable local regulations.

# **WARNING**

#### PERSONAL INJURY.

Do not use the printer if there is any interruption in the protective ground conductor or if the protective ground conductor is disconnected. The failure to follow this warning can cause an electrical shock.

# **WARNING**

#### PERSONAL INJURY.

Always ground conductive equipment to an earthing electrode or to the building grounding system with approved cables as per NEC standards in order to drain all potential static discharge. For example, a metal service tray to earth ground.

# **WARNING**

#### PERSONAL INJURY.

A resistance reading from the grounded service tray to the equipment chassis or mounting bracket should be 0 to less than 1 ohm. A resistance check should be made using a safe and reliable ohmmeter and should be done on a frequent basis.

# **WARNING**

### PERSONAL INJURY.

The PCBs contain static sensitive devices. A suitably grounded, antistatic wrist strap must be worn when working on or handling PCBs.

# 

#### PERSONAL INJURY.

Always prevent static discharge from occurring. Use proper Grounding and Bonding methods. Only use Videojet approved metallic service trays and ground cables.

# **WARNING**

### PERSONAL INJURY.

Always bond conductive equipment together with approved cables to maintain them at the same potential and minimize static discharge. For example, printhead to metal service tray.

# **WARNING**

## PERSONAL INJURY.

The Optional Wash Station has been solely designed for the cleaning of the printhead.

- Do not use it for purging or printing operations or for any other purposes.
- Always ensure that the jet is stopped and that any hazardous voltages are switched off prior to the commencement of the printhead wash down.

# **A**CAUTION

## EQUIPMENT DAMAGE.

Always empty the service trays frequently. Some inks and cleaning solutions are flammable. Make sure that the waste fluids are disposed according to HAZMAT.

# 2.3.4 Fuses

# **WARNING**

## PERSONAL INJURY.

To ensure continued protection against fire hazards, replace fuses only with the specified type and rating.

# 2.4 Fluid Safety Guidelines

This section describes the hazards that may occur while handling ink, make-up fluid, cleaning solutions, and the safety precautions that a user must take to prevent hazards.

## 2.4.1 Read the Material Safety Data Sheets

Read and understand the Material Safety Data Sheet (MSDS) before using any ink, make-up fluid, or cleaning solution. An MSDS exists for each type of ink, make-up fluid, and cleaning solution. For more information, visit *www.videojet.com* and navigate to *Resources* > *Safety Data Sheets*.

## 2.4.2 Ink/Make-up/Cleaning Solution

# **A**WARNING

## PERSONAL INJURY.

The ink, make-up fluid and cleaning solution are irritating to the eyes and respiratory system. To prevent personal injury when handling these substances:

- Always wear protective clothing and rubber gloves.
- Always wear goggles with side-shields or a face mask. It is also advisable to wear safety glasses when carrying out maintenance.
- Apply barrier hand cream before handling ink.
- If ink or make-up fluid or cleaning solution contaminates the skin, wash immediately with soap water. DO NOT use washdown or solvent to clean ink stains from the skin. If cleaning solution contaminates the skin, rinse off with running water for at least 15 minutes.

# **WARNING**

### PERSONAL INJURY.

The ink, make-up fluid and cleaning solution are volatile and highly flammable. They must be stored and handled in accordance with local regulations.

- Do not smoke or use a naked flame in the vicinity of these substances.
- Immediately after use, remove any tissue or cloth that becomes saturated with these substances. Dispose all such items in accordance with the local regulations.
- In the event that any ink or make-up fluid or cleaning solution container is not completely empty after use, it should be resealed. Only full bottles are recommended for use when replenishing ink or make-up fluid or cleaning solution; partially filled bottles must be disposed in accordance with the local regulations.

# **WARNING**

### PERSONAL INJURY.

When setting up the nozzle, direct the ink stream into a beaker or suitable container. To avoid the contamination of the ink, do not re-use any ink collected in this way. Dispose all waste ink in accordance with the local regulations.

# **WARNING**

## PERSONAL INJURY.

Prolonged breathing of make-up fluid or cleaning solution may cause drowsiness and/or effects similar to alcoholic intoxication. Use only in open, well-ventilated areas.

# **WARNING**

## PERSONAL INJURY.

The cleaning solution is poisonous if taken internally. Do not drink. Seek medical attention immediately if ingested.

# 

## EQUIPMENT DAMAGE.

Make sure that the cleaning solution is compatible with the ink used before carrying out printhead cleaning otherwise the printhead may get damaged.

# 

## EQUIPMENT DAMAGE.

Any cleaning solutions containing chloride, including hypochlorite bleaches or hydrochloric acid, can cause unacceptable surface pitting and staining. These should not be used in contact with stainless steels. If wire brushes or wire scouring pads are used, these should be made of stainless steel. Make sure that any abrasive media used is free from sources of contamination, especially iron and chlorides.

# 2.5 Compressed Air Safety Guidelines

# **WARNING**

## PERSONAL INJURY.

Airborne particles and substances are a health hazard. Do not use high pressure compressed air for cleaning purposes.

# 2.6 UI Related Safety Guidelines

# 

## RISK OF DATA LOSS.

Ensure that the required job is loaded each time before entering the print mode especially after printer power off.

# **A**CAUTION

## DATA SECURITY.

To prevent unauthorized access to the software, ensure that *Logout* button is selected when exiting from the current user level.

# 2.7 Other Important Guidelines

# **WARNING**

### PERSONAL INJURY.

If the battery is replaced by an incorrect type, it will lead to an explosion. Always dispose off the used batteries according to the instructions and local regulations.

# 

## PERSONAL INJURY.

In a fault condition, heater can reach 70 °C. Do not touch the plate on which the heater is mounted. The failure to follow this warning can cause personal injury.

# **WARNING**

## PERSONAL INJURY.

The ink system operates under pressure. Only trained and authorized personnel must carry out the maintenance work.

# 

### EQUIPMENT DAMAGE.

After a Quick Stop, the machine should not be left in this state for any length of time as drying ink may make restarting difficult. Perform a nozzle backflush.

# 

### EQUIPMENT DAMAGE.

The printhead must be completely dry before attempting to start the printer otherwise the EHT will trip.

# 

## EQUIPMENT DAMAGE.

The printer should be placed directly on a flat or solid surface, or bolted to a Videojet supplied stand. In either case the printer must not be operated when tilted. Always keep the printer upright on flat surface.

This section contains the following information:

- Printer Overview
- Main Parts of the Videojet 1240/1280 Printer

## 3.1 Printer Overview

The printer as shown in the Figure 3-1 is a continuous ink jet printer that can print fixed and variable codes at high line speeds on consumer and industrial products.

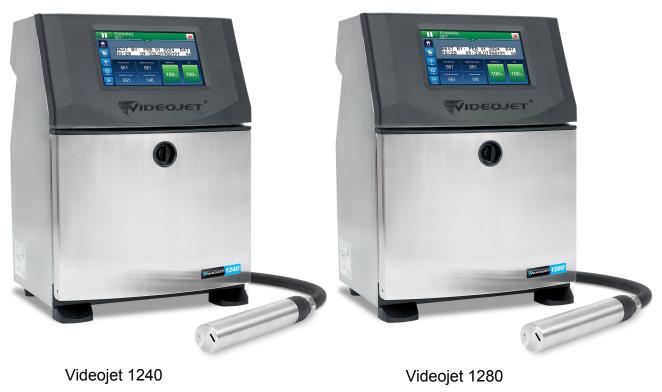

Figure 3-1: Printer Overview

# 3.2 Main Parts of the Videojet 1240/1280 Printer

The printer includes the following major parts as shown in Figure 3-2.

- Touch Screen Display
- Electronics Compartment
- Main Power Switch
- Ink Compartment
- Standard IO
- Mains Lead
- Umbilical
- Printhead

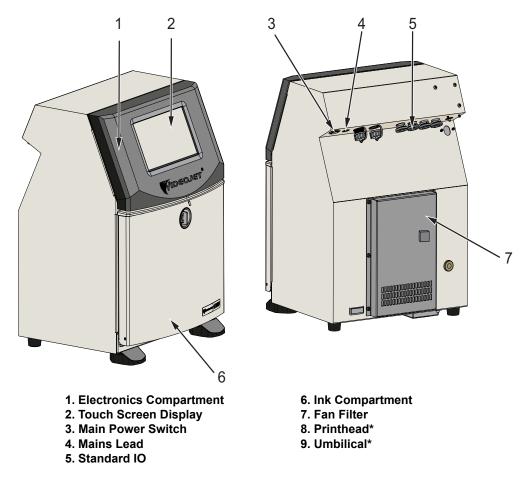

Figure 3-2: Videojet 1240/1280 Printer

\*The components are not shown in the picture.

## 3.2.1 Touch Screen Display

The printer has a 7.5" LCD touch screen display (see Figure 3-3). It is mounted on the electronics compartment opening of the cabinet. Printer control is through a Graphic User Interface (GUI).

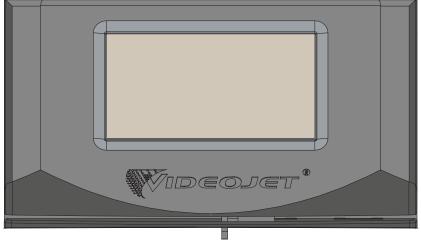

Figure 3-3: Display Unit

## 3.2.2 Electronics Compartment

Electronics compartment is located behind the touch screen display as shown in Figure 3-4, it consists of the following parts:

- Main Control Board
- Power Supply Unit
- EHT Module

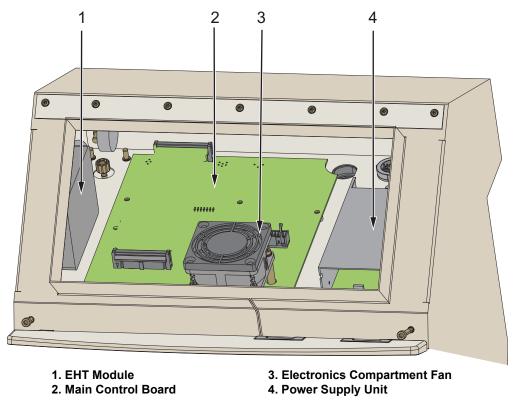

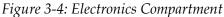

## 3.2.3 Main Power Switch

The main power switch is a push button to turn on or off the power supply to the printer (see Figure 3-5). The power switch is located on the rear of the printer.

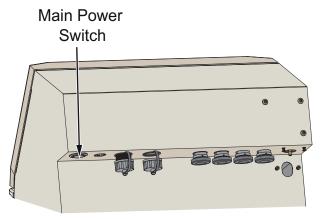

Figure 3-5: Main Power Switch

## 3.2.4 Ink Compartment

The ink compartment is as shown in Figure 3-6. The major parts in the ink compartment are:

- Fluid Cartridges
- Fan Filter
- Service Module
- Ink System
- Positive Air Pump (Option)

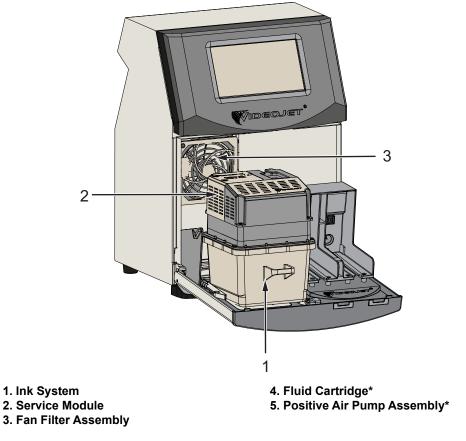

\* Item not shown in figure

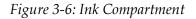

## Main Parts

### 3.2.4.1 Fluid Cartridges

The fluid cartridges are located inside the ink compartment. The cartridges available are ink cartridge and the make-up cartridge (see Figure 3-7).

The cartridges include smart chip technology that allow the printer to monitor:

- Fluid level
- Type of fluid
- Expiry date of fluid.

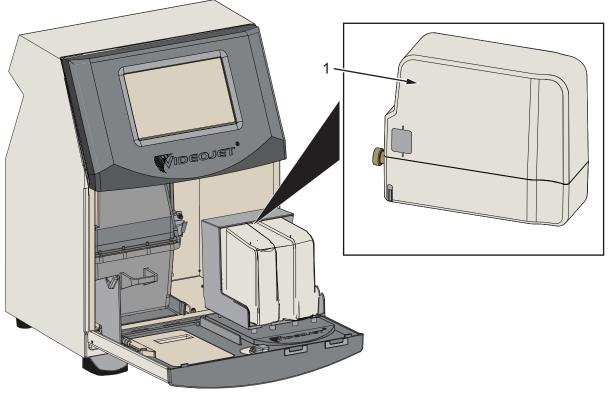

1. Fluid Cartridge

Figure 3-7: Fluid Cartridges

### 3.2.4.2 Fan Filter

The fan filter is mounted as shown in the Figure 3-8. The fan filter removes the dust that enters the ink compartment. The fan filter has a recommended life of 3000 hours or based on environment conditions.

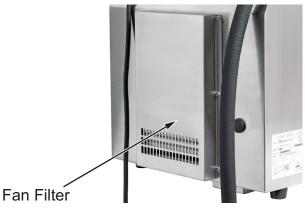

Figure 3-8: Fan Filter

#### 3.2.4.3 Service Module

The service module as shown in Figure 3-9 has working life of 3000 hours or 12 months, whichever is sooner. The service module provides appropriate warning at the end of service life. If the filters are used beyond the service life the jets are suppressed and warning message will be displayed each time when the jets are started.

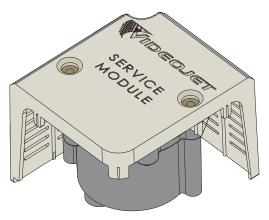

Figure 3-9: Service Module Assembly

## **Main Parts**

#### 3.2.4.4 Ink System

Ink system has various sub-systems as shown in the Figure 3-10. The major parts of the ink system are:

- Ink System Tank
- Ink Pump
- Ink System Cover
- Valve Control Board (VCB)

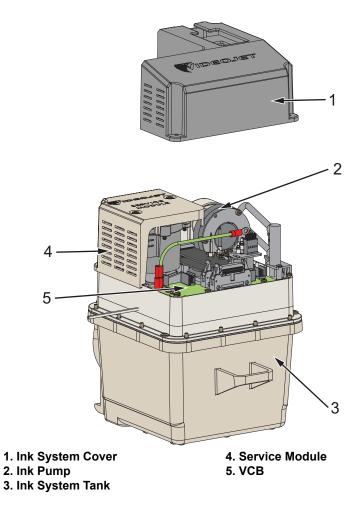

Figure 3-10: Ink System

## 3.2.5 Standard IO

The printer comes with Standard IO providing external connections for several types as shown in Figure 3-11. The various connections available with the Standard IO is provided in Table 3-1.

| Connector Type         |
|------------------------|
| USB                    |
| Ethernet               |
| Photocell              |
| Shaft Encoder          |
| Status Output (Beacon) |
| Relay Switches         |

Table 3-1: Standard IO Connections

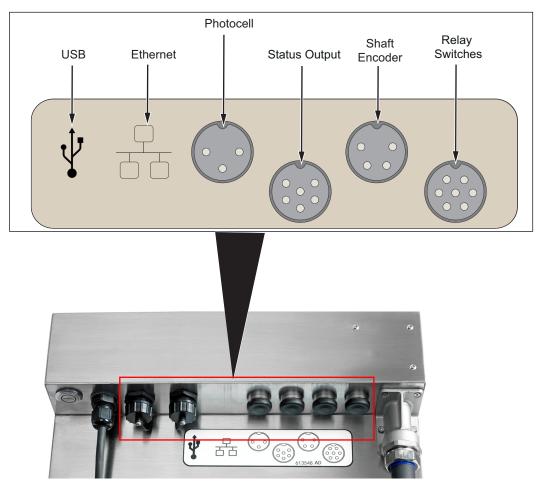

Figure 3-11: Standard IO

## 3.2.6 Umbilical

The umbilical contains electrical wiring and ink system tubing from the printer to the printhead. The standard length of the umbilical is 2 m (6.56 ft).

## 3.2.7 Printhead

The printhead consists of print module and valve module as shown in Figure 3-12. The printhead uses the ink supplied by the mixer tank to print on a product. The control signals and ink are sent to the printhead through the umbilical. The printhead consists of the following parts:

- Printhead Cover
- Valve Module
- Print Module

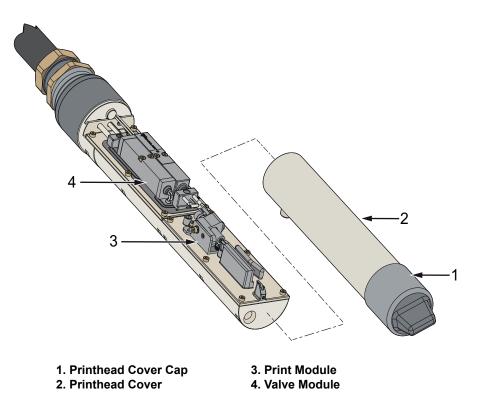

Figure 3-12: Printhead Overview

## Introduction

This section provides the basic information for the operator to work on the utility and contains the following topics:

- How to Turn On the Printer
- Getting Started with the User Interface
- Login and Access Levels
- How to Start the Printer
- How to Select a Job for Print
- Faults and Warnings
- How to Print a Job
- Adjusting the Job
- How to Stop the Print
- How to Stop the Jet
- How to Turn Off the Printer

# 4.1 How to Turn On the Printer

Do the following tasks to turn on the printer:

- **1.** Do a visual inspection of the unit. Ensure all connections are secure and cables are connected correctly.
- 2. Make sure that the mains power supply cable is connected.
- 3. Press the main power switch on the back side of the printer.
- **4.** The printer will start up and upon completion the Home screen is displayed. The status bar of the printer displays SHUTDOWN.

# 4.2 Getting Started with the User Interface

The user interface is a button-based control system. It has an easy-to-use touch screen and most areas of the display are active. All technical aspects of the printer setup and control are accessed through the *Tools* button.

Figure 4-1 shows the Home screen of the utility.

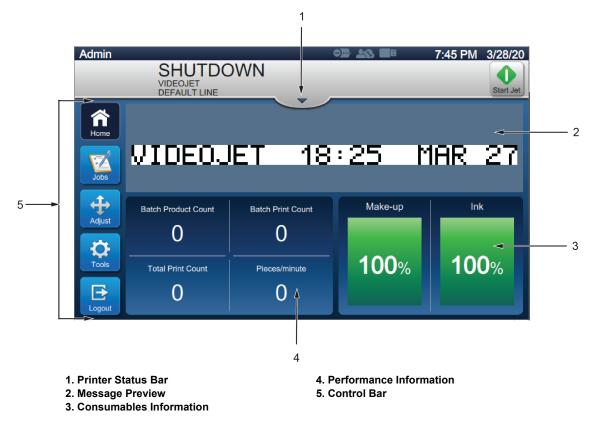

Figure 4-1: Home Screen

The Home screen allows the user to access the below options:

|           | Button | Description                                                                                                    |
|-----------|--------|----------------------------------------------------------------------------------------------------|
| Start Jet |        | Starts or stops the jet.                                                                                            |
|           |        | Starts or stops the print.<br><i>Note: This button is displayed on the status bar only when the jet is started.</i> |

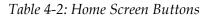

# Operation

| Button | Description                                                                                                    |
|--------|----------------------------------------------------------------------------------------------------|
| Home   | Returns to the Home screen.                                                                                                    |
| Jobs   | Shows the list of jobs available, including the<br>current job and the preview of the<br>highlighted job. Once a job is selected, the job<br>can be loaded for printing. If the fields are<br>user enabled, the user can confirm before<br>printing. The user can also create a new job. |
| Tools  | Opens the Tools screen.                                                                                                    |
| Login  | Login or Logout the user from an access level.                                                                                                    |
| Adjust | Adjusts the print position and scale of the print.                                                                                                    |

Table 4-2: Home Screen Buttons (continued)

The Home screen displays the following information:

| Button                                           | Description                                                                                                    |
|--------------------------------------------------|----------------------------------------------------------------------------------------------------|
| RUNNING<br>VIDEOJET<br>DEFAULT UNE               | <ul> <li>Displays the status of the printer.</li> <li><b>RUNNING</b>: Printer is switched on and ready to print when the proper print trigger is received.</li> </ul>                                                                                                    |
| OFFLINE<br>VDEFAULT LINE                         | <ul> <li>OFFLINE: Printer is switched on but not ready to print.</li> <li>SHUTDOWN: Power to the printhead is disabled and the printer is not ready to print.</li> </ul>                                                                                                    |
| SHUTDOWN<br>VIDEOJET<br>DEFAULT LINE             | • WARNING: Warnings are available that the Operator should be aware of, the printer is not prevented from operating.                                                                                                    |
| RUNNING A                                        | <ul> <li>FAULT: Faults are available that the Operator should rectify, before the printer can start.</li> <li>Allows the user to access the current warnings and faults if any present.</li> </ul>                                                                            |
| Fault<br>(El 5082) Madeup Tark Empty<br>VIDEOJET | Also displays the current job loaded on the printer<br>and the number of current alarms.<br>The down arrow button opens the alarms list.<br><b>Note</b> : Once the alarms list is viewed, the user need to touch<br>the upward arrow button to go back to the current screen. |
| Videojet 1240                                    | Shows the preview of the job loaded.                                                                                                    |
| Batch Product Count Batch Print Count O O        | User can customize this section as per their requirement ( <i>Tools</i> > <i>Configure Home Screen</i> ). Touch in this area to view further details.                                                                                                    |
| Total Print Count Pieces/minute                  | Shows items such as the Batch Product Count, Batch Print Count Total Print Count, and Pieces/minute.                                                                                                    |
| Маке-up Ink<br>100% 100%                         | Shows the fluid levels (in %) .<br>Touch in this area to open the consumable menu.                                                                                                    |

Table 4-3: Home Screen Display

# 4.3 Login and Access Levels

The user interface has the following default access levels:

- Admin
- Maintenance
- Operator
- Logged Out

All user levels are password protected apart from Logged out. The customer can use levels to access different menus in the user interface. The user can configure roles and users, set passwords through user interface. Refer to Section 6.2.9 User Access on page 6-27 for additional information.

#### 4.3.1 How to Login

**1.** Touch the button to open the Login To System screen as shown in Figure 4-2.

| Admin  |                          | 7:45 PM 3/28/20 |
|--------|--------------------------|-----------------|
|        | SHUTDOWN                 |                 |
|        | VIDEOJET<br>DEFAULT LINE | <br>Start Jet   |
| Home   | Login To System          |                 |
| Jobs   | Role                     |                 |
| Adjust |                          |                 |
| Tools  |                          |                 |
| Login  |                          |                 |

Figure 4-2: Login screen

- **2.** Touch the Role drop down list and select the required role. Touch the OK button.
- **3.** In the Password text box, enter the password using the keypad. Touch the button.
- **4.** The user is logged on the user access level and the user level is displayed on the top of the screen (see Figure 4-3).

*Note:* If the function is not visible, user is required to logout and login at the right level.

*Note:* The button is displayed and the user can exit the access level by touching on the Logout button.

# 4.4 How to Start the Printer

**1.** Make sure that the printer is in SHUTDOWN mode.

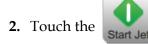

button. The printer status changes to STARTING UP.

3. Once the jet has started, the printer status changes to OFFLINE.

# 4.5 How to Select a Job for Print

**1.** Touch the

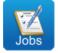

button to select the job from the available list.

**2.** Select the required job from the list and touch the Run Job button as shown in Figure 4-3. The job preview will be displayed.

*Note:* If a job is not available in the utility, create a new job. Refer to Section 5.2 for more details.

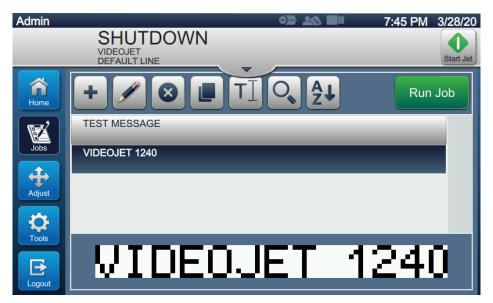

Figure 4-3: Job Selection

**3.** Touch the Load Job button to load the job for print as shown in Figure 4-4.

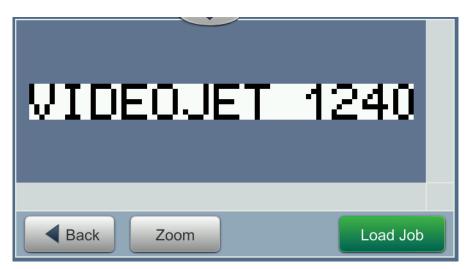

Figure 4-4: Job Selection and Loading

Now the job is loaded and available for print.

#### Operation

# 4.6 Faults and Warnings

When a fault or warning occurs, the printer displays the fault message in the status bar at the top of the screen.

Note: Fault, warning and status are displayed in priority.

#### **Fault Message**

An occurrence of a fault conditions (alarms) will cause the printer to stop printing and stop the jet.

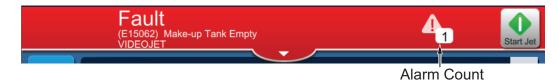

#### Warning Message

An occurrence of a warning condition will not cause the printer to stop printing. The printing will be stopped when the warning becomes a fault condition (Alarm). The status bar will turn yellow.

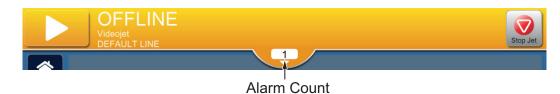

#### 4.6.1 Reading a Fault Message or Warning

10

The status bar changes color if a fault or warning is present and displays the number of current uncleared alarms.

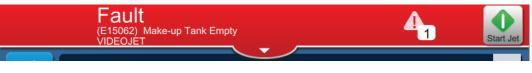

Figure 4-5: Warning Status

**1.** Touch the

button to check the current uncleared alarms.

| Admin<br>Fault<br>(E15062) Make-up Tank Empty<br>VIDEOJET | • <u>]</u><br>• | 12:52 PM 4/4/20 |
|-----------------------------------------------------------|-----------------|-----------------|
| Alarms                                                    |                 | Clear All       |
| (E15062) Make-up Tank Empty                               |                 | Clear           |
|                                                           |                 |                 |
|                                                           |                 |                 |
|                                                           |                 |                 |
|                                                           |                 |                 |

Figure 4-6: Warning Status

**2.** Touch the **Clear** button to clear the warning/fault. This button is available when fault

can be cleared.

*Note:* The user can view the alarm details by touching on the respective alarm.

3. If more than one warning/fault is required to be cleared, touch the Clear All button.

Touch the *provide* button to return back to the Home screen.

# 4.7 How to Print a Job

#### **Prerequisites:**

- Fault conditions (alarms) are cleared.
- Make sure that the jet is started and printer is in OFFLINE mode.
- Make sure that the job is loaded.
- **1.** Touch the

to start the print operation and the button changes to

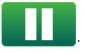

*Note:* RUNNING appears on the status bar.

| Image: Second system       Image: Second system         Image: Second system       Image: Second system         Image: Second                                                                                                    | 11AR 27     |  |
|----------------------------------------------------------------------------------------------------|-------------|--|
| Batch Product Count Batch Print Count Make-up                                                                                                    |             |  |
| Image: Constraint of the second second se | Ink<br>100% |  |

Figure 4-7: Print Job

The job can now be printed.

# 4.8 Adjusting the Job

**1.** Touch the

The user can adjust the job by changing the position and scale.

Note: These adjustments are for minor changes to position/scale the print properly on the product.

*Note:* These adjustments will not be saved and will be lost if the job is reloaded or another job is loaded. For permanent adjustments, use print margin (refer to Print Margin on page 5-7)

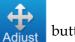

button on the Home screen. The screen opens as shown in Figure 4-8.

**2.** Select the required options to adjust the position of text in the job.

| Admin  |                                      | 🗢 🖿 🖬 7:45 PM | 3/28/20   |
|--------|--------------------------------------|---------------|-----------|
|        | SHUTDOWN<br>VIDEOJET<br>DEFAULT LINE |               | Start Jet |
| Home   |                                      |               |           |
| Jobs   |                                      | 18:12 MAR/21  |           |
| Adjust |                                      |               |           |
| Cools  | 20                                   |               |           |
| Logout |                                      |               |           |

Figure 4-8: Adjust Window

### 4.8.1 Adjusting the Print Position on the Product

**1.** Touch the

button and the current position divider appears as shown in Figure 4-9.

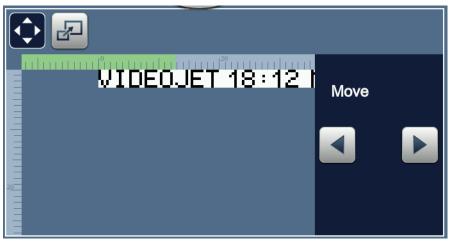

Figure 4-9: Adjust\_Move

- **2.** To adjust the position of print in horizontal direction, touch the **section** or **button**. *Note: The print position should be changed in small incremental steps.*
- **3.** Monitor the print position as the position is moved by increasing or decreasing the value until the print is in the required position on the product.

*Note:* Adjustments can be made up to +/- 13 mm (0.05 inch) from the datum.

*Note:* To make changes greater than +/- 13 mm (0.05 inch), edit the job parameters (refer to Section 5.3 How to Edit a Job on page 5-28) or configure the line setup (refer to Section 6.3 Configure Line Setup on page 6-41).

# 4.8.2 Adjusting the Print Scale on the Product

**1.** Touch the *intermediate constant of the current scale divider value appears as shown in Figure 4-10.* 

| VIDEOJET 18:12 ( | Scale |
|------------------|-------|
|                  | Width |
| 2 <u>0</u>       |       |

Figure 4-10: Adjust\_Scale

2. To adjust the scale of print, touch the 🗕 or 🕂 button.

*Note:* The print position should be changed in small incremental steps.

**3.** Monitor the print position as the position is moved by increasing or decreasing the value until the print is in the required position on the product.

*Note:* Adjustments can be made up to +/- 10% of the original size.

*Note:* To make changes greater than +/- 10% of the original size, edit the job parameters (refer to Section 5.3 How to Edit a Job on page 5-28) or configure the line setup (refer to Section 6.3 Configure Line Setup on page 6-41).

# 4.9 How to Stop the Print

**1.** Touch the **button** to stop the print operation and the button changes to

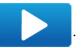

*Note: OFFLINE appears on the status bar.* 

| Admin  |                          | (                 | ) <u>-</u> | 7:45 PM 3/28/20 |
|--------|--------------------------|-------------------|------------|-----------------|
|        | VIDEOJET<br>DEFAULT LINE | I<br>             |            | Stop Jet        |
| Home   |                          |                   |            |                 |
| Jobs   | MIDEOU                   | ET 18             | :25 M      | AR 27           |
| Adjust | Batch Product Count      | Batch Print Count | Make-up    | Ink             |
| Tools  | Total Print Count        | Pieces/minute     | 100%       | 100%            |

Figure 4-11: Stop Print

The job has stopped printing.

# 4.10 How to Stop the Jet

- **1.** Touch the **v** button. The printer status changes to SHUTTING DOWN.
- 2. Once the jet has stopped, the printer status changes to SHUTDOWN.

# 4.11 How to Turn Off the Printer

# **A**CAUTION

#### EQUIPMENT DAMAGE.

Turn off the printer after the jet shutdown cycle is complete. The failure to follow this caution can cause additional maintenance.

# 

#### EQUIPMENT DAMAGE.

Do not start and stop the printer many times.

When you stop the printer, the printer uses the make-up fluid to flush the system. If you start and stop the printer many times, the printer uses large amount of make-up fluid. The increased use of make-up fluid can cause Mixer Tank Level High error and low ink viscosity.

If the printer status is SHUTDOWN, the printer can be turned off by pressing the power switch on the side of the printer.

*Note:* The mains power is still connected to the printer. To remove power completely, disconnect the mains lead from the mains electrical supply.

# 4.12 How to Connect the USB to the Printer

1. Locate the USB port on the back side of the printer (see Figure 4-12) and insert the USB.

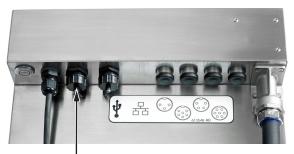

USB Port

Figure 4-12: USB Location

The USB is now connected and the online status of the USB is displayed on the UI as shown in the Figure 4-13.

| Admin                                | 🔿 🔊 🖬 7:45 F | PM 3/28/20 |
|--------------------------------------|--------------|------------|
| SHUTDOWN<br>VIDEOJET<br>DEFAULT LINE |              | Start Jet  |
|                                      |              |            |

Figure 4-13: USB Status

# Introduction

This section provides the information on how to work on the job editor and contains the following topics:

- Accessing the Job Editor
- How to Create a New Job
- How to Edit a Job
- How to Quick Edit a Job
- Example Create a New Job

# 5.1 Accessing the Job Editor

The job editor is the main tool that allows the user to create job, edit job, change job parameters and save job. Figure 4-1 on page 4-2 shows the Home screen of the utility. Job Editor can be accessed from both the job preview bar and from the *Jobs* button.

- Job preview > Update
- Jobs > +
- Jobs > Edit Job

# 5.2 How to Create a New Job

This section gives the information about how to create a new job, add different fields, change job settings, parameters and instructions on the printer.

**1.** Touch the Job List screen opens as shown in the Figure 5-1.

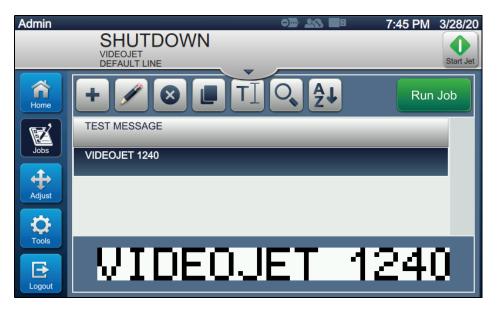

Figure 5-1: Job List Screen

2. Touch the button to create a new job. The Job Settings screen opens as shown in Figure 5-2.

| 🛛 🗹 🛛 New        | Job             |
|------------------|-----------------|
| *<br>Information | Job Name *      |
| Setup            | Job Description |
| Parameters       |                 |
| Instructions     |                 |
|                  |                 |
| Cancel           | Done 🕨          |

Figure 5-2: Information Screen

**3.** Touch the Job Name text box to enter the job name for the new job. The Job Name screen opens.

*Note:* The user can also provide the job description for the new job.

- **4.** Enter the required Job Name using utility keypad and touch the **Accept** button.
- 5. Touch the **Done** button on the Job Settings screen.

*Note:* The user can also change the setup, parameters and instructions details.

6. Job Editor screen opens as shown in Figure 5-3.

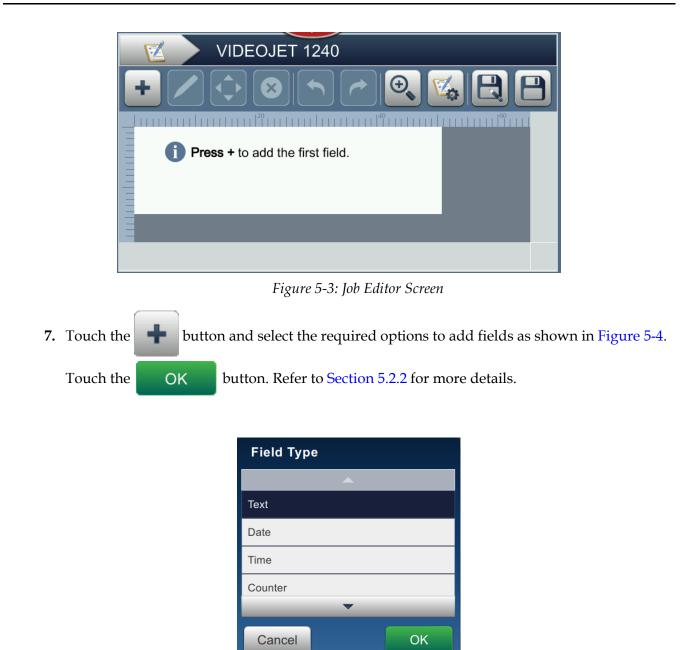

Figure 5-4: Add Field Options

8. Change the parameters as required on the settings screen for the selected field as shown in Figure 5-5. Touch the value button to save the required format of the field.

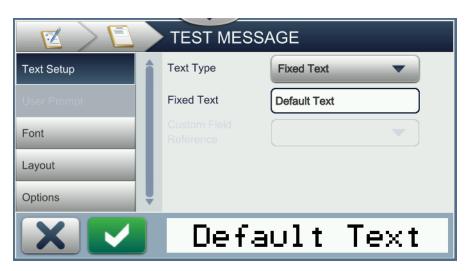

Figure 5-5: Field Settings Screen

Table 5-1 displays the options available for Job Editor screen:

| Menu      | Buttons      | Functions                                                                                                    |
|-----------|--------------|----------------------------------------------------------------------------------------------------|
| Add Field | +            | Adds new field, when selected, the user will have a list<br>of fields to choose from:<br>Text, Date, Time, Counter, Linear Barcode and 2D<br>Barcode. Refer to Table 5-6 for more details. |
| Edit      |              | Opens the selected field editor and Setup screen.<br>Allows the user to change font type, font size, inverse<br>or mirror the field, enter prompt message and field<br>name.               |
| Nudge     |              | Use the arrow keys that appear within the job design<br>area to move the selected field in the<br>direction of the arrow.                                                                  |
| Delete    | $\mathbf{x}$ | Deletes the selected field, the user is prompted before<br>the field is deleted.                                                                                                    |
| Undo      |              | Undo last action.                                                                                                    |
| Redo      | ~            | Redo last action.                                                                                                    |

### **Job Editor**

| Menu         | Buttons | Functions                                                                                                    |
|--------------|---------|----------------------------------------------------------------------------------------------------|
| Zoom         | ⊕       | Zoom the job to be edited.<br>Zoom in upto three times (200%, 300%, 600%).<br>Once the maximum zoom is reached, touch the <i>Zoom</i> button repeatedly to revert back to default.              |
| Job Settings |         | Displays the job name and job description. The job<br>settings are available for setup and editing.<br>Select <i>Done</i> button to save any changes made and<br>display the Job Editor screen. |
| Save As      | R       | Saves the existing job with new job name.                                                                                                    |
| Save         |         | Save the new job and the changes made to the existing job.                                                                                                    |

 Table 5-1: Job Edit Menu (continued)

9. Once the required changes are made for the inserted field, touch the

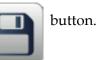

Now the job is saved and available for print.

## 5.2.1 Job Settings

#### 5.2.1.1 Information

The Information screen (Figure 5-2 on page 5-2) allows the user to do the following:

| Field           | Description                                                                                                    |
|-----------------|----------------------------------------------------------------------------------------------------|
| Job Name        | Displays the job name.<br>Each new job created requires a job name to be entered prior to<br>selecting Done button. |
| Job Description | The user can enter a job description for the job name.                                                              |

Table 5-2: Information

# 5.2.1.2 Setup

| Videojet     |                       |             |        |
|--------------|-----------------------|-------------|--------|
| Information  | Line Setup            | Unspecified | •      |
| Setup        | Override Start Of Day | On          | ✓ off  |
| Parameters   |                       | 6:00 AM     |        |
| Instructions |                       |             |        |
|              |                       |             |        |
|              |                       |             |        |
| Cancel       |                       |             | Done 🕨 |

Figure 5-6: Setup Screen

The Setup screen allows the user to do the following:

| Field                    | Description                                                                                                    |
|--------------------------|----------------------------------------------------------------------------------------------------|
| Line Setup               | The user can select the required Line Setup from the drop down list to<br>create the job. All created Line Setup's are available in the drop down<br>list. This Line Setup is selected when the job is loaded.<br>If the Line Setup remains as Unspecified (Default), the currently<br>activated Line Setup will be selected. |
| Override Start Of<br>Day | If enabled, the user can change the Start of Day from the default (00:00).                                                                                                    |
| Start of Day             | The user can define when to change the date within a job (as opposed to midnight). This option is available only if the Override Start of Day field is enabled.                                                                                                    |

Table 5-3: Setup

#### 5.2.1.3 Parameters

|              | DEOJET                     |                              |
|--------------|----------------------------|------------------------------|
| Information  | Print Mode                 | Fixed Len <b>V</b> Fixed Res |
| Setup        |                            | 51.0 +                       |
| Parameters   | Print Resolution (dots/mm) | <b>–</b> 2.36 <b>+</b>       |
| Instructions | Print Margin               | - 0.0 mm +                   |
| Cancel       |                            | Done                         |

Figure 5-7: Parameters Screen

| Field           | Description                                                                                                    |
|-----------------|----------------------------------------------------------------------------------------------------|
| Print Margin    | Print Margin works in forward direction and changes the distance of the print position from the leading edge of the product.                                                        |
|                 | To increase the distance of the print position, increase the value using + button.                                                                                                  |
|                 | To decrease the distance of the print position, decrease the value using - button.                                                                                                  |
|                 | The user can enter the value or use +/- for small increments.                                                                                                    |
| Bold            | Select the Bold type from the drop down list.                                                                                                    |
| Character Gap   | The user has to enter the value to set the gap between the characters.                                                                                                    |
| Raster          |                                                                                                    |
| Auto-Select     | If enabled, the printer will automatically select the appropriate raster group.                                                                                                    |
|                 | <b>Note:</b> Auto-Select is selected as default.                                                                                                    |
| Select by Group | If enabled, the user can manually select the desired raster group.                                                                                                    |
| Raster          | Select the required raster group for the job.                                                                                                    |
|                 | The group selection displayed will be dependent on the line height required.                                                                                                    |
|                 | The raster group can only be selected when Auto-Select is disabled.                                                                                                    |
|                 | <i>Note</i> : For printing 2D barcodes, it is recommended to select the specific raster required. For more information contact Videojet customer service or your local distributor. |

The Parameters screen allows the user to do the following:

Table 5-4: Parameters

### 5.2.1.4 Instructions

| Videojet                |               |
|-------------------------|---------------|
| Information<br>Setup    | + / + + 😢     |
| Parameters Instructions | Step 1 Step 2 |
|                         | Step 3        |
|                         |               |
| Cancel                  | Done 🕨        |

Figure 5-8: Instructions Screen

The Instructions screen allows the user to do the following:

| Field                             | Description                                                            |
|-----------------------------------|------------------------------------------------------------------------|
| +                                 | Opens the keypad to allow job instructions to be added for the job.    |
| +                                 | Moves the highlighted instruction down.                                |
| •                                 | Moves the highlighted instruction up.                                  |
| $\overline{\boldsymbol{\otimes}}$ | Deletes the highlighted instruction.                                   |
|                                   | Opens up the keypad to allow the highlighted instruction to be edited. |

Table 5-5: Instructions

# 5.2.2 Add Field

The add field drop down list contains the options that can be entered by the user. Table 5-6 displays the options available:

| Option         | Description                                                                                                    |
|----------------|----------------------------------------------------------------------------------------------------|
| Text           | Inserts the text field either as fixed text, user prompted or as reference text.                                                                                                    |
| Date           | Inserts the current date, offset date or user prompted date onto the printed job. The user can customize the date type to derive dates in multiple formats.                                                                                                    |
| Time           | Inserts the current time onto the printed job. The real-time capabilities of the printer are used to do this.                                                                                                    |
| Counter        | Inserts a counter field that instructs the selected coder to manage and print incremental numeric and alpha data.                                                                                                    |
| Linear Barcode | Inserts a one dimensional barcode. The user can select the barcode type, data type and text for inserting the required bar code.<br><b>Note:</b> If the barcode needs to include additional data such as date, a custom reference is required. Refer to Custom Reference Builder on page 6-11 for more details. |
| 2D Barcode     | Inserts a two dimensional barcode. The user can select the barcode type, data type and text for inserting the required bar code.                                                                                                    |
| Logo           | Inserts a logo. The user can select the required logo from the available list.                                                                                                    |

Table 5-6: Add Field Options

### 5.2.2.1 To Add a Text field

Do the following steps to add a text field in the job:

**1.** Touch the

Touch the

drop down list and select *Text* as shown in Figure 5-4 on page 5-3.

OK button.

**2.** The Text Setup screen opens and allows the required text to be selected and formatted as required. The text field preview is available for review at the bottom of the screen.

Touch button to save the changes made. Refer to Table 5-7 for more details.

*Note:* The *button* is used to go back without saving any changes to the field.

3. The text field is inserted into the job design area.

*Note:* The inserted text field can be moved to the desired location in the job design area.

Table 5-7 describes the options available for entering required text:

| Display                                                                                                    | Description                                                                                                    |
|----------------------------------------------------------------------------------------------------|----------------------------------------------------------------------------------------------------|
| Text Type         Fixed Text         Text Type         Fixed Text         Default Text         Options         Default Text | <ul> <li>Provides the options to change the following parameters:</li> <li>Text Type - Touch the drop down list to select the type of text. Refer to Text Type for more details.</li> <li>Fixed Text - Touch the text box to enter required text.<br/>Note: This option is available only when Fixed Text Type is selected.</li> <li>Custom Field Reference - Touch the drop down list to select the required custom field created.<br/>Note: This option is available only when <i>Fixed Text Type is selected</i>.</li> </ul> |
| Text Type                                                                                                    |                                                                                                    |
| Fixed Text                                                                                                    | Text is fixed for the job as defined in the Fixed Text field.                                                                                                    |
| User Prompted                                                                                                    | Text is entered by the user when job is<br>selected to run. User Prompt options are<br>enabled on selection.<br><i>Note:</i> Only User Prompted Text fields are<br>available for job edit.                                                                                                    |
| Custom Reference                                                                                                    | Inserts a custom reference for each job.<br>Refer Custom Reference Builder on<br>page 6-11 for additional details.                                                                                                    |
| Equipment Reference                                                                                                    | Inserts the machine ID for each job. Refer<br>Global Job Settings on page 6-17 for<br>additional details.                                                                                                    |
| Line Reference                                                                                                    | Inserts the line ID for each job. Refer<br>Global Job Settings on page 6-17 for<br>additional details.                                                                                                    |
| Factory Reference                                                                                                    | Inserts the current logged in user for each job. Refer Global Job Settings on page 6-17 for additional details.                                                                                                    |
| User Reference                                                                                                    | Inserts the current logged in user for each job.                                                                                                    |

Table 5-7: Text Setup

| Display                                                                                                    | Description                                                                                                    |
|----------------------------------------------------------------------------------------------------|----------------------------------------------------------------------------------------------------|
| Display          User Prompt         Image: Compt Value Image: Compt Value Image: Compt Val | <ul> <li>Description</li> <li>Provides the options to: <ul> <li>Prompt Message - Touch the text box to enter instruction or prompt for the user when the job is selected to run.</li> <li>Prompt Value - Touch the drop down list to select the required value entered in the job:</li> <li>Default - The job will contain the default text.</li> <li>Blank - The job will contain no text.</li> <li>Last - The job will contain the last printed data.</li> <li>Character Allowed - Touch the drop down list to specify the type of character allowed to enter message (Alpha, Numeric, Alpha numeric, All Characters).</li> <li>Default Text - Touch the text box to enter the text which will be entered as default.</li> <li>Fixed Length - Touch the check box to restrict the user entered field to a fixed length.</li> <li>Note: The Length and Pad Character options are available only when Fixed Length check box is enabled.</li> <li>Length - Touch the text box to set the length of the user editable field.</li> </ul></li></ul> |
| Font<br>Videojet<br>Text Setup<br>User Prompt<br>Font<br>Font<br>Thigh International<br>Default Text                                                                                                    | <ul> <li>define the character that needs to appear after the text field.</li> <li>Provides the options to change the following parameters:</li> <li>Font - Touch the drop down list to specify font sizes.</li> <li>Note: The default font size is 7 high.</li> <li>Note: The last selected font size is stored in memory and will be displayed.</li> </ul>                                                                                                    |

Table 5-7: Text Setup (continued)

| Display                                                                                        | Description                                                                                                    |
|------------------------------------------------------------------------------------------------|----------------------------------------------------------------------------------------------------|
| Layout<br>Videojet<br>Text Setup<br>User Prompt<br>Invert<br>Default Text                      | Provides the options to:<br>• Bold - Touch the drop down list to<br>select the bold type (Off, Bold 1,<br>Bold 2).<br>Off - Videojet 1240<br>Bold1 - Videojet 1240<br>Bold2 - Videojet 1240<br>• Inverse - Touch the check box to<br>invert the font color.<br>Normal Inverse<br>Videojet 1240 Miceojet 1240<br>• Mirror - Touch the check box to flip<br>the field vertically.<br>Normal Mirror<br>Videojet 1240 04S1 jejoebiV<br>• Invert - Touch the check box to flip<br>the field horizontally.<br>Normal Invert<br>Videojet 1240 Ajgeoget 1540 |
| Options<br>Videojet<br>Text Selup<br>Viger Prompt<br>Font<br>Layout<br>Options<br>Default Text | <ul> <li>Provides option to:</li> <li>Field Name - Touch the text box to set the field name.</li> </ul>                                                                                                    |

Table 5-7: Text Setup (continued)

### 5.2.2.2 To Add a Date Field

Do the following steps to add a date field in the job:

OK

**1.** Touch the drop down list and select *Date* as shown in Figure 5-4 on page 5-3.

Touch the

button.

**2.** The Date Setup screen opens and allows the required date to be selected and formatted as required. The date field preview is available for review at the bottom of the screen.

Touch the **button** to save the changes made. Refer to Table 5-8 for more details.

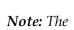

button is used to go back without saving any changes to the field.

3. The system date is inserted into the job design area.

*Note:* The inserted system date can be moved to the desired location in the job design area.

Table 5-8 describes the options available for editing date format:

| Display     | Description                                                                                                    |
|-------------|----------------------------------------------------------------------------------------------------|
| Date Setup: | <ul> <li>Provides the options to change the following parameters:</li> <li>Date Type - Touch the drop down list to select the date format required. For example: Custom, Day of Month (01)/Month(01)/Year(2010). Refer To Create a Custom Date on page 5-15 for more details.</li> <li>Note: The user can define a number of required date formats selecting custom from the date type drop down list.</li> <li>Insert Date - Select the required date to be inserted for the job.</li> <li>Today - Inserts the current date.</li> <li>Offset - Inserts an date offset from the current date based on the offset setup.</li> <li>User Prompted - Date is entered by the user when job is selected to run.</li> <li>Note: User Prompt and Offset options are enabled on selection.</li> <li>Language - Touch the drop down list to select the required date language. For example: English, Arabic, etc.</li> <li>Inhibit Day Rollover - If enabled, the day rollover is prevented.</li> </ul> |

*Table 5-8: Date Setup* 

| Display                 | Description                                                                                                    |
|-------------------------|----------------------------------------------------------------------------------------------------|
| <pre>User Prompt:</pre> | <ul> <li>Provides the options to change the following parameters:</li> <li>Prompt Message - Touch the text box to enter instruction or prompt for the user when the job is selected to run.</li> <li>Prompt Value - Touch the drop down list to select the required value entered in the job:</li> <li>Default - The job will contain the default text.</li> <li>Blank - The job will contain no text.</li> <li>Last - The job will contain the last printed data.</li> <li>Units - Touch the drop down list to select the type of units (Disabled, Days, Months, Years).</li> <li>Minimum Range - Setting the minimum range prevents the user selecting a date value less than this minimum offset.</li> <li>Maximum Range - Setting the maximum range prevents the user selecting a date value more than this maximum offset.</li> <li>Note: The Minimum and Maximum Range will appear only when Units option is other than disabled.</li> </ul> |
| Offset:                 | <ul> <li>Provides the options to change the following parameters:</li> <li>Offset Units - Touch the drop down list to offset the date to the required offset value (Days, Months, Years).</li> <li>Offset Amount - Touch the text box to enter the offset value required.</li> <li>Last Day Of Quarter - Touch the <i>True/False</i> button to enable/disable the last day of quarter option.</li> <li>Rollover Week - Touch the drop down list to select the date based on rollover (None, Last Rollover, Next Rollover).</li> <li>Rollover Day - Touch the drop down list to select the rollover day of the week (Sunday to Monday). <i>Note: The Rollover Day will appear only when Rollover Week option is other than none.</i></li> </ul>                                                                                                    |

| Display | Description                     |
|---------|---------------------------------|
| Font    |                                 |
| Layout  | Refer to Table 5-7 for details. |
| Options |                                 |

*Table 5-8: Date Setup (continued)* 

#### To Create a Custom Date

Do the following steps to create a custom date:

1. From the Date Setup screen, select option *Custom* from the Date Type drop down list as

button.

shown in Figure 5-9. Touch the OK

| Date Type                                                                        |          |  |
|----------------------------------------------------------------------------------|----------|--|
|                                                                                  | <b>x</b> |  |
| Custom                                                                           |          |  |
| <day (01)="" month="" of="">/<month (01)="">/<year< td=""></year<></month></day> |          |  |
|                                                                                  |          |  |
|                                                                                  |          |  |
| -                                                                                |          |  |
| Cancel                                                                           | ОК       |  |

Figure 5-9: Date Format Set Up Screen

**2.** Select the required format from the list of options (Year, Month, Date of Month, Day of Week, Other and Separator) as shown in Figure 5-10. Each of these options has a number of layouts which are selectable from drop down list, example as shown in Figure 5-11.

| <month (01)="">/<month (01)="">/<year (2010)=""></year></month></month> |                   |       |  |
|-------------------------------------------------------------------------|-------------------|-------|--|
| Year                                                                    | Year (2010) 🗨     | Add   |  |
| Month                                                                   | Month (01)        | Add   |  |
| Day of Month                                                            | Day of Month (01) | Add   |  |
| Day of Week                                                             | Day of Week (MON) | Add   |  |
| XV                                                                      | 03/03/            | /2020 |  |

Figure 5-10: Date Set Up Screen

| Select Separator  |    |  |  |
|-------------------|----|--|--|
| <b></b>           |    |  |  |
| Forward Slash (/) |    |  |  |
| Back Slash (\)    |    |  |  |
| Space ( )         |    |  |  |
| Dash (-)          |    |  |  |
| •                 |    |  |  |
| Cancel            | ОК |  |  |

Figure 5-11: Date Separator Set Up Screen

- **3.** Once the required format is selected, touch the Add button to move to the date format. The display will show the date format created as shown in Figure 5-10.
- **4.** Touch the **v** button to save the changes made to the date format.

*Note:* The Date format created will be saved and appears in the Date Type drop down list.

#### 5.2.2.3 To Add a Time Field

Do the following steps to add a time field in the job:

**1.** Touch the drop down list and select *Time* as shown in Figure 5-4 on page 5-3.

Touch the OK button.

**2.** The Time Setup screen opens and allows the required time to be selected and formatted as required. The time field preview is available for review at the bottom of the screen.

Touch the **v** button to save the changes made. Refer to Table 5-9 for more details. *Note: The v* button is used to go back without saving any changes to the field.

**3.** The system time is inserted into the job design area.

Note: The inserted system time can be moved to the desired location in the job design area.

| Display                                                                                                    | Description                                                                                                    |
|----------------------------------------------------------------------------------------------------|----------------------------------------------------------------------------------------------------|
| Time SetupImage: Image: | <ul> <li>Provides the options to change the following parameters:</li> <li>Time Type - Touch the drop down list to select:</li> <li><b>Custom</b> - Select the required time format from the list of options (Hour, Minute, Second, Period, separator). For example: HH:mm:S, HH:mm AM/PM, etc.</li> <li><b>Shift</b> - The job will contain the shift code based on the shift time.</li> <li><b>Note:</b> Shift code and time are defined in Global Job Settings. Refer Global Job Settings on page 6-17 for additional details.</li> <li><b>Timer</b> - The job will contain the timer value.</li> <li><b>Note:</b> The Interval, Encode Digit 1 and Encode Digit 2 will appear only when Timer option is selected from Time Type.</li> <li>Interval - Touch the drop down list to select the interval for Timer in minutes (15, 30, 45, 60).</li> <li>Encode Digit 2 - Touch the check box to substitute the unit value of timer to alphabetic character (representing that digit).</li> </ul> |
| Font                                                                                                    |                                                                                                    |
| Layout                                                                                                    | Refer to Table 5-7 for details.                                                                                                    |
| Options Table 5.00 Time                                                                                                    |                                                                                                    |

Table 5-9 describes the options available for editing time format:

Table 5-9: Time Setup

### 5.2.2.4 To Add a Counter Field

Do the following steps to add a counter in the job:

**1.** Touch the **d**rop down list and select *Counter* as shown in Figure 5-4 on page 5-3.

Touch the

OK button.

**2.** The Counter Setup screen opens and allows the required counter to be selected and formatted as required. The counter field preview is available for review at the bottom of the screen.

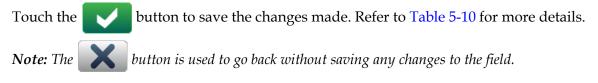

3. The counter field is inserted into the job design area.

*Note:* The inserted counter field can be moved to the desired location in the job design area.

Table 5-10 describes the options available for entering the required counter format:

| tions to change the<br>neters:<br>pe - Touch the drop down                                                                                                    |
|----------------------------------------------------------------------------------------------------|
| the type of counter<br>Alpha Uppercase and<br>ercase).<br>Type - Touch the drop<br>select Start, Last and User<br>ptions.<br>- Touch the text box to set<br>ue of the counter.<br>Touch the text box to set<br>ue of the counter.<br>Touch the text box to set the<br>units with which the<br>unter increases or<br>The step size must be less<br>d value and be a factor of<br>nge.<br>art value is 0 and the end<br>hen the step size can be 1, 2, |
| e<br>al<br>lu<br>T<br>T<br>T<br>a<br>sta                                                                                                    |

Table 5-10: Counter Setup

| Display                                                                                             | Description                                                                                                    |
|----------------------------------------------------------------------------------------------------|----------------------------------------------------------------------------------------------------|
| User Prompt<br>Counter Setup Videojet Counter Setup Prompt Message Prompt Value Start Options O0000 | <ul> <li>Provides option to enter:</li> <li>Prompt Message - Touch the text box to enter instruction or prompt for the user when the job is selected to run.</li> <li>Prompt Value - Touch the drop down list to select the required value entered in the job:</li> <li>Blank - The job will contain no text.</li> <li>Current - The job will contain the current counter value.</li> <li>Start - The job will contain the start counter value.</li> </ul> |
| Font<br>Layout                                                                                      | – Refer to Table 5-7 for details.                                                                                                    |

Table 5-10: Counter Setup (continued)

| Display | Description                                                                                                    |
|---------|----------------------------------------------------------------------------------------------------|
|         | <ul> <li>Provides the options to change the following parameters:</li> <li>Field Name - Touch the text box to set the field name.</li> <li>Prints Per Count Value - Touch the text box to set the number of prints required per count.</li> <li>Restart On Rollover - Touch the check box to restart the count when the counter reaches end value.</li> <li>Padding - Touch the check box to enable padding, if the leading Pad Character required before the start value.</li> <li>Pad Character - Touch the text box to define the character that needs to appear before the counter field.</li> <li>Number Of Digits - Touch the text box to specify number of digits counter can be displayed.</li> <li>Note: The Pad Character and Number Of Digits options will appear only when the Padding check box is selected.</li> <li>Increment Counter - Select the required input to increment the counter is increased or decreased if a job that contains the counter is printed. Select Digital IO inputs to increment the counter externally.</li> <li>Reset Counter - Select the external input options to reset counter.</li> </ul> |

Table 5-10: Counter Setup (continued)

### 5.2.2.5 To Add a Linear Barcode Field

Do the following steps to add a linear barcode field in the job:

**1.** Touch the drop down list and select *Linear Barcode* as shown in Figure 5-4 on page 5-3.

Touch the OK button.

**2.** The Linear Barcode Setup screen opens and allows the required linear barcode to be selected and formatted as required. The linear barcode field preview is available for review at the bottom of the screen.

button to save the changes made. Refer to Table 5-11 for more details.

Touch the

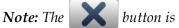

*Note:* The *button is used to go back without saving any changes to the field.* 

**3.** The barcode is inserted into the job design area.

*Note:* The inserted barcode can be moved to the desired location in the job design area.

Table 5-11 describes the options available for Linear Barcode field:

| Display     | Description                                                                                                    |
|-------------|----------------------------------------------------------------------------------------------------|
|             | <ul> <li>Provides the options to change the following parameters:</li> <li>Barcode Type - Touch the drop down list to select the required barcode (Code 128, Code 39, EAN-128, EAN-13, EAN-8, ITF, UPC-A, UPC-E).</li> <li>Barcode Data - Touch the drop down list to select the required text (Fixed Text, Custom Reference). Note: Custom Reference is available only when a custom reference has been created. Default Text and Custom Reference options are enabled on selection.</li> <li>Default Text - Touch the text box to enter the required text.</li> <li>Custom Reference - Touch the drop down list to select the required text.</li> <li>Custom Reference - Touch the drop down list to select the required text.</li> <li>Custom Reference - Touch the drop down list to select the required custom field created. Note: If the barcode needs to include additional data such as date, a custom reference is required. Refer to Custom Reference Builder on page 6-11 for more details.</li> <li>Calculate Checksum - Touch the check box to verify the information on the barcode. Note: This option is available only for Code 39 and ITF barcode type.</li> <li>Observe Quiet Zones - Touch the check box to create a blank margin on either side of the barcode. Note: This option is not available for UPC-A and UPC-E barcode type.</li> </ul> |
| User Prompt | N/A                                                                                                    |

Table 5-11: Linear Barcode Setup

| Display                                                                                                    | Description                                                                                                    |  |
|----------------------------------------------------------------------------------------------------|----------------------------------------------------------------------------------------------------|--|
| Font<br>Linear Barcode Setup<br>User Prompt<br>Font<br>Layout<br>Options<br>VIDEOJET<br>Barcode Height<br>Barcode<br>Magnification<br>Font<br>Add Human<br>Readable Text<br>IIIIIIIIIIIIIIIIIIIIIIIIIIIIIIIIIIII | <ul> <li>Provides the options to change the following parameters:</li> <li>Barcode Height - Touch the drop down list to select the barcode height (5, 7, 9, 12, 16, 24, 34).</li> <li>Barcode Magnification - Touch the drop down list to specify magnification.</li> <li>Font - Touch the drop down list to specify font sizes.<br/>Note: This option is available only when Add Human Readable check box is selected.</li> <li>Add Human Readable Text- Touch the check box to select the font height of the barcode text.</li> </ul> |  |
| Layout<br>Videojet<br>Linear Barcode Selup<br>Uner Ponus<br>Font<br>Layout<br>Options                                                                                                    | <ul> <li>Provides the options to:</li> <li>Inverse - Touch the check box to invert the font color.</li> <li>Normal Inverse</li> </ul>                                                                                                    |  |
|                                                                                                    | • Mirror - Touch the check box to flip the field vertically.                                                                                                    |  |
|                                                                                                    |                                                                                                    |  |
|                                                                                                    | • Invert - Touch the check box to flip the field horizontally.                                                                                                    |  |
|                                                                                                    | Normal Invert                                                                                                    |  |
|                                                                                                    |                                                                                                    |  |
| Options                                                                                                    | <ul><li>Provides option to:</li><li>Field Name - Touch the text box to set the field name.</li></ul>                                                                                                    |  |

*Table 5-11: Linear Barcode Setup (continued)* 

### 5.2.2.6 To Add a 2D Barcode Field

Do the following steps to add a 2D barcode field in the job:

button.

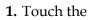

drop down list and select 2D Barcode as shown in Figure 5-4 on page 5-3.

Touch the OK

Videojet 1240/1280 Operator Manual - Rev AA

**2.** The 2D Barcode Setup screen opens and allows the required 2D barcode field to be selected and formatted as required. The 2D barcode field preview is available for review at the bottom of the screen.

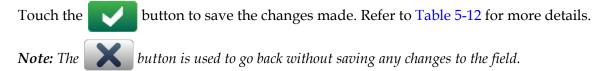

3. The barcode is inserted into the job design area.

*Note:* The inserted barcode can be moved to the desired location in the job design area.

Table 5-12 describes the options available for 2D Barcode field:

| Display | Description                                                                                                    |
|---------|----------------------------------------------------------------------------------------------------|
|         | <ul> <li>Provides the options to change the following parameters:</li> <li>Barcode Type - Touch the drop down list to select the required barcode (Data Matrix, QR).</li> <li>Barcode Data - Touch the drop down list to select the required text (Fixed Text, Custom Reference).</li> <li>Custom Reference - Touch the drop down list to select the required custom field created.</li> <li>Default Text - Touch the text box to enter the required text. Note: This option is available only when the Fixed Text barcode data is selected.</li> <li>Symbol Size/Version - Touch the drop down list to select the required size of the barcode.</li> <li>Note: Symbol Size appears for Data Matrix barcode and Version appears for QR code.</li> <li>Note: For printing 2D barcodes, it is recommended to select the specific raster. For more information contact Videojet customer service or your local distributor.</li> <li>Error Correction - Touch the drop down list to select the amount of error correction based on the operating environment. Note: ECC200 appears for Data Matrix barcode and L, M, Q, H appears for QR code.</li> </ul> |

| Display | Description                      |
|---------|----------------------------------|
| Layout  | Refer to Table 5-11 for details. |
| Options | Refer to rable 5-11 for details. |

Table 5-12: 2D Barcode Field (continued)

The number of characters allowed for a barcode and the selected symbol size/version varies. If the limit of characters is exceeded, the following message appears.

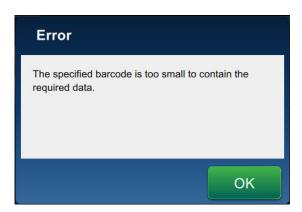

*Figure 5-12: Error Message* 

The following tables shows the limit of characters allowed for each barcode type and its corresponding symbol size/version:

|       | QR Code       | Symbol Size |       |       |       |
|-------|---------------|-------------|-------|-------|-------|
| Error | Character     | 21x21       | 25x25 | 29x29 | 33x33 |
| L     | Numeric       | 17          | 32    | 53    | 78    |
|       | Alphanumeric: | 17          | 32    | 53    | 78    |
| М     | Numeric       | 32          | 26    | 42    | 62    |
|       | Alphanumeric: | 32          | 26    | 42    | 62    |
| Q     | Numeric       | 11          | 20    | 32    | 46    |
|       | Alphanumeric: | 11          | 20    | 32    | 46    |
| Н     | Numeric       | 7           | 14    | 24    | 34    |
|       | Alphanumeric: | 7           | 14    | 24    | 34    |

Table 5-13: QRCode - Limit of Characters

| DataMatrix     |         |                             |
|----------------|---------|-----------------------------|
| Error Code     | ECC200  |                             |
| Symbol<br>Size | Numeric | Alphabetic/<br>Alphanumeric |
| 8x18           | 10      | 6                           |
| 8x32           | 20      | 13                          |
| 10x10          | 6       | 3                           |
| 12x12          | 10      | 6                           |
| 12x26          | 32      | 22                          |
| 12x36          | 44      | 31                          |
| 14x14          | 16      | 10                          |
| 16x16          | 24      | 16                          |
| 16x36          | 64      | 46                          |
| 16x48          | 98      | 72                          |
| 18x18          | 36      | 25                          |
| 20x20          | 45      | 31                          |
| 22x22          | 60      | 43                          |
| 24x24          | 72      | 52                          |
| 26x26          | 88      | 64                          |
| 32x32          | 125     | 91                          |

Table 5-14: Datamatrix - Limit of Characters

### 5.2.2.7 To Add a Logo

Do the following steps to add a logo in the job:

**1.** Touch the

drop down list and select *Logo* as shown in Figure 5-4 on page 5-3.

Touch the

OK button.

**2.** The Logo Setup screen opens and allows the user to select the required logo from the drop down list. The logo preview is available for review at the bottom of the screen.

Touch the

button to save the changes made. Refer to Table 5-15 for more details.

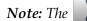

button is used to go back without saving any changes to the field.

3. The logo is inserted into the job design area.

*Note:* The inserted logo can be moved to the desired location in the job design area.

*Note:* Logos can be added to a job within CLARiSOFT.

Table 5-15 describes the options available for Logo:

| Display                                                                                                    | Description                                                                                                    |
|----------------------------------------------------------------------------------------------------|----------------------------------------------------------------------------------------------------|
| Logo Setup<br>Videojet<br>Logo Setup<br>Layout<br>Options<br>Videojet<br>Videojet<br>Layout<br>Options<br>Videojet<br>Videojet<br>Layout<br>Options | • Logo Name - Touch the drop down list to select the required logo.                                                 |
| Layout                                                                                                    | <ul><li>Provides the options to:</li><li>Inverse - Touch the check box to invert<br/>the font color.</li></ul>      |
| Logo Setup Inverse Inverse Options Invert                                                                                                    | Normal     Inverse       VIDEOJET.     VIDEOJET.       • Mirror - Touch the check box to flip the field vertically. |
|                                                                                                    | Normal Mirror                                                                                                    |
|                                                                                                    | <ul> <li>Invert - Touch the check box to flip the field horizontally.</li> </ul>                                    |
|                                                                                                    | Normal Invert                                                                                                    |
|                                                                                                    |                                                                                                    |
| Options                                                                                                    | <ul><li>Provides option to:</li><li>Field Name - Touch the text box to set the field name.</li></ul>                |

Table 5-15: Logo Field

# 5.3 How to Edit a Job

**1.** Touch the Jobs bu

button on the Home screen as shown in Figure 4-1 on page 4-2.

2. The Job List screen opens with a list of jobs, select the required job as shown in

Figure 5-1 on page 5-1. Touch the

button.

**3.** Touch the required field to be edited and touch the

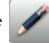

button as shown in Figure 5-13.

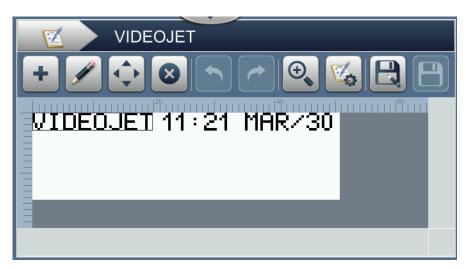

Figure 5-13: Field Edit Screen

4. Modify the parameters on the Job Field Settings screen for the selected field opens and touch

the **v** button to save the changes made. For more details refer to Add Field on page 5-9. **Note:** The **v** button is used to go back without saving any changes to the field.

- **5.** Touch the **button** to save the changes made to the job.
- **6.** Touch the **P** button to save the changes with a new job name.

Note: Changes to a job currently in print will not be automatically updated. To print the updated job,

touch the Run Job and Load Job button.

# 5.4 How to Quick Edit a Job

*Note:* The Update button is enabled only if user editable fields are present.

- *Note:* The Print 1x button is enabled when the jet is running. Selecting this button will print the current job once.
- **1.** Touch the job preview bar from the Home screen.

| VIDEOJET 11:28 MARZ30                                |  |
|------------------------------------------------------|--|
| Back Zoom Update Print 1x<br>Figure 5-14: Job Editor |  |

- 2. Touch the Update button. The Job Edit screen opens.
- **3.** To edit a user prompted field, touch the field and then touch the Figure 5-15.

button as shown in

*Note:* The available editor tools will be enabled when the field is selected.

*Note:* Only the User Prompted fields are available for edit.

| Touch To Update       |
|-----------------------|
|                       |
| VIDEOJET 11:28 MAR/30 |
|                       |
|                       |
|                       |
| Back Update           |

Figure 5-15: Job Editor

**4.** The utility keypad opens and requires the user to enter text. Touch the OK button.

*Note:* The utility keypad displays the last saved user value/data or default text or blank based on Prompt Value selected.

*Note:* The changes made to the user editable fields are displayed immediately on the job preview window.

- To move the field location, touch the field and then touch the button as shown in Figure 5-15.
- 6. Touch Update button to save the changes.
- **7.** Touch **OK** button to overwrite the current job. These changes will be made immediately to the job currently being printed.
  - *Note: Quick edit changes are made only in the currently printed job. The saved job in the jobs list will not change.*

Note: Selecting Zoom will magnify the image on screen.

# 5.5 Example - Create a New Job

In the below section the user is guided to create a new job as shown in Figure 5-16 which consists of the following fields:

- One Text field.
- One Date field.
- One Counter field.

| VIDEOJET 1240                    |  |
|----------------------------------|--|
| + / 🗘 🔊 🕤 🎅 🚱 🖪 E                |  |
| Videojet 1240 04/04/2020<br>0001 |  |
|                                  |  |

Figure 5-16: Sample Message

- **1.** Touch the Jobs button.
- **2.** Touch the **button** as shown in Figure 5-1 on page 5-1 to create a new job.
- 3. The Job Settings screen opens, enter the job name "VIDEOJET 1240" for the new job in the Job

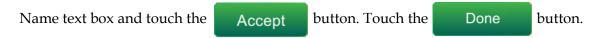

## 5.5.1 To Insert Text

**4.** Touch the drop down list, select the option *Text* as shown in Figure 5-4 on page 5-3.

Touch the OK button.

- 5. The Text Setup screen opens. Check the Fixed Text is selected.
- 6. Touch the Default Text box and the utility keypad opens to enter the required text.
- 7. Enter the text "Videojet 1240" and touch the Accept button.

### 5.5.1.1 To Change Font Size of Text

**9.** Touch the

8. Touch the *Font* button and select 12 *high International* from the drop down list as shown in Figure 5-17. Touch the OK button.

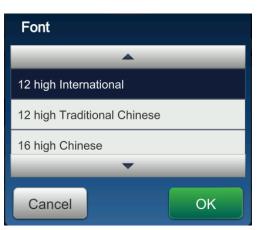

Figure 5-17: Font Size Input Screen

- button to save the changes made. The text field is inserted on the job.
- **10.** Select the field and either drag or use the shown in Figure 5-16 on page 5-31.

### 5.5.2 To Insert Date

**11.** Touch the drop down list, select the option *Date* as shown in Figure 5-4 on page 5-3.

Touch the OK button.

#### 5.5.2.1 To Change the Date Format

- **12.** The Date Setup screen opens.
- **13.** From the Date Setup screen, select option *Custom* from the Date Type drop down list as

shown in Figure 5-18. Touch the OK button.

| Date Type                                                                                         |                              |
|---------------------------------------------------------------------------------------------------|------------------------------|
| <b>^</b>                                                                                          |                              |
| Custom                                                                                            |                              |
| <day (01)="" month="" of="">/<month< td=""><td>(01)&gt;/<year< td=""></year<></td></month<></day> | (01)>/ <year< td=""></year<> |
|                                                                                                   |                              |
|                                                                                                   |                              |
| -                                                                                                 |                              |
| Cancel                                                                                            | ОК                           |

Figure 5-18: Date Format Set Up Screen

- 14. .Select option Day of Month (01) from Day of Month drop down list and touch theAdd button. Select option Forward Slash (/) from Separator drop down list touch theAdd button.
- 15. Select option Month (01) from Month drop down list and touch the Add button.Select option Forward Slash (/) from Separator drop down list touch the Add button.
- **16.** Select option Year (2010) from Year drop down list and touch the Add button.

The date field preview will show the current date in the selected format as shown in Figure 5-19.

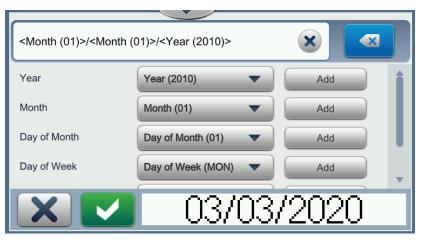

Figure 5-19: Date Separator Set Up Screen

- **17.** Touch the **v** button to save the custom date format.
- 18. Select the Offset from Insert Date drop down list.
- **19.** From the Offset menu, select the *Offset Units* as Months and *Offset Amount* as 1.

### 5.5.2.2 To Change Font Size of Date

20. Touch the Font button and select 12 high International from the drop down list as shown in

Figure 5-20. Touch theOKbutton.

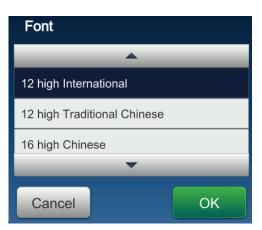

Figure 5-20: Font Size Input Screen

**21.** Touch the **button** to save the changes made. The date field is inserted on the job as shown in Figure 5-21.

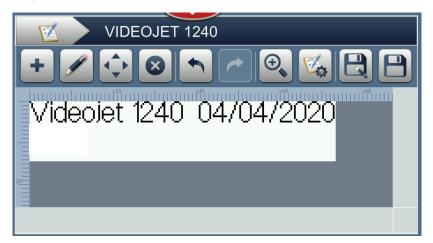

Figure 5-21: Date Field

**22.** Select the field and either drag or use the shown in Figure 5-16 on page 5-31.

### 5.5.3 To Insert Counter

**23.** Touch the drop down list, select the option *Counter* as shown in Figure 5-4 on page

5-3. Touch the OK button.

#### 5.5.3.1 To Change the Start Value

- 24. The Settings screen opens. Check the counter types Numeric and Start are selected.
- **25.** Touch the start value text box and the utility keypad opens to enter the start value.
- **26.** Enter the Start Value as 1 and touch the **Accept** button.
- 27. Similarly, enter the End Value as 100 and Step Size as 3.

### 5.5.3.2 To Change Font Size of Counter

28. Touch the Font button and select 12 high International from the drop down list as shown in

Figure 5-17. Touch theOKbutton.

| Font                        |    |  |
|-----------------------------|----|--|
| •                           |    |  |
| 9 high Traditional Chinese  |    |  |
| 12 high Chinese             |    |  |
| 12 high International       |    |  |
| 12 high Traditional Chinese |    |  |
|                             |    |  |
| Cancel                      | ОК |  |

Figure 5-22: Font Size Input Screen

- **29.** Touch the **button** to save the changes made. The counter field is inserted on the job.
- **30.** Select the field and either drag or use the shown in Figure 5-16 on page 5-31.

*Note:* If a field overlaps another field, a red border is displayed around the field.

*Note:* To place a field as close to another field, drag the field as close to the field till a green line appears. The field will be placed as close as possible for print.

## 5.5.4 Save the Job

**31.** Touch the **button** to save the job for printing.

**32.** The job "VIDEOJET 1240" is added to the job list as shown in Figure 5-23.

| + 🖉 🔳 TI 🔍 🤮 Run Job             |
|----------------------------------|
| TEST MESSAGE                     |
| VIDEOJET                         |
| VIDEOJET 1240                    |
| VIDEOJET 1280                    |
| Videoiet 1240 04/04/2020<br>0001 |

Figure 5-23: Job List

# Introduction

This section describes how to use the user interface (UI) and contains the following topics:

- Home Screen Description
- Using the Tools Screen
- Configure Line Setup
- Touch the button to setup the required configuration.

## 6.1 Home Screen Description

The User Interface (UI) has buttons that allow the user to navigate to different screens of the interface. The Home screen of the UI is as shown in the Figure 6-1. To navigate quick touch to select an item, touch and drag to scroll through the menu or page and use arrows to scroll or increase/decrease values. Use the utility keypad and keys to enter the required text, numbers or special characters.

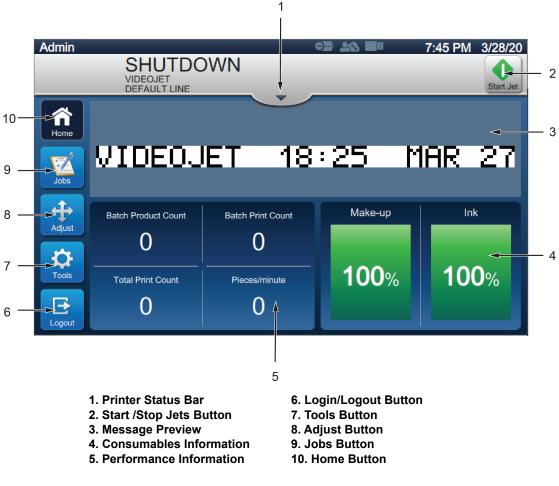

Figure 6-1: Home Screen

The various options to navigate, select or enter values available in the UI are listed in the Table 6-1:

| Option (Example)   | Description                                                                                                    |
|--------------------|----------------------------------------------------------------------------------------------------|
|                    | Edit - Touch to modify the selected option.                                                                                                    |
|                    | Drop Down List - Select to display the drop down options.                                                                                                    |
| ▲<br>▼             | Drop Down List Arrows - Scroll up or down to view the list of options.                                                                                                    |
|                    | Text Box - Select the box to open up the keypad.                                                                                                    |
| 15                 | Increment or Decrement with Text box - Select + or - to<br>increase or decrease the value by defined range or select<br>the box to open up the keypad and enter required value. |
|                    | Side arrow - Navigates to sub-menu.                                                                                                    |
| Diagnostics Data   | Tool Bar - Touch to navigate back to sub-menu or menu.                                                                                                    |
| Instructions Video | Tab - Select tab to display required menu.                                                                                                    |
| ✓ Role User        | Option Select - Selected option will change color and display a tick.                                                                                                    |
|                    | Check Box - Touch box to add or remove tick to enable or disable the required option.                                                                                           |
|                    | Option Select - Selected option will change color and display as a filled circle.                                                                                               |
|                    | Up/Down Arrow - Select to display or hide the alarms.                                                                                                    |
| 31.6%              | Information Bar - Touch the value/parameter to view the corresponding data.                                                                                                    |
|                    | Move Arrows - Moves the selected field in the required direction.                                                                                                    |

| Option (Example) | Description                                |
|------------------|--------------------------------------------|
| TI               | Rename the existing job with new job name. |
| ₹1               | Sort the job list alphabetically.          |

Table 6-1: UI Navigation Options (continued)

# 6.2 Using the Tools Screen

Touch the

Tools screen displays the tools available for the printer.

button on the Home screen to access the Tools screen (see Figure 6-2).

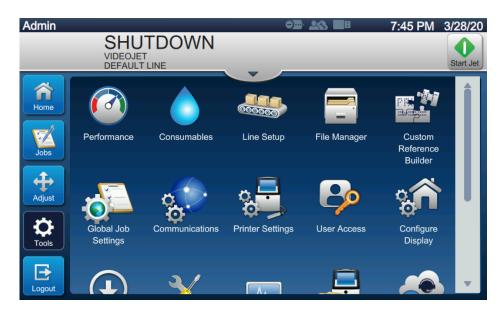

Figure 6-2: Tools Screen

The Tools screen provides the access to the following tools:

- Performance
- Consumables
- Line Setup
- File Manager
- Custom Reference Builder
- Global Job Settings
- Communications
- Printer Settings

- User Access
- Configure Display
- Software Download
- Maintenance
- Diagnostics
- Installation
- Workflow Module(s)\*
- VideojetConnect Remote Service

\* Workflow Modules can be added as options for additional functionality. For more information contact Videojet customer service or your local distributor.

## 6.2.1 Performance

The Performance screen provides statistical information on printer parameters.

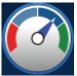

**1.** Touch the **or** button from the Tools screen. The Performance screen opens as shown in

the Figure 6-3.

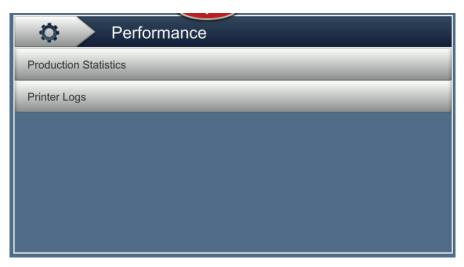

Figure 6-3: Performance Screen

The Performance screen provides the access to the following options as shown in Table 6-2.

| Buttons               | Description                                                                                                    |
|-----------------------|----------------------------------------------------------------------------------------------------|
| Production Statistics | <ul> <li>Displays details about the production data of the printer.</li> <li>Total Print Count - Displays the total number of individual jobs printed.</li> </ul> |
|                       | • Total Product Count - Displays the number of products the printer has detected.                                                                                 |
|                       | • Batch Print Count - Displays the number of individual jobs print in the current batch.                                                                          |
|                       | • Batch Product Count - Displays the number of products in the batch that the printer has detected.                                                               |
|                       | • Pieces/minute - Displays the speed at which the job is printed.                                                                                                 |
|                       | • Print Counter - Displays the number of individual jobs printed since counter reset.                                                                             |
|                       | • Product Counter - Displays the number of products the printer has detected since counter reset.                                                                 |
|                       | Print Counter Reset - Resets the Print Counter.                                                                                                    |
|                       | Product Counter Reset - Resets the Product Counter.                                                                                                    |

Table 6-2: Performance Options

| Buttons      | Description                                                                                                    |
|--------------|----------------------------------------------------------------------------------------------------|
| Printer Logs | <ul> <li>Displays log of events responsible for printer downtime.</li> <li>Touch the <i>Filter</i> button to filter the available file types. To select the file type required, select box to add check mark. Selecting the file type enables the user to filter the displayed files for export:</li> <li>Select All - Selects all the log data.</li> <li>Event Data - Selects all the log of events related to printer downtime.</li> </ul> |
|              | • Service Data - Selects all the log of service related events of printer downtime.                                                                                                    |
|              | Production Data - Selects all the log of production related events of printer.                                                                                                    |
|              | • Alarms - Selects all the alarms, warning or status events.                                                                                                    |
|              | User can export the log files to USB stick.<br>To export, select <i>Export</i> button.<br>Touch the <i>Back</i> button to go back to the Performance page.                                                                                                    |

 Table 6-2: Performance Options (continued)

## 6.2.2 Consumables

The Consumables screen displays information for Make-up and Ink consumables.

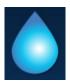

**1.** Touch the

button from the Tools screen.

*Note:* The Consumables screen can be accessed from the Home screen by touching the Make-up and *Ink area.* 

2. Select the required consumable to view the details as shown in Figure 6-4.

| Co             | nsumables                                                                           |                                       |
|----------------|-------------------------------------------------------------------------------------|---------------------------------------|
| Make-up<br>Ink | Part Number<br>Volume<br>remaining<br>Batch Number<br>First Fit Date<br>Expiry Date | • • • • • • • • • • • • • • • • • • • |

*Figure 6-4: Consumables* 

The Consumables screen provides the access to the following parameters as shown in Table 6-3.

| Option              | Description                                                  |
|---------------------|--------------------------------------------------------------|
| Part Number         | Displays the part number of the inserted cartridge.          |
| Volume remaining    | Displays the calculated volume remaining in the cartridge.   |
| Batch Number        | Displays the batch number of the fluid.                      |
| First Fit Date      | Displays the date the cartridge was first installed.         |
| Expiry Date         | Displays the expiry date of the fluid.                       |
| Recommended Make-up | Displays the Make-up type recommended for use with ink type. |

Table 6-3: Consumables

## 6.2.3 Line Setup

The Line Setup screen provides the options to create, edit, save, activate and delete different line configurations.

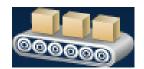

**1.** Touch the **Setup** button from the Tools screen. The Line Setup screen opens as

shown in the Figure 6-5.

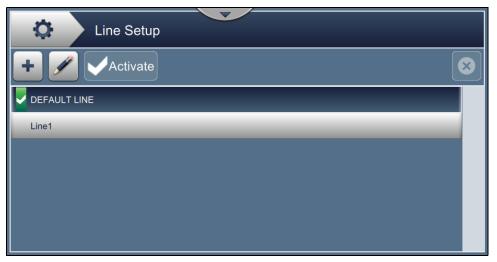

Figure 6-5: Line Setup

Refer "Configure Line Setup" on page 6-41 for more details.

### 6.2.4 File Manager

The File Manager permits the user to manage data, import/export files, take printer backup and archive and restore backup.

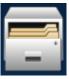

- Touch the button from the Tools screen. The File Manager screen opens as shown in Figure 6-6.
- **2.** Select the required options to organize or manage the data.

| File Manager   |
|----------------|
| View Storage   |
| Import Files   |
| Export Files   |
| Edit Files     |
| Printer Backup |
| Restore Backup |
|                |
|                |

Figure 6-6: File Manager

*Note: Make sure that the USB is connected to the printer to perform the File Manager operations. To insert the USB, refer 4.12 How to Connect the USB to the Printer on page 4-15.* 

The File Manager screen provide access to the following options (see Table 6-4):

| Buttons      | Description                                                                                                    |
|--------------|----------------------------------------------------------------------------------------------------|
| View Storage | Displays the storage information on the available drives: Internal drive and USB.                                                                                                    |
| Import Files | <ul><li>Touch the <i>Import Files</i> button to select the drive from which files need to be imported.</li><li>Touch <i>Continue</i> button to select the files to be imported and touch <i>Import</i> button to import the required files.</li></ul> |

Table 6-4: File Manager Options

| Buttons      | Description                                                                                                    |
|--------------|----------------------------------------------------------------------------------------------------|
| Export Files | <ul> <li>Touch the <i>Export Files</i> button to export the printer data to an external drive.</li> <li>Touch the <i>Filter</i> button to filter the available file types. To select the file type required, select box to add check mark. Selecting the file type enables the user to filter the displayed files for export:</li> <li>Select All - Selects all the exportable files available in the printer and export the required files to an external drive.</li> <li>Custom References - Selects all the custom reference formats available in the printer and export the required files to an external drive.</li> <li>Fonts - Selects all the font formats available in the printer and export the required files to an external drive.</li> <li>Logos - Selects all the logo files available in the printer and export the required files to an external drive.</li> <li>Jobs - Selects all the jobs available in the printer and export the required files to an external drive.</li> <li>Line Setups - Selects all the line setup configurations available in the printer and export the required files to an external drive.</li> <li>Logs - Selects all the eventlog and sensor data available in the printer and export the required files to an external drive.</li> <li>Logs - Selects all the eventlog and sensor data available in the printer and export the required files to an external drive.</li> <li>Logs - Selects all the eventlog and sensor data available in the printer and export the required files to an external drive.</li> </ul> |
| Edit Files   | <ul> <li>Touch the <i>Edit Files</i> button to open the files list.</li> <li>Touch the <i>Filter</i> button to filter the available file types. To select the file type required, select box to add check mark. Selecting the file type allows the user to filter the displayed files available for edit: <ul> <li>Select All - Selects all the editable files available in the printer.</li> <li>Jobs - Selects all the jobs available in the printer for edit.</li> <li>Fonts - Selects all the font formats available in the printer for edit.</li> <li>Logos - Selects all the logos available in the printer for edit.</li> </ul> </li> <li>Line Setups - Selects all the line setup configurations available in the printer for edit.</li> <li>Custom References - Selects all the custom reference formats available in the printer for edit.</li> <li>Select the individual file(s) to delete or copy or rename.</li> </ul>                                                                                                    |

 Table 6-4: File Manager Options (continued)

| Buttons        | Description                                                                                                    |
|----------------|----------------------------------------------------------------------------------------------------|
| Printer Backup | <ul> <li>Touch the <i>Printer Backup</i> button and follow the steps to perform printer backup.</li> <li>Storage - Select the required location for the backup to be stored from the available options.</li> </ul>                                                                                                    |
|                | • Name - The backup name will be automatically populated but if required a new name can be entered by selecting the text.                                                                                                    |
|                | • Options - If the printer set up and parameters, such as viscosity, are correct and running well, the file can be marked as 'known good' for future reference.                                                                                                    |
|                | Touch the <i>Backup</i> button to start the backup.                                                                                                    |
| Restore Backup | <ul> <li>Touch the <i>Restore Backup</i> button and follow the steps to restore printer backup.</li> <li>Location - Select the required location for the backup to be restored from the available options.</li> </ul>                                                                                                    |
|                | <ul> <li>Options - Displays the options for the backup restore:.<br/>Adding the check mark to 'Restore System Settings' will restore the systems settings as available in the backup file.<br/>Adding the check mark to 'Restore Security Settings' will restore the security settings as available in the backup file.</li> </ul> |
|                | • File - Displays all available files for restoration on the drive selected.<br>Adding the check mark to 'Only Known Good' will show only those<br>files marked known good on backup.                                                                                                    |
|                | Touch the <i>Restore</i> button to start the restore process.<br><i>Note: Restore Backup process requires the printer to be SHUTDOWN.</i>                                                                                                    |

Table 6-4: File Manager Options (continued)

## 6.2.5 Custom Reference Builder

The Custom Reference Builder screen provides the options to create and edit custom reference fields. These fields can contain one or more data fields to create a unique reference for use in a job.

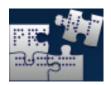

**1.** Touch the **button** from the Tools screen. The Custom Reference Builder screen

opens as shown in the Figure 6-7.

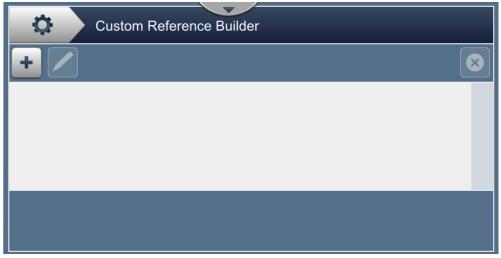

Figure 6-7: Custom Reference Builder

- **2.** Touch the + button to create a new custom reference. The Reference Name screen opens.
- **3.** Enter the reference name using utility keypad and touch the **Accept** button.
- 4. The Custom Reference Editor screen opens as shown in the Figure 6-8.

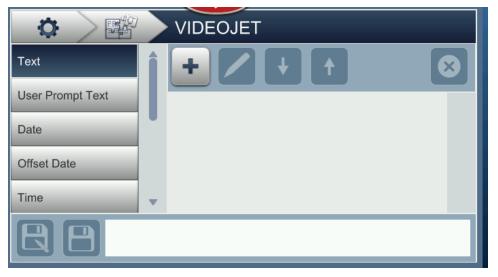

Figure 6-8: Custom Reference Editor

- 5. The custom reference editor provides the options to add and edit the following parameters as available in the job editor:
  - Text
  - User Prompt Text
  - Date
  - Offset Date
  - Time
  - Shift

- Timer
- Counter
- Factory Reference
- Equipment Reference
- Line Reference

*Note:* The custom reference data preview is available for review at the bottom of the screen.

- **6.** To delete a field from the custom reference, select the required field and touch the button.
- 7. Touch the button to save the required custom reference format. Touch the

R

button to save it with a different name.

*Note:* The user is not allowed to delete a custom reference if it is used in any of the jobs present in the jobs list.

### 6.2.5.1 Example - Create a New Custom Field and Insert it into Job Editor

In the below section the user is guided to

- 1. Create a Custom Field
- 2. Import Custom Field into 2D Barcode Job

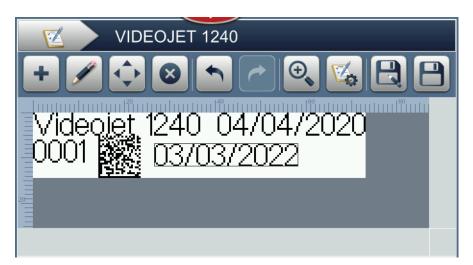

Figure 6-9: Sample Job

### **Create a Custom Field**

- **1.** Touch the **Description** button from the Tools screen.
- **2.** Touch the **+** button as shown in Figure 6-7 on page 6-11 to create a new custom field. The Reference Name screen opens.
- **3.** Enter the reference name "Expiry Date" using utility keypad and touch the **Accept** button.
- 4. The Custom Reference Editor screen opens as shown in the Figure 6-8 on page 6-11.
- 5. Select the option *Offset Date* and touch + , the Offset Date is added.
- 6. Select 🥖 and the Offset Date screen opens.
- 7. Select years from the Offset Units list. Touch the OK button.
- 8. From Offset Amount screen, change the value to 2 using the number keypad. Touch the

Accept button.

9. Touch the **button** to save the changes. The Offset Date gets added to the custom

reference builder list.

**10.** Touch the **button** to save the custom job.

#### **Import Custom Field**

**1.** Touch the

the

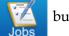

button in the user interface.

**2.** Select the job "VIDEOJET 1240" from the job list, and touch

button.

**3.** From the Job Editor screen, touch the **button** and select the option 2*D Barcode*. Touch

OK button.

**4.** The 2D Barcode Setup screen opens as shown in Figure 6-10.

| Videojet         |              |             |   |  |  |
|------------------|--------------|-------------|---|--|--|
| 2D Barcode Setup | Barcode Type | DataMatrix  | • |  |  |
| Layout           | Barcode Data | Fixed Text  | • |  |  |
| Options          |              |             |   |  |  |
|                  | Default Text | DefaultText |   |  |  |
|                  | Symbol Size  | 22x22       | • |  |  |
|                  |              |             |   |  |  |
|                  |              |             |   |  |  |

Figure 6-10: 2D Barcode Setup Screen

- 5. Select DataMatrix from the Barcode Type list.
- 6. Select Custom Reference from the Barcode Data list.
- 7. The 2D Barcode Setup screen enables the user to select the custom reference as shown in Figure 6-11.

| Videojet 1580    |  |                  |                  |  |
|------------------|--|------------------|------------------|--|
| 2D Barcode Setup |  | Barcode Type     | DataMatrix       |  |
| Layout           |  | Barcode Data     | Custom Reference |  |
| Options          |  | Custom Reference | •                |  |
|                  |  |                  |                  |  |
|                  |  | Symbol Size      | 22x22 💌          |  |
|                  |  |                  | ECC 200          |  |
|                  |  |                  |                  |  |

Figure 6-11: 2D Barcode Setup Screen

8. Select Expiry Date from the Custom Reference list as shown in Figure 6-12.

| Custom Reference |
|------------------|
| <b>^</b>         |
| 22               |
| 23               |
| 233              |
| Expiry Date      |
| -                |
| Cancel           |

Figure 6-12: Custom Reference List

9. Select the size 16x16 from the Symbol Size list.

*Note:* The user should select appropriate Symbol Size/Version, Error Correction based on barcode type. If user selects the smaller Symbol Size /Version, the user interface displays the error as shown in Figure 5-12 on page 5-25. Refer Table 5-13 on page 5-25 for appropriate Symbol Size/Version for barcode types.

**10.** Touch the **button** to save the changes. The Job Editor screen opens as shown in the

| VIDEOJET 1240            |  |
|--------------------------|--|
| + 🖉 😔 🔊 🦳 🖳 🖻            |  |
| Videolet 1240 04/04/2020 |  |
| 20                       |  |

Figure 6-13: Job Editor Screen

11. Select the field and either drag or use the shown in Figure 6-9 on page 6-12.
12. Touch the button. Select the option *Text* and touch the OK button.

- **13.** Select Custom Reference from the Text Type list. Refer to Table 5-7 on page 5-10 for text options.
- **14.** Select Expiry Date from the Custom Field Reference list as shown in Figure 6-12 on page 6-15.
- 15. Touch the Font button and select 12 high International from the Font list.
- **16.** Touch the **button** to save the changes. The Job Editor screen opens as shown in the Figure 6-14.

| VIDEOJET 1240                         |  |
|---------------------------------------|--|
| + 🖉 😔 🔊 🏲 🔍 🖾 🖯 E                     |  |
| Videojet 1240 04/04/202003/0:<br>0001 |  |
|                                       |  |

Figure 6-14: Job Editor Screen

- **17.** Select the field and either drag or use the shown in Figure 6-9 on page 6-12.
- 18. Touch the

button to save the job.

## 6.2.6 Global Job Settings

The Global Job Settings tool provides the options to set parameters that are used by all jobs.

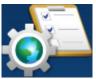

**1.** Touch the **output** button from the Tools screen. The Global Job Settings screen opens as

shown in the Figure 6-15.

| Global Job Settings |   |                             |  |  |
|---------------------|---|-----------------------------|--|--|
| Shift Codes         | Î | A Period(Everyday) 8:00 AM  |  |  |
| Machine References  |   | B Period(Everyday) 4:00 PM  |  |  |
| Minute of Hour Code |   | C Period(Everyday) 12:00 AM |  |  |
| Hour of Day Code    |   | Add Shift Selection         |  |  |
| Day of Week Code    |   |                             |  |  |
| Day of Month Code   |   |                             |  |  |
| Month of Year Code  |   |                             |  |  |
| Week of Year Code   | - |                             |  |  |

Figure 6-15: Global Job Settings

The Global Job Settings screen provides the access to the following options as shown in Table 6-5.

| Buttons             | Description                                                                                                    |
|---------------------|----------------------------------------------------------------------------------------------------|
| Shift Codes         | The user can amend and add shifts as required. Shift code, start<br>time and days active are all configurable. Each shift must be<br>unique.<br>The default setting is 3 shifts of 8 hours each 7 days/week.<br>To edit existing shift codes, all parameters are editable by<br>selecting the appropriate text box or drop down list. Select Delete<br>to remove shift or accept to accept changes, cancel to return. |
| Machine References  | Add/Edits Equipment, Factory, Line references.                                                                                                    |
| Minute of Hour Code | Each minute (00-59) can be allocated a unique Alpha-numeric code, to change from the default, select the appropriate text box.                                                                                                    |
| Hour of Day Code    | Each hour (00-23) can be allocated a unique Alpha-numeric code, to change from the default, select the appropriate text box.                                                                                                    |
| Day of Week Code    | Each day of week (Sunday to Monday) can be allocated a unique<br>Alpha-numeric code, to change from the default, select the<br>appropriate text box. The day to indicate Start of Week can be set<br>by selecting from drop down list.                                                                                                    |
| Day of Month Code   | Each day of month (01-31) can be allocated a unique<br>Alpha-numeric code, to change from the default, select the<br>appropriate text box.                                                                                                    |

Table 6-5: Global Job Settings

## **User Interface**

| Buttons              | Description                                                                                                    |
|----------------------|----------------------------------------------------------------------------------------------------|
| Month of Year Code   | Each month of year (January to December) can be allocated a<br>unique Alpha-numeric code, to change from the default, select<br>the appropriate text box. |
| Week of Year Code    | Each week of year (01-54) can be allocated a unique<br>Alpha-numeric code, to change from the default, select the<br>appropriate text box.                |
| Year of Decade Code  | Each year of decade (0-9) can be allocated a unique<br>Alpha-numeric code, to change from the default, select the<br>appropriate text box.                |
| Last Day of Quarter  | Sets the last day of each quarter. To amend, select the text date<br>and select the new date from the calendar.                                           |
| Bar Width Adjustment | The bar and space widths can be adjusted individually.                                                                                                    |

Table 6-5: Global Job Settings (continued)

#### 6.2.7 Communications

The Communications screen provides the options to configure the connections of printer.

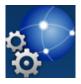

**1.** Touch the **button** from the Tools screen. The Communication screen opens as shown

in the Figure 6-16.

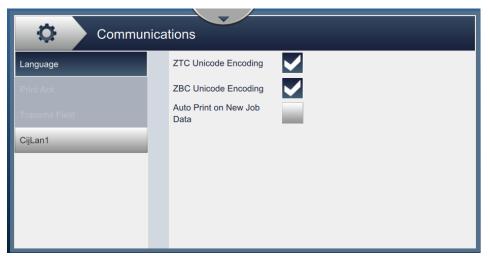

Figure 6-16: Communications Screen

The Communications screen provides the access to the following options as described in the Table 6-7:

| The user can select the required communication protocol(s). |
|-------------------------------------------------------------|
|                                                             |
|                                                             |

Table 6-6: Communications

| Options                                                                                                    | Description                                                                                                    |
|----------------------------------------------------------------------------------------------------|----------------------------------------------------------------------------------------------------|
| Print Ack<br>Communications<br>Language<br>Print Ack<br>Transmit Field<br>Colde To Transmit<br>Port<br>Colde To Transmit<br>48<br>Port<br>Colde To Transmit<br>48<br>Colde To Transmit<br>48<br>Colde To Transmit<br>Colde To Transmit<br>Colde To To To To To To To To To To To To To                                                                                                    | When Print Acknowledgment is enabled,<br>the user can set the required parameters for<br>the output.                                                                                                    |
| Transmit Field         Communications         Language       Trigger Mode       Transmit on Job Select       Image: Colspan="2">Image: Communications         Print Ack       Character Set       ASCII       Image: Communications       Image: Communications <td>Select the required Trigger for the transmit<br/>field from the drop down list. When<br/>enabled, the user can set the required<br/>parameters for the output.</td> | Select the required Trigger for the transmit<br>field from the drop down list. When<br>enabled, the user can set the required<br>parameters for the output.                                                                                                    |
| CijLan1                                                                                                    | <ul> <li>Allows setup of Ethernet connection:</li> <li>Connection: <ul> <li>IP Address - Displays current IP Address.</li> </ul> </li> <li>Add Port and Protocol - Allows setup of the port number and protocol. When created, the port and protocol will be displayed.</li> <li>Configuration: <ul> <li>DHCP - When enabled, the IP address</li> </ul> </li> </ul>                                                                                                    |
| Communications         Language       Connection       Configuration         Prior Acs       DHCP       IP Address       127.0.0.1         CijLant       SubNet       255.255.0       Gateway       0.0.0.0         DNS Server       0.0.0.0       DNS Server       0.0.0.0         MAC Address       8C:04:BA:26:CF:5F       SC:04:BA:26:CF:5F                                                                                                    | <ul> <li>Differ - When enabled, the final address can be automatically assigned If disabled, the IP Address can be setup manually.</li> <li>IP Address - Enter the IP Address of the controller. The default IP Address is 127.0.0.1.</li> <li>SubNet - Enter the SubNet Mask number. The default SubNet is 255.255.255.0.</li> <li>Gateway - Enter the Gateway address.</li> <li>DNS Server - Enter the DNS server address.</li> <li>MAC Address - Displays the MAC Address of the controller.</li> </ul> |

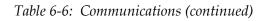

| options       |              |        | Description                                                                                                    |
|---------------|--------------|--------|----------------------------------------------------------------------------------------------------|
| COM1          | munications  |        | If COM ports available, the user can set the required parameters for the output.<br><i>Note:</i> COM1 will be available if USB-RS232 |
| Language      | Baud Rate    | 9600 🔻 | adaptor is fitted.                                                                                                    |
| Print Ack     | Data Bits    | 8      |                                                                                                    |
| ransmit Field | Parity Bits  | None   |                                                                                                    |
| ijLan1        | Flow Control | None   |                                                                                                    |
| COM1          | Stop Bits    | 1      |                                                                                                    |
|               | Protocol     | None   |                                                                                                    |

Table 6-6: Communications (continued)

## 6.2.8 Printer Settings

The Printer Settings screen provides the options to view and modify printer parameters.

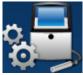

- **1.** Touch the **printer** button from the Tools screen. The Printer Settings screen opens as shown in Figure 6-17.
- **2.** Select the required options to change the settings of the printer.

| Printer Settings   |   |                      |  |               |          |   |
|--------------------|---|----------------------|--|---------------|----------|---|
| Localization       | L | anguage              |  | English       | -        | Î |
| Printer Control    | С | Country              |  | United States | •        | L |
| Printhead Control  |   | Keypad Configuration |  |               | L        |   |
| System Information | U | Init Of Measure      |  | ✓ Metric      | Imperial | L |
| Job Select         | c | Current Date         |  | 3/30/20       |          | l |
|                    | С | Current Time         |  | 4:22 PM       |          | • |

Figure 6-17: Printer Settings

The Printer Settings screen provides the access to the following options as described in the Table 6-7:

| Buttons                                                                                                    | Description                                                                                                    |
|----------------------------------------------------------------------------------------------------|----------------------------------------------------------------------------------------------------|
| Buttons<br>Localization<br>Printer Settings<br>Language English V Country United States V<br>Printhead Control Unit Of Measure V Metric Imperial<br>Job Select Current Date 3/30/20<br>Current Time 4:22 PM | <ul> <li>Touch the following options to set:</li> <li>Language - Select the required language from the drop down list.</li> <li>Country - Select the required country from the drop down list.</li> <li>Keypad Configuration - Select the keypad(s) required along with the default keypad from the options available after touching the keypad configuration button.</li> </ul> |
|                                                                                                    | <ul> <li>Select Localization button to return to menu.</li> <li>Unit Of Measure - Select either Metric or Imperial to set measurement units.</li> </ul>                                                                                                    |
|                                                                                                    | <ul> <li>Current Date - Displays the current<br/>date. Select the text box to change the<br/>date.</li> </ul>                                                                                                    |
|                                                                                                    | • Current Time - Displays the current time. Select the text box to change the time.                                                                                                    |

| Buttons         | Description                                                                                                    |
|-----------------|----------------------------------------------------------------------------------------------------|
|                 | <ul> <li>Calendar - Select the required calendar<br/>(Gregorian or Hijri).</li> <li>Alternate Zero - Set the Alternate Zero<br/>symbol from the drop down list (Zero,<br/>Zero with Dot, Zero with Slash and<br/>Zero with Dash). Alternative zero<br/>symbol can be set to one of several<br/>available zero characters.</li> </ul>                                                                                                    |
| Printer Control | <ul> <li>Sets various parameters of the printer:</li> <li>Jet Start And Stop Mode - Select the required Start/Stop Mode from the drop down list.</li> <li>Auto - Printer will select the best start and stop mode based on usage.</li> <li>Clean - Performs clean start and stop sequence to remove the ink from the manifold and nozzle before the ink jet stops. This action prevents any deposits of ink on the printhead.</li> <li>Note: The Jet Start and Stop Mode reverts back to Auto, once either clean or quick sequences are completed.</li> <li>Quick - Performs Quick start and stop sequence.</li> <li>Use Quick start if the machine has been off for less than half an hour.</li> <li>Quick stop starts without a flushing sequence and uses the ink supply to bleed air from the nozzle.</li> <li>Note: The Jet Start and Stop Mode reverts back to Auto, once the Quick sequence is completed.</li> <li>Print Ack. Mode - Select the required print acknowledge mode from Off, On-Active High or On-Active Low.</li> <li>Print Complete Width (ms) - Enter the required print complete width value in ms.</li> <li>Warning Suppression - To ignore the warnings upon printing operation, enable this option.</li> <li>Note: Print Error and Print Trigger warnings will be displayed and require operator action.</li> </ul> |

Table 6-7: Printer Settings (continued)

| Buttons | Description                                                                                                    |
|---------|----------------------------------------------------------------------------------------------------|
|         | • Auto Print on Jet Start - To allow print<br>to start automatically upon jet start,<br>enable this option.                                                     |
|         | • Auto Print on Job Load - To allow print<br>to start automatically upon job load,<br>enable this option.                                                       |
|         | • No Code No Run - Set this option either Off, Cumulative or Consecutive.                                                                                       |
|         | <ul> <li>No Code No Run Tolerance - Touch the<br/>+/- buttons to increase or decrease the<br/>tolerance value.</li> </ul>                                       |
|         | <b>Consecutive</b> - The printer displays a fault when the tolerance value is reached in consecutive occurrences only.                                          |
|         | <b>Cumulative -</b> The printer displays a fault when the total tolerance value is reached.                                                                     |
|         | • Make-up Cartridge Timeout (Hours) -<br>If time set > 0 hrs, the jet will stop after<br>the make-up cartridge are empty and<br>the time specified has elapsed. |
|         | • Ink Cartridge Timeout (Hours) - If time<br>set > 0 hrs, the jet will stop after the ink<br>cartridge are empty and the time<br>specified has elapsed.         |

| Table 6-7: | Printer | Settings | (continued) |
|------------|---------|----------|-------------|
|------------|---------|----------|-------------|

| Buttons                                                                                                    | Description                                                                                                    |
|----------------------------------------------------------------------------------------------------|----------------------------------------------------------------------------------------------------|
| Printerad Control<br>Virginite Control<br>Virginite Con | <ul> <li>Printhead Control parameters are setup<br/>during printer installation and should not<br/>normally be adjusted. Following are the<br/>parameters available for Printhead<br/>Control:</li> <li>Enable Gutter Fault - The printer will<br/>raise a fault when a gutter fault is<br/>detected.</li> <li>Gutter Pump Speed (rpm)- Displays the<br/>gutter pump speed.</li> <li>Automatic Modulation</li> <li>Manual Mod. Voltage (V) - Displays the<br/>manual mod. voltage value.</li> <li>Manual Mod. Freq. (Hz)- Displays the<br/>manual mod. requency value.</li> <li>Last Known Good Mod. (V) - Displays<br/>the voltage of last "known good<br/>configuration".</li> <li>Tracking - User can enable/ disable the<br/>tracking only when Automatic<br/>Modulation option is enabled.</li> <li>Print Height Adjust. (V) - Changes the<br/>maximum achievable print height.</li> <li>Charge Scale - Displays the Charge<br/>Scale.</li> <li>Phase Charge (V) - Set the voltage to<br/>optimize the print quality.</li> <li>Enable PH Cover Detect - The printer<br/>will raise a fault when the printhead<br/>cover is not detected.</li> <li>Charge Offset - Displays the Charge<br/>Offset Value.</li> <li>Automatic Phase Selection - User can<br/>enable/ disable Automatic Phase<br/>Selection.</li> <li>Printing Phase - Allows the Printing<br/>Phase to be manually selected, if<br/>Automatic Phase Selection is disabled.</li> <li>Printhead Elevation (cm) - User can<br/>enter the difference in height between<br/>the printhead and the umbilical exit<br/>from the cabinet. If the printhead is<br/>below the exit height, the number will<br/>be negative.</li> </ul> |

Table 6-7: Printer Settings (continued)

## **User Interface**

| Buttons                                                                                                    |                                                                                                    | Description                                                                                                    |
|----------------------------------------------------------------------------------------------------|----------------------------------------------------------------------------------------------------|----------------------------------------------------------------------------------------------------|
| Printer Control Printhead Control Produ                                                                                                    | ings<br>int Name VJ1280<br>©2020 Videoje<br>int Version 32775<br>non Library 61872<br>ersion Linux version 4.9.11-rt | Displays the system information such as<br>Product Name, Product Version, Common<br>Library, QT Build and so on.<br><b>Note:</b> The application provides the current<br>software version number.                                          |
| Printer Settings       Localization       Power Saving       Auto Jet Off       Printer Control       Printer Control       System Information       Job Select | election Local Job Queue Information                                                                                 | <ul> <li>When External Job Selection is enabled, the additional data required is available for completion.</li> <li>Tiered Mode <ul> <li>Requires ZBC</li> </ul> </li> <li>External</li> <li>Product Code Remote</li> <li>Local</li> </ul> |

Table 6-7: Printer Settings (continued)

#### 6.2.9 User Access

The User Access screen provides the options to view and modify the security mode, configure roles and configure users.

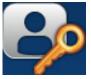

- **1.** Touch the **button** from the Tools screen. The User Access screen opens as shown in the Figure 6-18.
- 2. Select the required options to change the security settings for roles and users and touch the

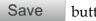

button to save the changes.

| User Access     |                    |              |      |
|-----------------|--------------------|--------------|------|
| Security Mode   | Access Mode        | ✓ Role       | User |
| Configure Roles | Auto Logout        | $\checkmark$ |      |
| Configure Users | Logout Time (mins) | 15           |      |
|                 |                    |              |      |
|                 |                    |              |      |
|                 |                    |              |      |
|                 |                    | Save         |      |

Figure 6-18: User Access

**Buttons** Description Security Mode Touch the following options to set: Access Mode - Select either Role or User Access Mode by touching the User Access O required mode. ✓ Role Security Mode Access Mode User Configure Roles Auto Logout  $\checkmark$ **Role** - This mode allows the setup of Logout Time (mins) 15 individual roles in addition to the default setup. Each roll specifies the tools and menus the user can access. **User** - This mode allows the setup of unique users with a unique password Save based on the available roles. The User can be made active or inactive as required. Auto Logout - Auto Logout is on by • default and will logout users after 15 minutes with no UI interaction. Remove the check from the box to remove auto logout. Logout Time (mins) - Enter the time for auto logout. *Note: Logout Time is available only when* Auto Logout option is enabled. Touch the *Save* button to save the changes. **Configure Roles** The configured roles available in User Access screen are displayed. The default User Access O. roles available are Admin, Logged Out, ecurity Mod × Maintenance and Operator. Configure Roles Touch the following options to set: Touch the + button to create a new role and provide access to required tools. Touch the *Edit* button to modify the ٠ accessibility to selected role. Save • Touch the *Delete* button to delete the selected role. Admin and Logged Out roles cannot be deleted. Touch the *Save* button to save the changes.

The User Access screen provides the access to the following options as shown in Table 6-8.

Table 6-8: User Access Options

| Buttons                                                                                                    | Description                                                                                                    |
|----------------------------------------------------------------------------------------------------|----------------------------------------------------------------------------------------------------|
| Configure Users<br>Security Mode<br>Configure Roles<br>Level 1<br>Level 1<br>Level2<br>Manufacturer<br>Save | <ul> <li>The configured users available in User<br/>Access screen are displayed.</li> <li>Touch the following options to set: <ul> <li>Touch the + button to create a new<br/>user by assigning role(s).</li> </ul> </li> <li>Select the required user and touch the<br/><i>Configure</i> button to create a new user<br/>with selected role definitions. The new<br/>user created can also be configured.</li> <li>Touch the <i>Edit</i> button to modify the<br/>role for selected user.</li> <li>Touch the <i>Delete</i> button to delete the<br/>selected user.</li> <li>Touch the <i>Save</i> button to save the<br/>changes.</li> </ul> |

Table 6-8: User Access Options (continued)

## 6.2.10 Configure Display

The Configure Display screen displays the required performance information in Home screen.

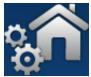

**1.** Touch the **Solution** button from the Tools screen. The Configure Display screen opens as

shown in the Figure 6-19.

| 🔅 Configur                  | e Display           |                   |
|-----------------------------|---------------------|-------------------|
| Home Performance<br>Display |                     |                   |
| Navigation Side Bar         | Batch Product Count | Batch Print Count |
|                             | Position 1          | Position 2        |
|                             | Total Print Count   | Pieces/minute     |
|                             | Position 3          | Position 4        |
|                             |                     |                   |

Figure 6-19: Configure Home Screen

2. Touch the required position to change the options in Home screen as shown in Figure 6-20.

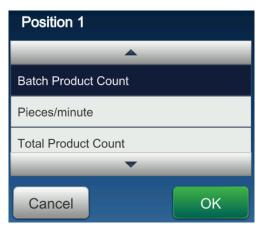

Figure 6-20: Modify Position Options

The options available in each position for Configure Display screen are:

| Options                      |                 |
|------------------------------|-----------------|
| Not ShownBatch Product Count |                 |
| Total Print Count            | Pieces/minute   |
| Total Product Count          | Print Counter   |
| Batch Print Count            | Product Counter |

Table 6-9: Options - Configure Display Screen

**3.** Touch the *Navigation Side Bar* option to set the text settings on the control bar icons as shown in Figure 6-21.

| Configure Display        |              |          |     |
|--------------------------|--------------|----------|-----|
| Home Performance Display | Display Text | 🗸 On     | Off |
| Navigation Side Bar      | Truncation   |          | -   |
|                          | Font Size    | Preview: | 0   |

Figure 6-21: Navigation Side Bar

The Navigation Side Bar screen provides the access to the following options as shown in Table 6-10.

| Buttons      | Description                                                                                               |
|--------------|----------------------------------------------------------------------------------------------------|
| Display Text | Touch either <i>ON</i> or <i>OFF</i> button to enable or disable the text displayed on the icon.          |
| Truncation   | Set the required text truncation mode from the drop drown list.<br>The options available are None, and ~. |
| Font Size    | Touch the +/- buttons to set the font size (8, 9, 10 or 11).                                              |

Table 6-10: Navigation Side Bar

Note: The icon preview is available for user review.

**4.** Touch the OK

button to save the changes.

#### 6.2.11 Software Download

The Software Download screen provides the options to manage system software and Workflow Modules.

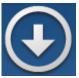

**1.** Touch the **button** from the Tools screen. The Software Download screen opens as

shown in the Figure 6-22.

| Software Download                                                                          |                         |              |  |
|--------------------------------------------------------------------------------------------|-------------------------|--------------|--|
| Install Workflow Module(s)                                                                 | Select Drive            | USB Device 1 |  |
| Uninstall Workflow Module(s)                                                               | No Workflow Module to I | nstall       |  |
| Upgrade System Software                                                                    |                         |              |  |
| Downgrade System Software<br>Connect to Videojet Workflow<br>Portal<br>Printer Information |                         |              |  |
|                                                                                            |                         | Install      |  |

Figure 6-22: Software Download Screen

The Software Download screen provides access to the following options as described in the Table 6-11:

| Buttons                                                                                                   |         | Description                                                                                 |
|----------------------------------------------------------------------------------------------------|---------|---------------------------------------------------------------------------------------------|
| Install Workflov<br>Software D<br>Install Workflow Module(s)<br>Uninstall Workflow Module(s)              |         | If a Workflow Module is available, it can be<br>installed via the selected drive as needed. |
| Upgrade System Software Downgrade System Software Connect to Videojet Workflow Portal Printer Information |         |                                                                                             |
|                                                                                                    | Install |                                                                                             |
|                                                                                                    |         |                                                                                             |

Table 6-11: Software Download

## **User Interface**

| Buttons                                                                                                    | Description                                                                                                    |
|----------------------------------------------------------------------------------------------------|----------------------------------------------------------------------------------------------------|
| Uninstall Workflow Module(s)<br>Software Download<br>Install Workflow Module(s)<br>Upgrade System Software<br>Downgrade System Software<br>Connect to Videojet Workflow<br>Printer Information<br>Uninstall<br>Uninstall                                                                                                    | If a Workflow Module is no longer<br>required, it can be selected and uninstalled.                                                                       |
| Upgrade System Software<br>Install Workflow Module(s)<br>Upgrade System Software<br>Downgrade System Software<br>Downgrade System Softwar | To upgrade the system software, select the<br>drive where the upgrade is available, select<br>the required software package and select<br>Upgrade.       |
| Downgrade System Software          Install Workflow Module(s)       Select Drive       USB Device 1         Uninstall Workflow Module(s)       No Downgrade Package         Upgrade System Software         Downgrade System Software         Connect to Videojet Workflow         Printer Information                                                                                                    | To downgrade the system software, select<br>the drive where the downgrade is<br>available, select the required software<br>package and select Downgrade. |

Table 6-11: Software Download (continued)

#### **User Interface**

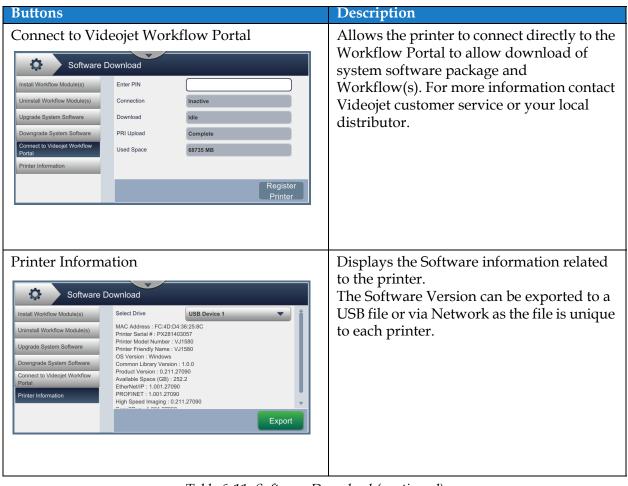

Table 6-11: Software Download (continued)

#### 6.2.12 Maintenance

The Maintenance tool allows the user to access maintenance instructions along with key maintenance data.

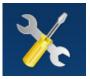

**1.** Touch the **button** from the Tools screen. The Maintenance screen opens as shown in

Figure 6-23.

2. Select the required options to perform maintenance activities of the printer.

Refer Section 7, "Maintenance" on page 7-1 for more details.

| Maintenance          |                                                       |                                  |  |  |
|----------------------|-------------------------------------------------------|----------------------------------|--|--|
| Nozzle Clean         | Instructions                                          | Video                            |  |  |
| Nozzle Backflush     | 1. Place the Printer in S                             | 1. Place the Printer in SHUTDOWN |  |  |
| Print Module         | mode.<br>2. Loosen the Printhead Cover Screw          |                                  |  |  |
| Service Module       | and remove the Printhead Cover from<br>the Printhead. |                                  |  |  |
| Fan Filter           | 3. Place the Printhead into the Wash                  |                                  |  |  |
| Service Record Entry | Start                                                 |                                  |  |  |

Figure 6-23: Maintenance

#### 6.2.13 Diagnostics

The Diagnostics screen displays the current values of key parameters for the printer setup, that support the printer operation and can assist in troubleshooting issues.

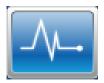

**1.** Touch the

button from the Tools screen. The Diagnostics screen opens as shown in

the Figure 6-24.

| Diagnosti        | cs               |  |
|------------------|------------------|--|
| Printhead        | Nozzle           |  |
| Ink System       | Phasing/Velocity |  |
| Temperature      | EHT              |  |
| Valves           | Gutter           |  |
| Electronics      |                  |  |
| 1/0              | •                |  |
| Diagnostics Data |                  |  |
| Self Test        | •                |  |

Figure 6-24: Diagnostics

The Diagnostics screen provides the access to the following options as shown in Table 6-12.

| Buttons     | Description                                                                                                    |  |
|-------------|----------------------------------------------------------------------------------------------------|--|
| Printhead   | Select the following options to view the values for various<br>parameters:• Nozzle• EHT• Phasing/Velocity• Gutter  |  |
| Ink System  | Select the following options to view the values for ink<br>system parameters:• Ink Pump• Make-up• Ink• Gutter Pump |  |
| Temperature | Displays the temperature value for various parameters like<br>Printhead, Ink etc,.                                 |  |
| Valves      | Displays the status (opened or closed) of all the valves.                                                          |  |
| Electronics | <ul><li>Select the following options to view the values for various parameters:</li><li>MCB Voltages</li></ul>     |  |

Table 6-12: Diagnostics Options

| Buttons          | Description                                                                                                    |  |
|------------------|----------------------------------------------------------------------------------------------------|--|
| I/O              | Displays the status of input/output connected devices.                                                                                                    |  |
| Diagnostics Data | <ul> <li>Select the following options to view the values for various parameters:</li> <li>Printhead and Nozzle - Displays the Nozzle diagnostics, Gutter status and Printhead Diagnostics.</li> <li>Ink System - Displays the Miscellaneous, Hardware States and Beacon State.</li> </ul>                                                                                                    |  |
| Self Test        | Touch the <i>Run Test</i> button to run the self test. The Self Test validates all the parameters required for printer operation and generates the test report.<br>Touch the <i>Export</i> button to export the test log for review ar analysis.                                                                                                    |  |
| Sequences        | <ul> <li>The sequences are allocated programs to support printer setup and maintenance. Select the required operation and follow the onboard prompts:</li> <li>Prime Mixer Tank - Performs prime mixing operation to increase the viscosity of ink flow for a quality print.</li> <li>Umbilical Purge - Performs umbilical purge operation to prevent debris from blocking the nozzle if the printer has not been used for a long time.</li> <li>System Flush Purge - The machine is started and the flush pump operated. This function removes air from the flush system during the commissioning or when air has been introduced to the flush system during a fault, etc.</li> <li>Empty Mixer Tank - The printer is started and the mixer tank is emptied of all fluid.</li> </ul> |  |
| Data Logging     | Touch the <i>ON/OFF</i> button to enable/disable the data log option. If enabled, set the time interval for data logging.                                                                                                    |  |
| Scratchpad       | The user can load custom diagnostic sequence for fault-finding and testing purposes.<br>Refer to Service Manual for additional information.                                                                                                    |  |

Table 6-12: Diagnostics Options (continued)

### 6.2.14 Installation

The Installation screen will take user through the printer installation in three phases.

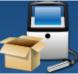

**1.** Touch the **screen** button from the Tools screen. The Installation screen opens as shown in

the Figure 6-25.

| Dhase 1       |          |         |        |
|---------------|----------|---------|--------|
| Language      | Language | English | •      |
| Location      |          |         |        |
| Date and Time |          |         |        |
|               |          |         |        |
|               |          |         |        |
|               |          |         |        |
| Exit          |          |         | Next 🕨 |

Figure 6-25: Installation Screen

For additional information, refer to the service manual.

#### 6.2.15 VideojetConnect Remote Service

The VideojetConnect Remote Service tool enables remote diagnostics and maintenance of the printer by accessing printer data from the cloud.

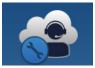

**1.** Touch the

button from the Tools screen. The VideojetConnect Remote Service

screen opens as shown in the Figure 6-26.

| VideojetCo     | onnect™ Remote Service |  |
|----------------|------------------------|--|
| Remote Access  | Enabled                |  |
| Remote Service | Enable Power           |  |
| About          |                        |  |
|                |                        |  |
|                |                        |  |
|                |                        |  |
|                |                        |  |
|                |                        |  |

Figure 6-26: VideojetConnect Remote Service Screen

The VideojetConnect Remote Service screen provides access to the following options as described in Table 6-13:

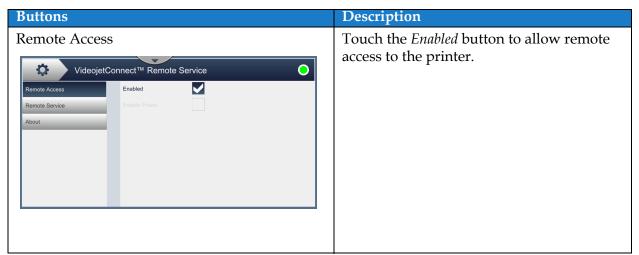

Table 6-13: VideojetConnect Remote Service

| Buttons                                                                                                    | Description                                                                                                    |
|----------------------------------------------------------------------------------------------------|----------------------------------------------------------------------------------------------------|
| Remote Service                                                                                                    | <ul> <li>Following are the options available for<br/>Remote Service:</li> <li>Touch the <i>Enabled</i> button to enable<br/>remote service of the printer.</li> <li>Touch the <i>Remote Edge Server</i> button to<br/>enter the edge server IP address.</li> <li>Touch the <i>Printer Name</i> button to enter<br/>the name of the printer.</li> </ul> |
| About          VideojetConnect™ Remote Service       O         Remote Access       VideojetConnect™ Remote Service         Remote Service       VideojetConnect ™ Remote Service (VRS) is a cloud based solution that leverages printer data to optimize performance as well as reduce printer downtime through remote diagnostics and repair. | Displays the software version information<br>and description related to<br>VideojetConnect Remote Service module.                                                                                                    |

Table 6-13: VideojetConnect Remote Service (continued)

## 6.3 Configure Line Setup

The Line Setup provides the options to create, edit, save, activate, and delete line configurations.

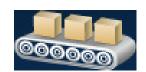

## 6.3.1 Creating A New Line Setup

- **1.** Touch the **button** from the Tools screen.
- 2. Touch the **+** button on the Line Setup screen to create a new line setup as shown in Figure 6-27. Line Setup Name screen opens with an utility keypad.

| C Line Setup |  |
|--------------|--|
| + Activate   |  |
| DEFAULT LINE |  |
| Line1        |  |
|              |  |
|              |  |
|              |  |
|              |  |

Figure 6-27: Line Setup Screen

**3.** Enter the name for line setup and touch the OK button to save the name.

#### **User Interface**

**4.** To configure the Line Setup, follow the steps to progress through each setting, selecting the required option as shown in Figure 6-28.

| Product Direction        | Left to Right | ABC |
|--------------------------|---------------|-----|
| Printhead<br>Orientation | Right to Left | ABC |
| Print Mode               |               |     |
| Print Trigger            |               |     |
| Line Speed               |               |     |
|                          |               |     |

Figure 6-28: Line Setup Settings

## 6.3.2 Product Direction

The Product Direction sets the direction of the print required.

- **1.** Touch the option *Product Direction* on the line setup setting screen as shown in Figure 6-28.
- **2.** Select the required direction of print, touch the Next button to confirm and move to the next setting.

#### 6.3.3 Printhead Orientation

The Printhead Orientation changes the orientation of the print on the product.

1. Select the orientation of printhead as shown in Figure 6-29.

|                             | Line Setup 1 |      |
|-----------------------------|--------------|------|
| Product Direction Printhead | Normal       | ABC  |
| Orientation Print Mode      | Inverted     | ABC  |
| Print Trigger               |              |      |
| Line Speed                  |              |      |
| Cancel                      |              | Next |

Figure 6-29: Line Setup - Printhead Orientation

### To Print Job in Normal Orientation

2. Touch the *Normal* button to enable print in normal orientation.

## To Print Job in Inverted Orientation

- 3. Touch the *Inverted* button to enable print in inverted orientation.
- **4.** Touch the Next button to set the orientation.

#### 6.3.4 Print Mode

The Print Mode sets different printing modes. The print modes are

- Single Print/Trigger
- Multiple Print/Trigger
- Continuous
- 1. Touch the *Print Mode* on the Line Setup Setting screen as shown in Figure 6-30.

|                                                                                                    | Line Setup 1                                                               |                               |
|----------------------------------------------------------------------------------------------------|----------------------------------------------------------------------------|-------------------------------|
| <ul> <li>Product Direction</li> <li>Printhead<br/>Orientation</li> <li>Print Mode</li> <li>Print Trigger</li> <li>Line Speed</li> </ul> | DIN<br>Single Print/<br>Trigger<br>Multiple<br>Print/Trigger<br>Continuous | ABC<br>ABC ABC ABC<br>ABC ABC |
| Cancel                                                                                                    |                                                                            | Next                          |

Figure 6-30: Line Setup - Print Mode

#### **DIN Print**

The DIN print automatically reverses the direction of print. This method is used when printing on cables.

1. Enable DIN print mode, select the print mode required along with DIN mode.

#### Single Print/Trigger

The Single print/trigger prints the job one time on the product.

**1.** Select the *Single print/trigger* option for single print mode of print, touch the Next button to set the mode.

#### Multiple Print/Trigger

The Multiple mode enables the printer to print multiple times on the product following one print trigger.

**1.** Select the *Multiple* option as shown in Figure 6-30. Touch the Next button.

#### **User Interface**

2. Change the parameters in Settings screen, touch the as shown in Figure 6-31.

button to set the mode

Next

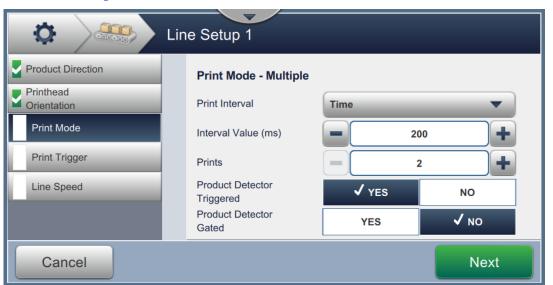

Figure 6-31: Print Mode - Multiple

| Option                        | Description                                                                                                    |
|-------------------------------|----------------------------------------------------------------------------------------------------|
| Print Interval                | <ul><li>Defines the time gap between two or more consecutive prints on the product.</li><li>Select the type of print interval from the list and touch the <i>OK</i> button.</li><li>The Print Interval options available are Time and Distance.</li></ul> |
| Interval Value                | Defines the time gap value between two or more consecutive prints on the product.<br>Touch the +/- buttons to set the Interval Value in ms.                                                                                                    |
| Prints                        | Defines the number of times the job needs to be printed on the product.<br>Touch the +/- buttons to set the number of prints.                                                                                                    |
| Product Detector<br>Triggered | Touch either YES or NO button to enable or disable the option.                                                                                                    |
| Product Detector<br>Gated     | Touch either YES or NO button to enable or disable the option.                                                                                                    |

Table 6-14: Multiple Mode Parameters

#### Continuous

The Continuous print mode prints the job repeatedly on the product.

1. Select the Continuous option as shown in Figure 6-30 on page 6-44. Touch the

Next button.

2. Change the parameters in the Settings screen. Touch the Next button to set the mode as shown in Figure 6-32.

| Product Direction        | Print Mode - Contin           | uous  |       |
|--------------------------|-------------------------------|-------|-------|
| Printhead<br>Orientation | Print Interval                | Time  | •     |
| Print Mode               | Interval Value (ms)           |       | 200 + |
| Print Trigger            | Product Detector<br>Triggered | ✓ yes | NO    |
| Line Speed               | Product Detector<br>Gated     | YES   | √ NO  |
|                          |                               |       |       |

Figure 6-32: Print Mode - Continuous

Refer Table 6-14 on page 6-45 for details on the parameters.

### 6.3.5 Print Trigger

The Print Trigger selects the trigger edge for starting the print direction.

- **1.** Touch the option *Print Trigger* in the Line Setup Setting screen as shown in Figure 6-33.
- **2.** Select the parameters as required and touch the **Next** button to set the values.

| ert <mark>√Yes No</mark><br>Width (µs) <b>20</b> + |
|----------------------------------------------------|
| Width (µs) <b>20</b>                               |
|                                                    |
| n) <b>100.0</b>                                    |
| Filter                                             |
| Filter (mm)                                        |
| =il                                                |

Figure 6-33: Line Setup - Print Trigger

The Print Trigger screen provides the options to set the following parameters (see Table 6-15):

| Option                  | Description                                                                                                    |
|-------------------------|----------------------------------------------------------------------------------------------------|
| PD Signal Invert        | Defines the product detector trigger edge to be received as low to high or high to low.                                                                                                    |
| Minimum PD Width (µs)   | Defines the length of detect area (length which the detector senses).                                                                                                    |
| PD to PH Distance (mm)  | Defines the distance between the printhead and the product<br>detector in mm. Both the leading edges and trailing edges of the<br>product are sensed by the product detector before the printer<br>starts printing. |
| Media Width Filter      | Enable/disable the Media Width Filter (mm).                                                                                                    |
| Media Width Filter (mm) | Sets the product length in the printer in mm. It allows the printer<br>to ignore the product detect trigger while the product is passing<br>the photocell.                                                          |
| Printhead Throw         | Defines the distance between the printhead and product in mm.                                                                                                    |
| Distance (mm)           | <i>Note: The recommended throw distance is 12 mm.</i>                                                                                                    |

Table 6-15: Print Trigger-Options

#### 6.3.6 Line Speed

The Line Speed defines the movement of product to the printer head. Three types of line speeds are defined in the printer, they are:

- Manual Setup- Define the line speed in m/min or ft/min.
- **Measured by Shaft Encoder** The line speed is measured by the shaft encoder that senses changes in the product speed and enables the printer to adjust the print width.
- **Measured by Product Size/Time** The line speed is measured by the product size and time taken by the product to move towards the printer.

*Note:* The Measured by Product Size/Time option is disabled for Continuous print mode.

#### **User Interface**

1. Touch the *Line Speed* in the Line Setup Setting screen, select the required line speed as shown

Next

in Figure 6-34. Touch the

button to set the line speed.

|                                                                                                    | Line Setup 1                                                                                                    |
|----------------------------------------------------------------------------------------------------|----------------------------------------------------------------------------------------------------|
| <ul> <li>Product Direction</li> <li>Printhead<br/>Orientation</li> <li>Print Mode</li> <li>Print Trigger</li> <li>Line Speed</li> </ul> | <ul> <li>Manual Setup</li> <li>Measured by<br/>Shaft Encoder</li> <li>Measured by Product<br/>Size/Time</li> </ul> |
| Cancel                                                                                                    | Next                                                                                                    |

Figure 6-34: Line Setup - Line Speed

#### To setup the option Manual Setup:

- **1.** Select the *Manual Setup* as shown in Figure 6-34. Touch the Next button to enter the required settings.
- **2.** Touch the +/- buttons or enter the value to set the required Line Speed in m/min.

|                                                                                                    | Line Setup 1                                     |
|----------------------------------------------------------------------------------------------------|--------------------------------------------------|
| <ul> <li>Product Direction</li> <li>Printhead<br/>Orientation</li> <li>Print Mode</li> <li>Print Trigger</li> <li>Line Speed</li> </ul> | Line Speed - Manually<br>Line Speed (m/min) 30.0 |
| Cancel                                                                                                    | Done                                             |

Figure 6-35: Line Speed - Manual Setup

| <b>3.</b> Touch the | Done              | button      | in the Settings se  | creen to conf   | irm the value, s   | save and exit |
|---------------------|-------------------|-------------|---------------------|-----------------|--------------------|---------------|
| the setup.          |                   |             |                     |                 |                    |               |
| Note: Select        | ting the N        | ext         | button does not s   | et the value to | ) the parameter, i | t moves the   |
| user t              | o the next screer | 1. The para | nmeters are not sat | ved until the   | Done               | button is     |
| select              | ed.               |             |                     |                 |                    | •             |

#### To setup the option Measured by Shaft Encoder:

1. Select the *Measured by Shaft Encoder* as shown in Figure 6-34. Touch the Next button to enter the required settings.

2. Change the required parameters on the Setting screen as shown in Figure 6-36.

|                          | Line Setup 1          |            |       |
|--------------------------|-----------------------|------------|-------|
| Product Direction        | Line Speed - By Shaft | Encoder    |       |
| Printhead<br>Orientation | Encoder (PPR)         | 210        | ••••  |
| Print Mode               | Wheel Circum. (mm)    | 21         | 0.0   |
| Print Trigger            | Encoder Type          | Quadrature | -     |
| Line Speed               | Direction             | A Leads B  | -     |
|                          | Rollback Compensation | ON         | ✓ off |
| Cancel                   |                       |            | Done  |

Figure 6-36: Line Speed - Measured by Shaft Encoder

Table 6-16 describes the options available on the measured by Shaft Encoder screen.

| Option            | Description                                                                                                    |  |
|-------------------|----------------------------------------------------------------------------------------------------|--|
| Encoder (PPR)     | Set the encoder option for a fixed line speed in pulses/revolution.<br>Enter the required Encoder value and touch the <i>Accept</i> button to set the value. |  |
| Wheel Circum.(mm) | Set the wheel circumference in mm or in.<br>Enter the required Wheel Circumference value and touch the <i>Accept</i> button.                                 |  |

Table 6-16: Measured by Shaft Encoder - Parameters

| Option                | Description                                                                                                    |  |
|-----------------------|----------------------------------------------------------------------------------------------------|--|
| Encoder Type          | <ul> <li>Select the encoder type from the list:</li> <li>Non-Quadrature - Single Direction print, no directional monitoring of product and can use single or dual channel encoder.</li> <li>Note: Direction and Rollback Compensation options are not available for Non-Quadrature encoder type.</li> <li>Quadrature - Selects direction of print, monitors direction of product and must use dual channel encoder.</li> </ul>                                                |  |
| Direction             | Select the direction for quadrature: <ul> <li>Not Used</li> <li>A Leads B</li> <li>B Leads A</li> </ul>                                                                                                    |  |
| Rollback Compensation | Rollback compensation makes sure the printer prints on the product one time only, if the product is placed on a line that can move or settle (For example: conveyor belt), the printer counts the number of encoder counter strokes as it prints. If the line stops and moves backwards the printer will not restart printing until the counter stroke number has returned to the last known position. Touch the <i>ON</i> button to enable the rollback compensation option. |  |

Table 6-16: Measured by Shaft Encoder - Parameters (continued)

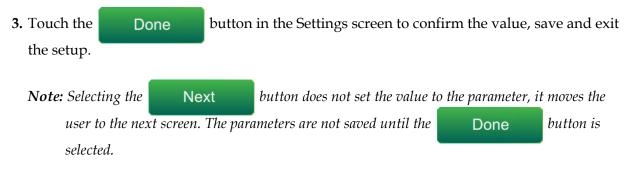

#### To setup the option Measured by Product Size/Time:

**1.** Touch the *Measured by Product Size/Time* as shown in Figure 6-34. Touch the button to enter the required settings.

Next

2. Change the required parameters on the Settings screen as shown in Figure 6-37.

|                                                                                                    | Line Setup 1                                                                             |
|----------------------------------------------------------------------------------------------------|------------------------------------------------------------------------------------------|
| <ul> <li>Product Direction</li> <li>Printhead<br/>Orientation</li> <li>Print Mode</li> <li>Print Trigger</li> <li>Line Speed</li> </ul> | Line Speed - By Product<br>Product Width (mm)<br>Auto-Encoder Timeout<br>(µs)<br>1000000 |
| Cancel                                                                                                    | Done                                                                                     |

Figure 6-37: Line Speed - Measured by Product Size/Time Settings

Table 6-17 describes the parameters available:

| Option                       | Description                                                                                                    |
|------------------------------|----------------------------------------------------------------------------------------------------|
| Product Width<br>(mm)        | Enter the required Product Width value.<br>Touch the <i>Accept</i> button to set the product width value.                                                                                                    |
| Auto-Encoder<br>Timeout (μs) | Auto encoder option uses a very accurate detector to sense the leading<br>and trailing edge of each product and adjust the width of the code for<br>every product. Specifying the auto encoder time out disables the auto<br>encoder if the product is not detected in the time gap.<br>Enter the required Auto Encoder Timeout value.<br>Touch <i>Accept</i> button to set the value. |

Table 6-17: Measured by Product Size/Time - Parameters

**3.** Touch the Done button in the Settings screen to confirm the value, save and exit the setup.

*Note:* Selecting the Next button does not set the value to the parameter, it moves the user to the next screen. The parameters are not saved until the Done button is selected.

#### 6.3.7 Activate the Line Setup

Follow the steps below to activate the Line for the printer. Alternatively, the Line Setup can be selected for each job refer to section 5.2.1.2 Setup on page 5-6. To activate the Line Setup as the printer default, do the following:

1. Select the required line setup from the list as shown in Figure 6-27 on page 6-41.

**2.** Touch the Activate button to setup the required configuration.

## Introduction

The maintenance of the printer includes the procedures that an operator or a service technician can perform. This section describes the maintenance tasks that the operators of the printer are allowed to perform. The other maintenance tasks that only the trained service technicians and personnel must perform are described in the Service Manual.

This section provides the information on maintenance task that the operator can perform and contains the following topics:

- Maintenance Schedule
- Using the Maintenance Tool
- Replacement of Fluid Cartridges
- Inspect the Printhead
- Clean the Printhead
- Clean the Print Cabinet
- Clean the Touch Screen
- Replacement of Fan Filter
- Preparation for Long-term Shutdown (Storage) or Transportation

## 7.1 Maintenance Schedule

The Table 7-1 provides the list of maintenance activities that needs to be performed on a periodic schedule.

| Interval                                                                                           | Task                                                                                                    |
|----------------------------------------------------------------------------------------------------|----------------------------------------------------------------------------------------------------|
| When the ink and/or make-up cartridges are empty                                                   | Replacement of Fluid Cartridges                                                                                                    |
| As Required - The user will be<br>prompted to clean<br>gutter/printhead based on<br>printer setup. | Clean the Printhead<br>Clean the following parts of the printhead:<br>• Deflector Plate<br>• Gutter<br>Note: Check the quality of the print before you do<br>maintenance. |
| As Required                                                                                        | Clean the Print Cabinet                                                                                                    |
| As Required                                                                                        | Clean the Touch Screen                                                                                                    |
| 3,000 hrs (recommended)                                                                            | Replacement of Fan Filter                                                                                                    |
| 3,000 hrs or 12 months                                                                             | Replacement of Service Module                                                                                                    |
| 10,000 hrs (recommended)                                                                           | Replacement of Ink Pump                                                                                                    |

Table 7-1: Maintenance Checklist

## 7.2 Using the Maintenance Tool

The Maintenance tool allows the user to access maintenance instructions along with key maintenance data.

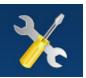

| Maintenance          |                                                |                |  |  |
|----------------------|------------------------------------------------|----------------|--|--|
| Nozzle Clean         | Instructions                                   | Video          |  |  |
| Nozzle Backflush     | 1. Place the Printer in S                      | SHUTDOWN       |  |  |
| Print Module         | mode.<br>2. Loosen the Printhead Cover Screw   |                |  |  |
| Service Module       | and remove the Printhe the Printhe             | ead Cover from |  |  |
| Fan Filter           | 3. Place the Printhead Station with a properly | <b>V</b>       |  |  |
| Service Record Entry | Start 🕨                                        |                |  |  |

Figure 7-1: Maintenance

The Maintenance screen provides the access to the following options as shown in Table 7-2.

| Buttons          | Description                                                                                                    |  |
|------------------|----------------------------------------------------------------------------------------------------|--|
| Nozzle Clean     | Provides the steps and video to perform the Nozzle Clean.<br>Refer to 7.5 on page 9 for additional information.                                                                                                    |  |
| Nozzle Backflush | Provides the steps and video to perform the Nozzle<br>Backflush.<br>Follow the steps and touch the <i>Start</i> button when instructed<br>to start the process. Once complete, an <i>OK</i> message is<br>displayed. |  |
| Print Module     | Displays the following parameters for the Print Module:<br>• Nozzle Size (µm)<br>• Target Velocity (m/s)                                                                                                    |  |
| Service Module   | Displays the following parameters for the Service Module:<br>• Serial Number                                                                                                    |  |
|                  | Date Fitted     Devent                                                                                                    |  |
|                  | Run Hours                                                                                                    |  |
|                  | Predicted Change Date                                                                                                    |  |
|                  | Touch the <i>Change Service Module</i> button to view the steps or video on how to perform the procedure in preparation to replace the Service Module.                                                               |  |

Table 7-2: Maintenance Options

| Buttons               | Description                                                                                                    |
|-----------------------|----------------------------------------------------------------------------------------------------|
| Fan Filter            | Displays the following parameters for the Fan Filter:<br>• Run Hours                                                                                                    |
|                       | Predicted Change Date                                                                                                    |
|                       | Touch the <i>Change Fan Filter</i> button to view and follow the steps or video on how to perform the procedure.<br>Refer to 7.8 Replacement of Fan Filter on page 15 for additional information.                                                                                                    |
| Service Record Entry  | Displays the Customer Service Record Entry. The information can be updated by selecting the required text box.                                                                                                    |
| Service Instructions  | <ul><li>Provides a list of each of the available Service Instructions.</li><li>Selecting one of the options will display the steps and video for that procedure:</li><li>Fan Filter</li></ul>                                                                                                    |
|                       | Service Module                                                                                                    |
| Empty & Clean System  | <ul> <li>Touch the <i>Empty Ink</i> button and follow steps to empty ink from the ink system. A video is provided for additional guidance.</li> <li>Touch the <i>Clean System</i> button and follow steps to flush the ink system. A video is provided for additional guidance.</li> <li>This step cannot be started, until the Empty Ink steps are completed.</li> </ul> |
| EHT Calibration       | Follow the steps and touch Run to carry out EHT calibration <i>Note</i> : <i>It is not possible to run EHT Calibration if the Printhead Cover is not present.</i>                                                                                                    |
| Viscosity Calibration | Follow the steps and touch Run to carry out Viscosity calibration<br><i>Note:</i> It is not possible to run EHT Calibration if the Jet is not running.                                                                                                    |

Table 7-2: Maintenance Options (continued)

#### 7.2.1 Using the Maintenance Instruction Video

The video provides the step-by-step instructions to complete a maintenance procedure.

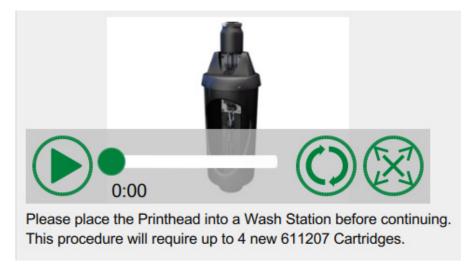

Figure 7-2: Maintenance Instruction Video Screen

The following options are available on the video:

| Buttons |                   | Description                                       |
|---------|-------------------|---------------------------------------------------|
|         |                   | Starts or stops the video                         |
|         |                   | Progress of the video and the time completed.     |
| 0:00    |                   | <b>Note:</b> This is not user editable.           |
|         |                   | Loops the video or plays the video only once.     |
|         | (T <sup>L</sup> ) | Expands to full screen or fits to preview screen. |

Table 7-3: Maintenance Instructions Video Options

## 7.3 Replacement of Fluid Cartridges

There are two types of fluid cartridges:

- Ink cartridge
- Make-up fluid cartridge

The user has to install the cartridges when the printer is commissioned or when the cartridges are empty. The type of fluid (ink or make-up fluid) is written on the cartridge labels.

*Note:* The following instructions are available as video on the UI.

#### Parts and Tools Required:

| Parts/Tools       | Quantity |
|-------------------|----------|
| Make-up Cartridge | 1        |
| Ink Cartridge     | 1        |
| Safety Glasses    | -        |
| Gloves            | -        |
| Lint Free Cloth   | -        |

Table 7-4: Parts and Tools

## 7.3.1 How to Replace the Fluid Cartridges

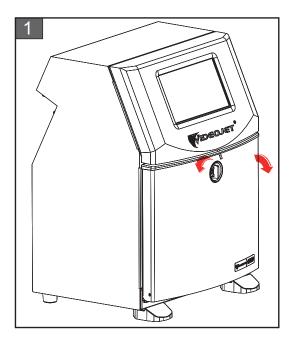

1. Rotate the vertical position knob in the counter-clockwise direction to the horizontal position and unlock the door. Open the ink compartment door.

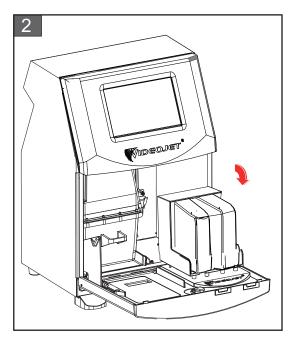

**2.** Keep the ink compartment door in the position as shown in figure.

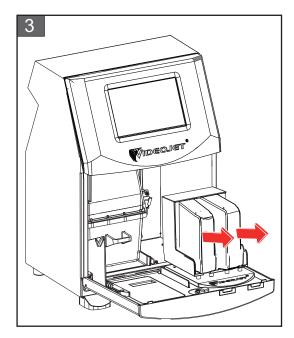

**3.** Pull the old (ink and/or make-up fluid as needed) cartridge to remove it from the cartridge holder.

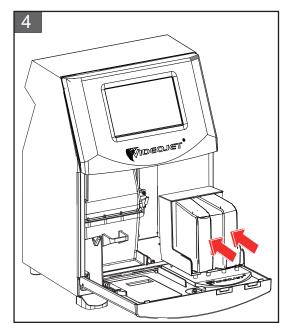

**4.** Insert the ink cartridge/make-up fluid into the cartridge holder by aligning the cartridge key with the correct holder slot.

Note: Shake the ink cartridge before inserting it into the printer.

- *Make sure that the cartridge is engaged completely in the holder.*
- Make sure that the cartridge level indicator shows 100% full.
- *Note:* Push the cartridge until the cartridge locks into the cartridge holder (that is till you hear a snap sound).

*Note:* The printer takes a few minutes before it displays the cartridge level.

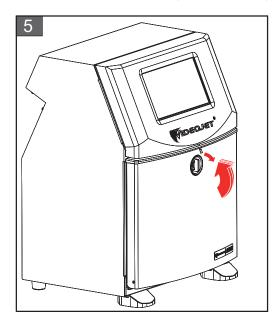

5. Close the ink compartment door. Rotate the horizontal knob in clockwise direction to vertical position to lock the ink compartment door.

## 7.4 Inspect the Printhead

Do the following tasks to inspect and clean the printhead:

- **1.** If the user is in print mode, exit the print mode. The printer status changes to OFFLINE.
- **2.** Loosen the printhead screw and remove the printhead cover.
- **3.** Inspect the printhead and the inside of the printhead cover for any ink deposits. If cleaning is required, refer Clean the Printhead on page 7-9.

## 7.5 Clean the Printhead

Do the following to clean the printhead:

# **WARNING**

#### PERSONAL INJURY.

In the event of an ink or solvent spill, leakage from the printer could cause a floor/slip hazard and/or fire hazard (particularly if the equipment is situated over flammable material and/or other equipment). An optional drip tray is available (Part Number 234407). To install, place the drip tray on surface that the printer is to be used. Place the printer in the centre of the drip tray.

Ensure that the drip tray is appropriately grounded to avoid static build up.

## **WARNING**

#### VAPOUR HAZARD.

Prolonged breathing of cleaning solution vapor can cause drowsiness and/or effects like alcoholic intoxication. Use only in well ventilated, open areas.

# **WARNING**

#### PERSONAL INJURY.

The cleaning solution is poisonous if taken internally. Do not drink. Seek medical attention immediately if ingested.

# **WARNING**

#### HANDLING CLEANING SOLUTION.

The cleaning solution is irritating to the eyes and respiratory system. To prevent personal injury when handling this substance:

- Always wear protective rubber gloves and clothing.
- Always wear goggles with side-shields or a face mask. It is also advisable to wear safety glasses when carrying out maintenance.
- Apply barrier hand cream before handling ink.
- If cleaning solution contaminates the skin, rinse off with running water for at least 15 minutes.

# 

#### FIRE AND HEALTH HAZARD.

The cleaning solution is volatile and flammable. It must be stored and handled in accordance with local regulations.

Do not smoke or use a naked flame in the vicinity of the cleaning solution.

Immediately after use remove any tissues or cloth that are saturated with cleaning solution. Dispose off all such items in accordance with local regulations.

## 

### EQUIPMENT DAMAGE.

To prevent the damage to the printer components, use only soft brushes and lint free cloths to clean the printer. Do not use high-pressure air, cotton waste or abrasive materials.

## 

### EQUIPMENT DAMAGE.

Make sure that the cleaning solution is compatible with the ink used before you clean the printhead. The failure to follow the caution can damage the printer.

*Note: Make sure that the jet is turned off.* 

*Note:* Navigate to Tools > Maintenance > Nozzle Clean screen to review the steps and video for details on the process.

#### **Prerequisites:**

- **1.** Exit the print mode. The printer status changes to OFFLINE.
- 2. Stop the ink jet and wait for the printer to completely shutdown.

#### Parts and Tools Required:

| Parts/Tools       | Quantity |
|-------------------|----------|
| Wash Station      | 1        |
| Cleaning Solution | -        |
| Safety Glasses    | -        |
| Gloves            | -        |
| Lint Free Cloth   | -        |

Table 7-5: Parts and Tools

### 7.5.1 How to Clean the Printhead

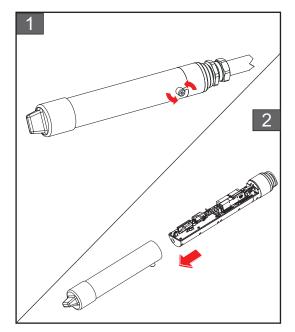

#### Nozzle Clean

- **1.** Loosen the screw on the printhead in the direction as indicated.
- **2.** Remove the printhead cover from the printhead.

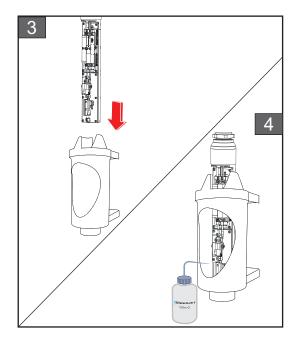

**3.** Put the printhead into the wash station with a properly earthed bowl underneath.

Navigate to *Tools > Maintenance > Nozzle Clean* screen. Start the Nozzle Clean.

- **4.** On completion of Nozzle Clean, use the correct cleaning solvent to clean the following parts of the printhead:
  - Gutter Sensing Tube
  - Charge electrode
  - Deflector plate
  - Nozzle
  - *Note:* The cleaning solution must be compatible with the type of ink that you use in the printer.

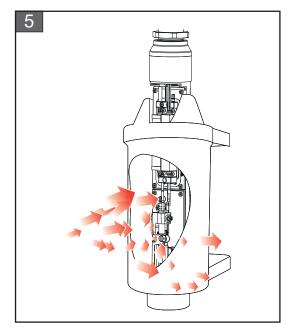

5. Allow the printhead to dry and make sure that the slot in the charge electrode is free of cleaning solution.

Remove the printhead from the wash station.

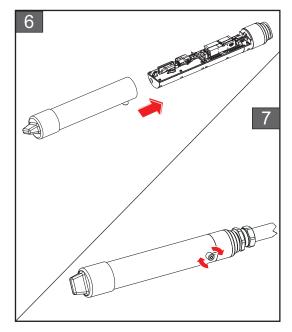

- **6.** Refit the printhead cover onto the printhead assembly.
- 7. Tighten the screw on the printhead cover in the direction as indicated.
- 8. Carefully remove the bowl from the wash station and discard the fluid according to local regulations.

### Nozzle Backflush

Navigate to *Tools > Maintenance > Nozzle Backflush* screen.

Review the steps and video for details on the process. Refer to service manual for additional information.

### 7.6 Clean the Print Cabinet

Do the following to clean the print cabinet:

## **WARNING**

#### PERSONAL INJURY.

Airborne particles and materials are a health hazard. Do not use high-pressure compressed air to clean the printer cabinet.

## **A**CAUTION

### EQUIPMENT DAMAGE.

Any cleaning solutions containing either chloride, including hypochlorite bleaches or hydrochloric acid, can cause unacceptable surface pitting and staining. These should not be used in contact with stainless steels. If wire brushes or wire scouring pads are used, these should be made of stainless steel. Make sure that any abrasive media used is free from sources of contamination, especially iron and chlorides.

#### **Prerequisites:**

- Stop the printer
- Switch off the power to the printer

#### Parts and Tools Required:

| Parts/Tools     | Quantity |
|-----------------|----------|
| Safety Glasses  | -        |
| Gloves          | -        |
| Lint Free Cloth | -        |

Table 7-6: Parts and Tools

**1.** Remove the dust from the printer with a vacuum cleaner, or soft brush.

Note: Use compressed air to remove the dust quickly. The air pressure must not be more than 20 psi.

**2.** Clean the outer surfaces of the printer with a wet lint free cloth. Use a mild detergent to remove the contamination that you cannot remove by a wet cloth.

## 7.7 Clean the Touch Screen

Do the following to clean the touch screen:

## 

### EQUIPMENT DAMAGE.

Only clean the LCD Screen by wiping with a soft cloth or cotton pad. Water may cause damage or discoloration of the screen. Clean condensation or moisture from any source immediately.

### **Prerequisites:**

- Stop the printer
- Switch off the power to the printer

### Parts and Tools Required:

| Parts/Tools     | Quantity |
|-----------------|----------|
| Safety Glasses  | -        |
| Gloves          | -        |
| Lint Free Cloth | -        |

Table 7-7: Parts and Tools

- 1. Clean the touch screen by wiping with a dry soft cloth or cotton pad as necessary.
- **2.** Ensure any moisture is removed immediately to avoid staining or damage to the touch screen. *Note: If necessary, the cloth can be moistened with a little ethanol to remove any dirt.*

### 7.8 Replacement of Fan Filter

Do the following to remove and install the Fan Filter:

*Note:* Navigate to Tools > Maintenance > Service Instructions > Change Fan Filter screen to view the UI instructions and video.

### **Prerequisites:**

• Stop the printer

Parts and Tools Required:

| Parts/Tools        | Quantity |
|--------------------|----------|
| Fan Filter Element | 1        |

Table 7-8: Parts and Tools

### 7.8.1 How to Remove the Fan Filter

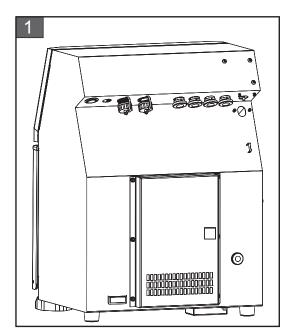

**1.** Access the back of the printer.

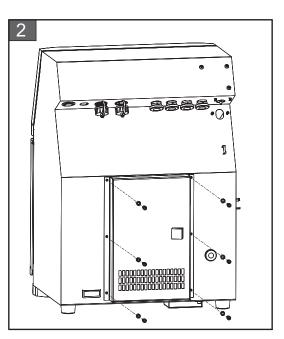

**2.** Unscrew the six nuts and washers as shown in figure.

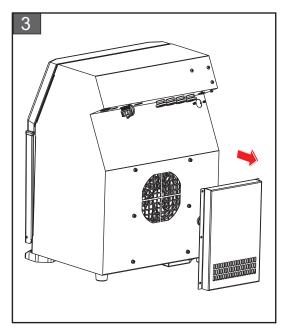

**3.** Remove the fan filter cover from the back of the printer.

The removal of Fan Filter is complete.

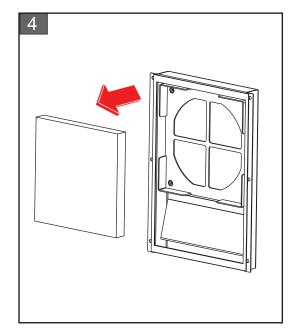

**4.** Remove the fan filter from the filter cover.

### 7.8.2 How to Install the Fan Filter

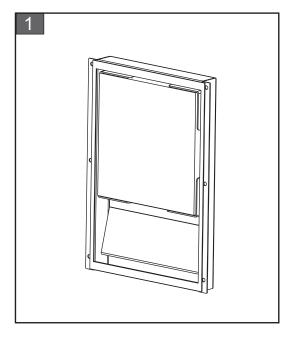

**1.** Insert the fan filter on the filter cover.

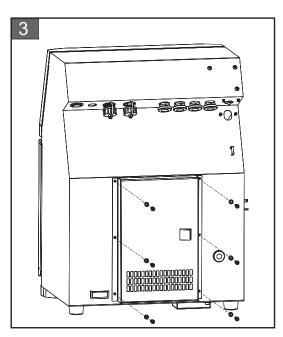

**3.** Secure the fan filter cover using six nuts and washers as shown in figure.

The installation of Fan Filter is complete.

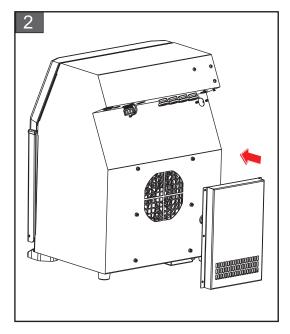

**2.** Insert the fan filter cover over the filter holder.

## 7.9 Preparation for Long-term Shutdown (Storage) or Transportation

*Note: Long term Shutdown procedure should be done when the printer will not be used for more than three months.* 

#### Parts and Tools Required

| Parts/Tools                                                                            | Quantity |
|----------------------------------------------------------------------------------------|----------|
| Make-up Cartridges matching<br>existing make-up in mixer tank<br>which will be flushed | 2        |
| Empty Cartridges                                                                       | 4        |
| Bypass Manifold                                                                        | 1        |
| Safety Glasses                                                                         | -        |
| Gloves                                                                                 | -        |
| Lint Free Cloth                                                                        | -        |

*Table 7-9: Parts and Tools* 

## 

#### PERSONAL INJURY.

The ink, make-up fluid and cleaning solution are irritating to the eyes and respiratory system. To prevent personal injury when handling these substances:

- Always wear protective clothing and rubber gloves.
- Always wear goggles with side-shields or a face mask. It is also advisable to wear safety glasses when carrying out maintenance.
- Apply barrier hand cream before handling ink.
- If ink or make-up fluid or cleaning solution contaminates the skin, wash immediately with soap water. DO NOT use washdown or solvent to clean ink stains from the skin. If cleaning solution contaminates the skin, rinse off with running water for at least 15 minutes.

## 

#### PERSONAL INJURY.

The ink, make-up fluid and cleaning solution are volatile and highly flammable. They must be stored and handled in accordance with local regulations.

- Do not smoke or use a naked flame in the vicinity of these substances.
- Immediately after use, remove any tissue or cloth that becomes saturated with these substances. Dispose all such items in accordance with the local regulations.
- In the event that any ink or make-up fluid or cleaning solution container is not completely empty after use, it should be resealed. Only full bottles are recommended for use when replenishing ink or make-up fluid or cleaning solution; partially filled bottles must be disposed in accordance with the local regulations.

## **WARNING**

### PERSONAL INJURY.

Prolonged breathing of make-up fluid or cleaning solution may cause drowsiness and/or effects similar to alcoholic intoxication. Use only in open, well-ventilated areas.

### 7.9.1 How to Prepare for Long-term Shutdown (Storage) or Transportation

Do the following tasks to prepare the printer for long-term shutdown/transportation:

- **1.** Navigate to *Tools > Maintenance > Empty and Clean System* screen.
- **2.** Follow the instructions/video and touch the *Next* button as shown in the Figure 7-3 to progress.

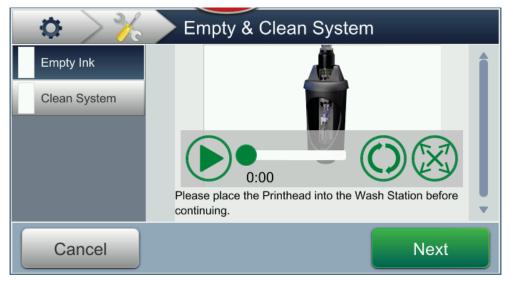

Figure 7-3: Empty and Clean System Screen

The printer is now ready for storage or transportation.

*Note:* When the mixer tank has been refilled with the ink removed for storage, do not recalibrate viscosity on re-install as the calibration data has been saved.

Note: Upon completion of long-term shutdown/transportation, the service module must be replaced.

### Introduction

This section contains the troubleshooting, fault diagnosis information for the users. This section contains the following information:

- The Printer Does Not Start
- Incorrect Print Position
- Incorrect Print Size
- Print Not Complete
- Poor Print Quality
- Alarm Messages

The service manual has more information on troubleshooting for the service technician and trained personnel.

## **WARNING**

### LETHAL VOLTAGES.

Lethal voltages are present within this equipment when the equipment is connected to the mains electrical supply. Only trained and authorised personnel must do the maintenance work. Observe all statutory electrical safety codes and practices. Unless it is necessary to run the printer, disconnect the printer from the mains electrical supply before you remove the covers or do any service or repair activity. The failure to follow this warning can cause death or personal injury.

## **WARNING**

### PERSONAL INJURY.

It is possible that in a fault condition the heater can reach 70° C. Do not touch the plate on which the heater is installed. The failure to follow this warning can cause the personal injury.

## 8.1 The Printer Does Not Start

- **1.** Make sure that the printer is turned on. To turn on the printer, press the push button on the left hand side of the printer.
- **2.** Check the status bar (see Table 8-1) to see if a system fault has occurred or if user action is required.

*Note:* The status bar across the top of the Home screen indicates the color of the beacon output.

| Status Bar | Beacon          | Beacon Output                                                                                            |
|------------|-----------------|----------------------------------------------------------------------------------------------------|
| Blue       | GREEN           | The jet is running and the printer can print correctly (not in print mode).                              |
| Green      | GREEN           | The printer is in print mode and can print correctly.                                                    |
| Yellow     | AMBER and GREEN | The printer requires user interference to prevent a system fault. For example, ink or make-up fluid low. |
| Red        | RED             | Any fault that prevents printing. For example, jet not running, deflector plate trip.                    |

Table 8-1: Status Bar

**3.** Check the troubleshooting table (see Table 8-2) to see the symptom, probable cause and action required by the user.

| Symptom                                                  | Probable Cause                                                    | Action                                                                                                    |
|----------------------------------------------------------|-------------------------------------------------------------------|----------------------------------------------------------------------------------------------------|
| Status bar is red or<br>yellow                           | Multiple causes - Refer to<br>error code                          | Inspect the display to see the related<br>fault messages and warnings that are<br>displayed. Refer to "Alarm Messages"<br>on page 8-8.                                                                                         |
| Status bar is green<br>and the printer does<br>not print | Product sensor and shaft<br>encoder are not connected<br>properly | Make sure that the product sensor<br>and shaft encoder are connected and<br>correctly operating (a lamp found<br>behind the product sensor must flash<br>if a product passes the sensor).                                      |
|                                                          | -                                                                 | If the problem continues, report the<br>fault to Videojet Technologies Inc. at<br>1-800-843-3610 (US only). The<br>customers outside the US must<br>contact a Videojet subsidiary office or<br>the local Videojet distributor. |

Table 8-2: Troubleshooting

| Symptom                                                       | Probable Cause                                            | Action                                                                                                    |
|---------------------------------------------------------------|-----------------------------------------------------------|----------------------------------------------------------------------------------------------------|
| Display or beacon<br>(where installed)<br>does not illuminate | Main electrical supply is not available.                  | Check the mains electrical supply and<br>ensure that the electrical supply is<br>available.                                                                                                    |
|                                                               | Mains input connector is not fitted or incorrectly fitted | Check the mains electrical supply and<br>ensure that input connector is fitted<br>correctly.                                                                                                    |
|                                                               | Mains power supply button<br>is in OFF position           | Check the mains electrical supply and<br>ensure that power supply button is in<br>ON position (looks pressed in).                                                                                                    |
|                                                               | -                                                         | If the problem continues, report the<br>fault to Videojet Technologies Inc. at<br>1-800-843-3610 (US only). The<br>customers outside the US must<br>contact a Videojet subsidiary office or<br>the local Videojet distributor. |

Table 8-2: Troubleshooting

## 8.2 Incorrect Print Position

- **1.** Make sure that the Print Margin (distance from edge) is correct. Refer to Section 5.2.1.3, "Parameters" on page 5-7.
- **2.** Make sure that the PD to PH Distance (product to printhead distance) is correct. Refer to Section 6.3.5, "Print Trigger" on page 6-46.

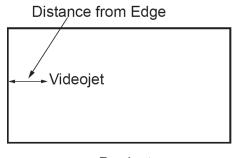

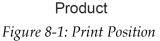

3. Make sure that there are no additional spaces at the start of the job.

### 8.2.1 Adjusting the Print Position

**4.** The user can modify the print position by changing the value from *Adjust* > *Move*.

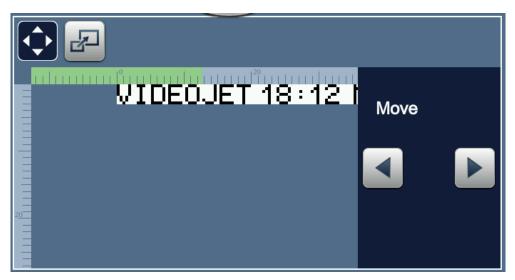

Figure 8-2: Adjusting Print Position - Move

**5.** Refer to Section 4.8.1, "Adjusting the Print Position on the Product" on page 4-12 for additional details.

## 8.3 Incorrect Print Size

**1.** Make sure that the set character height and font is correct. Refer to Section 5.2.2, "Add Field" on page 5-9.

*Note:* Refer to the relevant field type to modify the character height and font.

**2.** Make sure that the distance from the printhead to the product is correct. The character height increases and resolution decreases as the printhead moves away from the product.

*Note:* The optimal distance from the printhead to the product for the best quality is 12 mm. The range is 5 to 15mm.

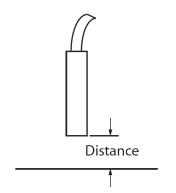

Figure 8-3: Distance from Product

**3.** Refer to Section 4.8.2, "Adjusting the Print Scale on the Product" on page 4-13 for additional details.

## 8.4 Print Not Complete

You must check for any ink deposits on the printhead and clean the printhead if necessary. Refer to Section 7.5, "Clean the Printhead" on page 7-9.

Make sure that the field height does not exceed the selected job height (selected raster).

## 8.5 **Poor Print Quality**

# PRINT SUBLITY TEST

The example on the left shows good overall character formation, no stray drops and an even application of print.

Table 8-3 describes the samples of bad printing, their causes and the steps required to correct the fault.

| Sample and Cause                                                                                                    | Remedy                                                                                                    |
|----------------------------------------------------------------------------------------------------|----------------------------------------------------------------------------------------------------|
| B B I N T       용 H 요니 I T 와       T 플 용 T         Jet not aligned correctly, or nozzle has a partial block. Note bottom drops clipping the edge of the gutter. Possible EHT too low. | Clean the printhead. Navigate to <i>Tools</i> > <i>Maintenance</i> > <i>Nozzle Clean</i> and follow the procedure, ensure that the gutter is clean. If the problem persists, complete Nozzle Backflush procedure. Navigate to <i>Tools</i> > <i>Maintenance</i> > <i>Nozzle Backflush</i> and follow the procedure.                                                       |
| <b>BRINE SUBLICETEE</b><br>Phasing error. The correct placement of drop<br>is not good. You see a good amount of<br>splashing in the area around.                                     | Clean the printhead. Navigate to <i>Tools</i> ><br><i>Maintenance</i> > <i>Nozzle Clean</i> and follow the<br>procedure. If the problem persists, complete<br>Nozzle Backflush procedure. Navigate to<br><i>Tools</i> > <i>Maintenance</i> > <i>Nozzle Backflush</i> and<br>follow the procedure.<br>Make sure there is enough time available<br>between prints to phase. |
| Incorrect modulation, too many satellites, charging process not correct.                                                                                                    | Backflush nozzle and check for correct breakup.                                                                                                    |
| F 응 1 디 + 성 니 러 는 1 + 갖 + 는 공 +         Pressure too high, drops not deflected         correctly, drops "run in" to one another,         small print.                                 | Check for jet alignment. Refer to the service<br>manual for more information.                                                                                                    |
| PRINT QUALITY TEST<br>PRINT QUALITY TEST<br>Pressure too low, the drops are overdeflected<br>or incorrectly positioned. Possible loss of<br>most deflected drops.                     | Check for jet alignment. Refer to the service<br>manual for more information.                                                                                                    |

Table 8-3: Samples of Bad Printing

## Troubleshooting

| Sample and Cause                                                                                                    | Remedy                                                                   |  |
|----------------------------------------------------------------------------------------------------|--------------------------------------------------------------------------|--|
| Printhead too far from the substrate. The<br>drops are affected by air currents and are<br>spaced too far apart vertically | Decrease the distance from the substrate, or select a more correct font. |  |
| PRINT QUALITY TEST<br>The printhead slot not vertical to the<br>substrate travel.                                          | e The face of the of the printhead must be at 9                          |  |

Table 8-3: Samples of Bad Printing (continued)

### 8.6 Alarm Messages

When a fault or warning occurs, the printer displays the alarm code and description in the status bar and shows the number of alarms currently active. The status bar will turn yellow if a warning is active and it turns red, if a fault is active as shown below.

*Note:* If both faults and warnings are present, faults will be displayed first.

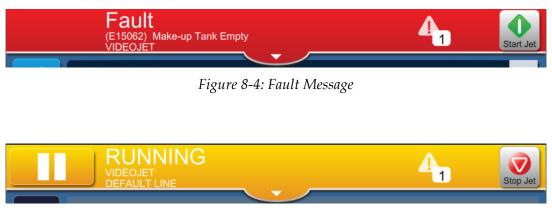

Figure 8-5: Warning Message

When a fault occurs, the jet stops. An external output is available when a fault occurs. This output can be used to interface with the packaging machine's stop circuit to ensure that the packaging machine is stopped in the event of an error.

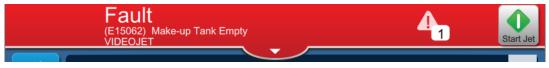

Figure 8-6: Fault Selection

To view the alarms in more detail and to view instructions to resolve, click downward arrow on the status bar.

### 8.6.1 Clearing an Alarm

The instructions in this section provides information on how to clear a fault. A similar procedure is used to clear a warning.

To view the details of the fault(s), proceed as follows:

**1.** Touch the **1** on the status bar to view the list of uncleared faults (Figure 8-6).

2. Touch the fault name in the list to read more details about the fault.

| Admin                                            | • 🖿 👪 🖬 12: | 52 PM 4/4/20 |
|--------------------------------------------------|-------------|--------------|
| Fault<br>(E15062) Make-up Tank Empty<br>VIDEOJET | 4           | Start Jet    |
| Alarms                                           |             | Clear All    |
| (E15062) Make-up Tank Empty                      |             | Clear        |
|                                                  |             |              |
|                                                  |             |              |
|                                                  |             |              |
|                                                  |             |              |

Figure 8-7: Fault List

**3.** Read the details of the fault and the instructions available on screen that provides detail of the fault and recommended actions necessary to clear the fault condition.

Note: Videos are available for a number of alarm conditions.

| Admin                                 | • <u></u>                                                   | 12:52 PM 4/4/20            |
|---------------------------------------|-------------------------------------------------------------|----------------------------|
| Fault<br>(E15062) Make-up<br>VIDEOJET | Tank Empty                                                  | 1<br>Start Jet             |
| View Alarm                            |                                                             |                            |
|                                       | Make-up Tank Empty<br>ease fit a suitable Make-up Cartridge | and perform 'Prime Make-up |
| Back                                  | Next                                                        | Clear                      |

Figure 8-8: Fault Details Display

4. When the fault condition has been removed, the *Clear* button is activated. Touch the

Clear button to remove the fault message.

*Note:* This step applies only to those alarms which remain until cleared using the "Clear" button. A number of alarms will automatically clear when the alarm condition is rectified.

*Note:* To clear one or more alarms, touch the Clear All button.

### 8.6.2 Printer Alarms

| Error<br>Reference | Name                                      | Remedial Action                                                                                                    |  |
|--------------------|-------------------------------------------|----------------------------------------------------------------------------------------------------|--|
| E10621             | Wrong Cartridge in<br>Make-up Slot        | The Cartridge in the Make-up slot contains Ink. Please fit a suitable Make-up Cartridge.                                                                    |  |
| E10622             | Wrong Cartridge in<br>Ink Slot            | The cartridge in the Ink slot contains Make-up. Please fit a suitable Ink Cartridge.                                                                        |  |
| E10623             | Ink Cartridge<br>Insertions Exceeded      | The Cartridge in the Ink slot has exceeded its allowed<br>number of insertions. Please fit a suitable Ink Cartridge.                                        |  |
| E10624             | Make-up Cartridge<br>Insertions Exceeded  | The Cartridge in the Make-up slot has exceeded its<br>allowed number of insertions. Please fit a suitable<br>Make-up Cartridge.                             |  |
| E10625             | Ink Cartridge<br>Expired                  | The Ink Cartridge has reached the end of its usable life.<br>Please fit a suitable Ink Cartridge.                                                           |  |
| E10626             | Make-up Cartridge<br>Expired              | The Make-up Cartridge has reached the end of its usable life. Please fit a suitable Make-up Cartridge.                                                      |  |
| E10649             | New Ink Parameters                        | The Ink operating parameters have changed and updated to IMB.                                                                                               |  |
| E10719             | Printhead 1 Job Not<br>Ready to Print     | Printhead 1 Job is not ready to print. Please Run and Load Job.                                                                                             |  |
| E10774             | Fan Filter<br>Replacement Due             | The Fan Filter has reached 90% of its recommended service life. Please ensure that you have a suitable replacement available.                               |  |
| E10775             | Fan Filter<br>Replacement Due             | The Fan Filter has reached 97% of its recommended service life. Please ensure that you have a suitable replacement available.                               |  |
| E10776             | Fan Filter<br>Replacement<br>Recommended  | The Fan Filter has reached the end of its recommended service life. Please replace the Fan Filter.                                                          |  |
| E10778             | Service Module<br>Replacement Due         | The Service Module has reached 90% of its service life<br>and will require replacing soon. Please ensure that you<br>have a suitable replacement available. |  |
| E10779             | Service Module<br>Replacement Due         | The Service Module has reached 97% of its service life<br>and will require replacing soon. Please ensure that you<br>have a suitable replacement available. |  |
| E10780             | Service Module<br>Replacement<br>Required | The Service Module has reached the end of its service<br>life. Please replace the Service Module.                                                           |  |
| E10781             | Service Module<br>Replacement<br>Required | The Service Module has exceeded its service life and Jet<br>Start is prohibited. Please replace the Service Module.                                         |  |

Table 8-4: Printer Alarms

## Troubleshooting

| Error<br>Reference | Name                                            | Remedial Action                                                                                                    |  |
|--------------------|-------------------------------------------------|----------------------------------------------------------------------------------------------------|--|
| E15048             | Ink Cartridge<br>Empty                          | The Ink Cartridge is empty. Please fit a suitable Ink<br>Cartridge.                                                                                                    |  |
| E15050             | Make-up Cartridge<br>Empty                      | The Make-up Cartridge is empty. Please fit a suitable<br>Make-up Cartridge.                                                                                                    |  |
| E15063             | Mixer Tank High                                 | The level of fluid in the Mixer Tank is above the allowed<br>limit. Please continue to run the Ink Jet if possible and<br>avoid actions that will result in the introduction of<br>additional Make-up into the system, including Clean<br>Stop/Start and Nozzle Flushing. |  |
| E15065             | Mixer Tank Empty                                | The Mixer Tank is empty. Please check the Ink Cartridge and fit a suitable replacement if necessary.                                                                                                    |  |
| E15066             | Mixer Tank Empty                                | The Mixer Tank is empty. Please fit a suitable Ink<br>Cartridge and perform 'Prime Mixer Tank' before<br>restarting the jet.                                                                                                    |  |
| E15150             | Ink Viscosity Too<br>Low                        | The Ink is too thin. Please continue to run the Ink Jet if<br>possible and avoid actions that will result in further<br>dilution, including Clean Stop/Start and Nozzle<br>Flushing.                                                                                      |  |
| E15151             | Ink Viscosity Too<br>High                       | The Ink is too thick. Check the Make-up Tank level and re-prime the tank if necessary.                                                                                                    |  |
| E15154             | 'Quick' Stop due to<br>Operator Selection       | The printer performed a 'Quick' Stop due to Operator<br>selection. To avoid start up issues, restart the Ink Jet at<br>the earliest opportunity. Inspect the Printhead prior to<br>start up and clean if necessary.                                                       |  |
| E15171             | Printhead 1 No<br>Time to Phase                 | The Printer failed to acquire valid Phase Profile data<br>before the timeout occurred. Please reduce the Print<br>Rate / Line Speed and check the Product Detector for<br>correct operation.                                                                              |  |
| E15201             | Printhead 1 Velocity<br>Detect Timeout          | The Printer failed to acquire valid drop speed data<br>before the timeout occurred. Please reduce the Print<br>Rate / Line Speed and check the Product Detector for<br>correct operation.                                                                                 |  |
| E15262             | 'Quick' Start as<br>Mixer Tank High             | The printer is performing a 'Quick' Start as the Mixer<br>Tank is High.                                                                                                    |  |
| E15263             | 'Quick' Start due to<br>No Make-up<br>Cartridge | The printer is performing a 'Quick' Start as there is No<br>Make-up Cartridge.                                                                                                    |  |
| E15264             | 'Quick' Start as<br>Make-up Cartridge<br>Empty  | The printer is performing a 'Quick' Start as the Make-up<br>Cartridge is Empty.                                                                                                    |  |

Table 8-4: Printer Alarms (continued)

| Error<br>Reference | Name                                                    | Remedial Action                                                                                                    |  |
|--------------------|---------------------------------------------------------|----------------------------------------------------------------------------------------------------|--|
| E15265             | 'Quick' Stop as<br>Mixer Tank High                      | The printer performed a 'Quick' Stop as the Mixer Tank<br>is High. To avoid start-up issues, restart the Ink Jet at<br>the earliest opportunity. Inspect the Printhead prior to<br>start and clean if necessary.         |  |
| E15266             | 'Quick' Stop due to<br>Incorrect Make-up<br>Type        | The printer performed a 'Quick' Stop due to incorrect<br>Make-up Type. To avoid start-up issues, restart the Ink<br>Jet at the earliest opportunity. Inspect the Printhead<br>prior to start and clean if necessary.     |  |
| E15267             | 'Quick' Stop due to<br>No Make-up<br>Cartridge          | The printer performed a 'Quick' Stop as there is No<br>Make-up Cartridge. To avoid start-up issues, restart the<br>Ink Jet at the earliest opportunity. Inspect the Printhead<br>prior to start and clean if necessary.  |  |
| E15268             | 'Quick' Stop as<br>Make-up Cartridge<br>Empty           | The printer performed a 'Quick' Stop as the Make-up<br>Cartridge is Empty. To avoid start-up issues, restart the<br>Ink Jet at the earliest opportunity. Inspect the Printhead<br>prior to start and clean if necessary. |  |
| E15269             | Printhead 1 Missed<br>Print: Product Delay<br>too short | Missed Print: Printhead 1 Product Delay is too short.<br>Review the PD to PH Distance and increase as required.                                                                                                    |  |
| E15277             | Printhead 1 Missed<br>Print: Out Of<br>Strokes          | Missed Print: The print is being missed as the Job was<br>not created in the available time.                                                                                                    |  |
| E15285             | Incorrect Make-up<br>Type                               | The cartridge in the Make-up slot is of the wrong type (%1). Please fit a %2 Make-up Cartridge.                                                                                                    |  |
| E15286             | Incorrect Ink Type                                      | The Cartridge in the Ink slot is of the wrong type (%1).<br>Please fit a %2 Ink Cartridge.                                                                                                    |  |
| E15287             | Printhead 1 Missed<br>Print: Overlap                    | Missed Print: The Print is being truncated due to an overlap with the following print.                                                                                                    |  |
| E15295             | Printhead 1 Missed<br>Print: Overlap                    | Missed Print: The Print is being missed due to an overlap with the following print.                                                                                                    |  |
| E15311             | Job Too Long                                            | The Job exceeds the maximum Print Width. Please edit<br>the Job to reduce the Print Width before continuing or<br>select a new Job.                                                                                      |  |
| E15319             | Printhead 1 Missed<br>Print: Product<br>Queue Too Deep  | Missed Print: There are more than 20 products between<br>the Product Detector and the Printhead which are not<br>yet printed. Contact your local Videojet Service<br>Representative.                                     |  |
| E15344             | Selected Job Too<br>Long                                | The selected Job is too long. Please reduce the Job length.                                                                                                    |  |
| E15356             | Printhead 1 Missed<br>Print: Overspeed                  | Missed Print: Line speed is too fast for the current Job.<br>Review the Line Speed setting and adjust as needed.                                                                                                    |  |

Table 8-4: Printer Alarms (continued)

## Troubleshooting

| Error<br>Reference | Name                                                 | Remedial Action                                                                                                    |  |
|--------------------|------------------------------------------------------|----------------------------------------------------------------------------------------------------|--|
| E15556             | No Ink Cartridge                                     | The printer cannot detect the presence of a Cartridge in the Ink slot. Please fit a suitable Ink Cartridge.                                                                                                    |  |
| E15557             | No Make-up<br>Cartridge                              | The printer cannot detect the presence of a Cartridge in<br>the Make-up slot. Please fit a suitable Make-up<br>Cartridge.                                                                                                    |  |
| E15561             | No Code No Run                                       | The printer has stopped printing, because it has missed<br>a number of prints, equal to the No Code No Run<br>Threshold setting.<br>Please review any 'Missed Print' warnings displayed<br>and adjust the printer setup or No Code No Run<br>Threshold accordingly. |  |
| E15562             | Electronics<br>Compartment<br>Temperature Too<br>Hot | The measured temperature in the Electronics<br>Compartment is above the allowed limit. Please check<br>the ambient conditions in the vicinity of the Printer and<br>relocate it if necessary.                                                                       |  |
| E15783             | Printhead 1 Product<br>Delay Out of Range            | Printhead 1 Product Delay is outside of the allowed<br>range. Review the PD to PH Distance and increase or<br>decrease as required.                                                                                                    |  |
| E15904             | Printhead 1 Cover<br>Not Present                     | The Printhead Cover is not present or is not in the correct position. Please replace the Printhead Cover and secure in place.                                                                                                    |  |
| E15912             | Printhead 1 Cover<br>Not Present                     | The Printhead Cover is not present or is not in the<br>correct position. Please replace the Printhead Cover and<br>secure in place.<br>If the fault persists, please contact your local Videojet<br>Service Representative.                                         |  |
| E15939             | Service Module<br>Replacement Due                    | The Service Module has less than 1000 hours to the end<br>of its service life and will require replacing soon. Please<br>ensure that you have a suitable replacement available.                                                                                     |  |
| E15940             | Service Module<br>Insertions Exceeded                | The Service Module has exceeded its allowed number of insertions. Please fit a new Service Module.                                                                                                    |  |
| E15941             | Service Module /<br>Ink Cartridge<br>Mismatch        | The Ink type contained within the Ink Cartridge is not<br>compatible with the Ink type previously used with the<br>fitted Service Module. Please install a suitable Ink<br>Cartridge, or replace the Service Module with a new or<br>compatible module.             |  |
| E15978             | Fan Filter<br>Replacement<br>Recommended             | The Fan Filter has exceeded its recommended service<br>life. Please replace the Fan Filter.                                                                                                    |  |
| E15937             | Service Module<br>Replacement<br>Required            | Service Module has reached the end of its service life.<br>Please replace the Service Module.                                                                                                    |  |

| Table 8-4: | Printer Alarms                          | (continued)   |
|------------|-----------------------------------------|---------------|
| 10000 0 11 | 1 / /////////////////////////////////// | (00111111000) |

## Troubleshooting

| Error<br>Reference | Name                                            | Remedial Action                                                                                                    |
|--------------------|-------------------------------------------------|----------------------------------------------------------------------------------------------------|
| E15938             | Service Module Not<br>Fitted or Invalid         | A valid Service Module cannot be detected by the printer. Please install a suitable Service Module.                                                                                                   |
| E15943             | Service Module<br>Expired                       | Service Module has reached the end of its service life.<br>Please fit a new Service Module.                                                                                                    |
| E15961             | Ink Cartridge<br>Replacement Due                | The Ink Cartridge is about to reach the end of its usable life. Please fit a suitable Ink Cartridge.                                                                                                  |
| E15962             | Make-up Cartridge<br>Replacement Due            | The Make-up Cartridge is about to reach the end of its usable life. Please fit a suitable Make-up Cartridge.                                                                                          |
| E15965             | Viscosity Not<br>Calibrated                     | Viscosity Calibration is not valid.<br>Print Operation cannot be started until the Viscosity has<br>been calibrated and relevant alarms cleared.<br>Please perform Viscosity Calibration to continue. |
| E15980             | Ink Cartridge<br>Replacement<br>Required        | The printer has not detected the presence of a Cartridge containing fluid within the allocated time. Please fit a suitable Ink Cartridge.                                                             |
| E15981             | Make-up<br>Cartridge<br>Replacement<br>Required | The printer has not detected the presence of a Cartridge<br>containing fluid within the allocated time. Please fit a<br>suitable Make-up Cartridge.                                                   |

Table 8-4: Printer Alarms (continued)

## Introduction

This section provides the printer specifications and contains the following topics:

- Electrical Specifications
- Weight
- Dimensions
- Optional Accessories
- Environmental Specifications
- Ink and Make-up Fluid Capacity
- Print Height
- Font Specifications and Line Speeds

## A.1 Electrical Specifications

The electrical specifications of the printer are shown in Table A-1.

| Voltage           | 100 V AC to 240 V AC |  |
|-------------------|----------------------|--|
| Frequency         | 50 to 60 Hz          |  |
| Power Consumption | 70 Watts             |  |

Table A-1: Electrical Specifications

## A.2 Weight

The dry weight specification of the printer is shown in Table A-2.

| Dry Weight | 17.2 KG (Videojet 1240) |
|------------|-------------------------|
|            | 17.9 KG (Videojet 1280) |

Table A-2: Weight Specifications

## A.3 Dimensions

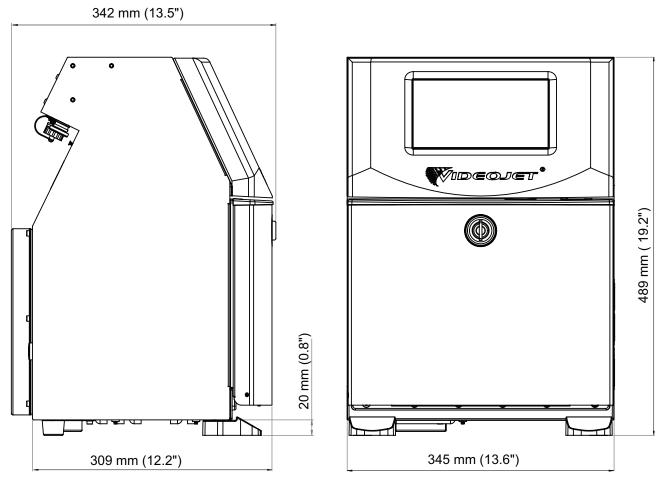

Figure A-9: Printer Dimensions (Videojet 1240/Videojet 1280)

| Cabinet            | Width                          | 345 mm                   |
|--------------------|--------------------------------|--------------------------|
|                    | Height                         | 489 mm                   |
|                    | Depth                          | 342 mm                   |
| Printhead          | Diameter                       | Ø41.3 mm                 |
|                    | Diameter of the nozzle orifice | 60 Microns<br>70 Microns |
| Umbilical          | Length                         | 2 m<br>3 m               |
| Cabinet Variations | Industrial-protection rating   | IP55                     |

Table A-3: Printer Dimensions (Videojet 1240/Videojet 1280)

## A.4 Optional Accessories

### A.4.1 Mobile Printer Stand

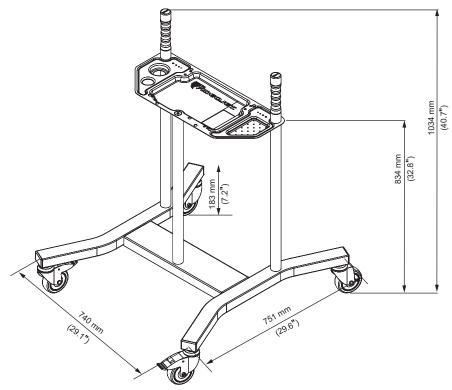

Figure A-10: Mobile Printer Stand

### A.4.2 Printhead Stand

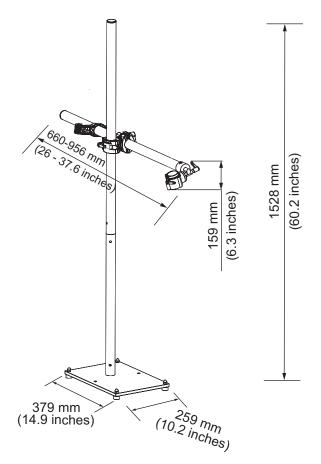

Figure A-11: Printhead Stand

## A.5 Environmental Specifications

The environmental specifications of the printer are shown in Table A-4.

| Operating temperature                                     | 0 °C to 50 °C (32 °F to 122 °F)                       |  |
|-----------------------------------------------------------|-------------------------------------------------------|--|
| Rate of change of ambient temperature                     | 10 °C (18 °F) per hour maximum                        |  |
| Relative humidity                                         | 0% to 90% non-condensing                              |  |
| Storage temperature                                       | 0 °C to 50 °C (32 °F to 122 °F) in original packaging |  |
| Industrial-protection rating                              | IP55                                                  |  |
| Industrial-protection rating<br>(Electronics Compartment) | IP65                                                  |  |

Table A-4: Environmental Specifications

## A.6 Ink and Make-up Fluid Capacity

The ink and solvent capacity of the printer are shown in Table A-5.

| Ink Cartridge           | 750 ml |
|-------------------------|--------|
| Make-up Fluid Cartridge | 750 ml |

Table A-5: Ink and Make-up Fluid Capacity

## A.7 Print Height

The minimum and maximum height of the message for the print matrix is shown in Table A-6.

| Minimum | 2 mm  |
|---------|-------|
| Maximum | 10 mm |

Table A-6: Print Height

## A.8 Font Specifications and Line Speeds

The font specifications and the line speeds for 60 micron and 70 micron nozzle are shown in Table A-7.

*Note:* The line speeds listed in *Table A-7* are for 60dpi only unless otherwise indicated.

| Line Mode | Height | Width | Cal Speeds (60 micron) |       | Cal Speeds (70 micron) |       |
|-----------|--------|-------|------------------------|-------|------------------------|-------|
|           |        |       | ft/min                 | m/min | ft/min                 | m/min |
| 1         | 5      | 5     | 533                    | 162   | 533                    | 162   |
| 1         | 7      | 5     | 457                    | 139   | 457                    | 139   |
| 1         | 9      | 7     | 237                    | 72    | 237                    | 72    |
| 1         | 12     | 9     | 256                    | 78    | 256                    | 78    |
| 1         | 16     | 10    | 193                    | 59    | 193                    | 59    |
| 1         | 24     | 16    | 95                     | 29    | 95                     | 29    |
| 1         | 34     | 25    | 55                     | 16    | 55                     | 16    |
| 2         | 5      | 5     | 256                    | 78    | 256                    | 78    |
| 2         | 7      | 5     | 193                    | 59    | 193                    | 59    |
| 2         | 9      | 7     | 95                     | 29    | 95                     | 29    |
| 2         | 12     | 9     | 90                     | 27    | 90                     | 27    |
| 2         | 16     | 10    | 55                     | 16    | 55                     | 16    |
| 3         | 5      | 5     | 95                     | 29    | 95                     | 29    |
| 3         | 7      | 5     | 95                     | 29    | 95                     | 29    |
| 3         | 9      | 7     | 55                     | 16    | 55                     | 16    |
| 4         | 5      | 5     | 95                     | 29    | 95                     | 29    |
| 4         | 7      | 5     | 55                     | 16    | 55                     | 16    |
| 5         | 5      | 5     | 55                     | 16    | 55                     | 16    |

Table A-7: Line Speeds (60 and 70 micron)